Міністерство освіти і науки України Львівський національний університет ветеринарної медицини та біотехнологій ім. С.З.Гжицького.

> **Кафедра безпеки виробництва та механізації технологічних процесів у тваринництві**

# Навчальний посібник для лабораторних робіт з "**Нарисної геометрії"** з використанням комп'ютерної програми

# КОМПАС-ГРАФІК.

## **Б.П.Чайковський, А.В. Шалько, І.Г. Ярошович, І.В. Шпить**

#### **Рецензенти:**

Ціж Б.Р. – доктор технічних наук, професор, завідувач кафедри загальнотехнічних дисциплін ЛНУВМБ імені С.З.Гжицького.

Б.П.Чайковський, А.В. Шалько, І.Г. Ярошович, І.В. Шпить Навчальний посібник для лабораторних робіт з "Нарисної геометрії" з використанням комп'ютерної програми КОМПАС-ГРАФІК – Львів: 2020 – 142с.

Навчальний посібник затверджені на засіданні кафедри, безпеки виробництва та механізації технологічних процесів у тваринництві, протокол № 2а від 09.09 2020р

Навчальний посібник затверджений на засіданні науковометодичної ради біолого – технологічного факультету, протокол № 2 від 10. 10 2020р

Викладено матеріал лабораторних робіт з предмету "Нарисна геометрія " з використанням комп'ютерної програми КОМПАС-ГРАФІК.

Посібник містить необхідний обсяг питань з нарисної геометрії відповідно до робочої програми курсу.

Львівський національний університет ветеринарної медицини та біотехнологій ім. С.З.Гжицького, 2020

## **Зміст**

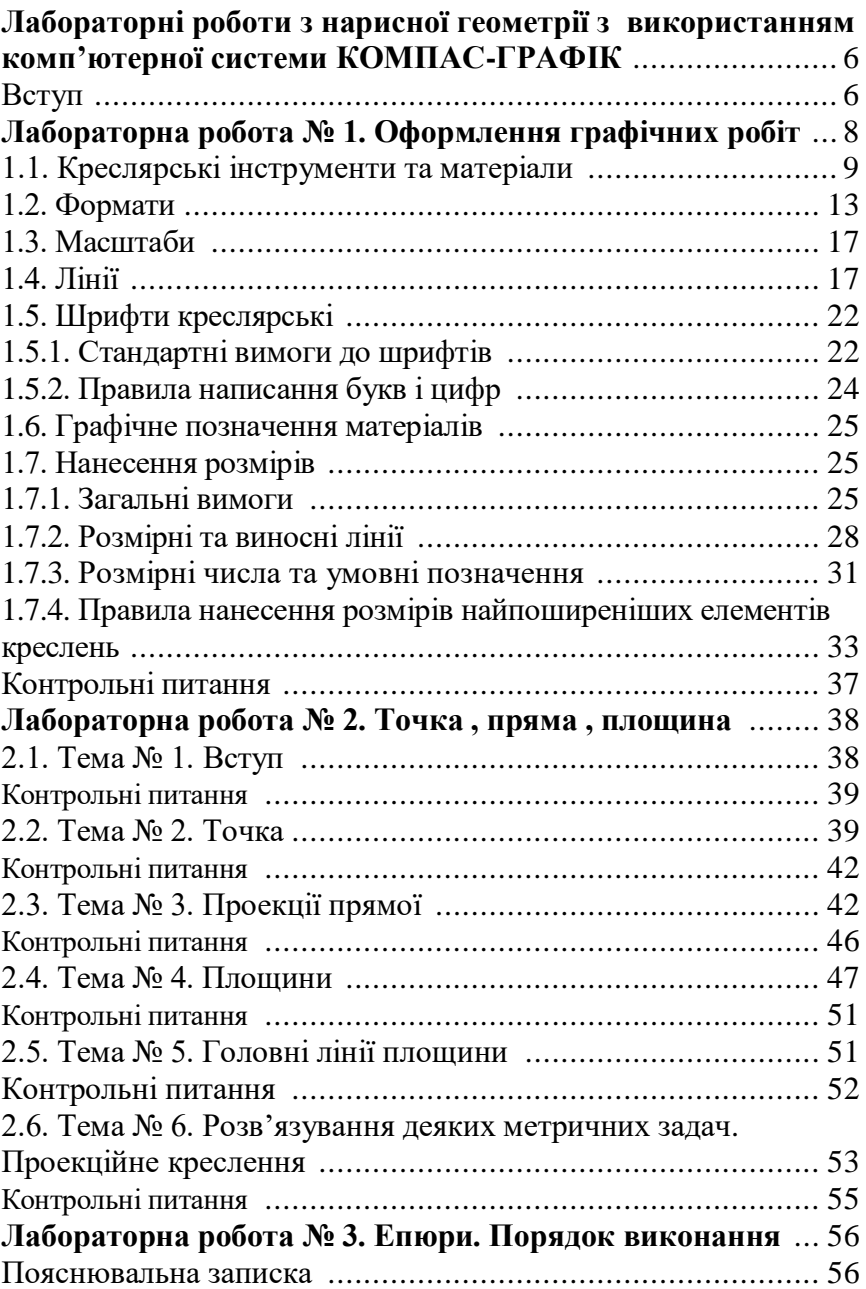

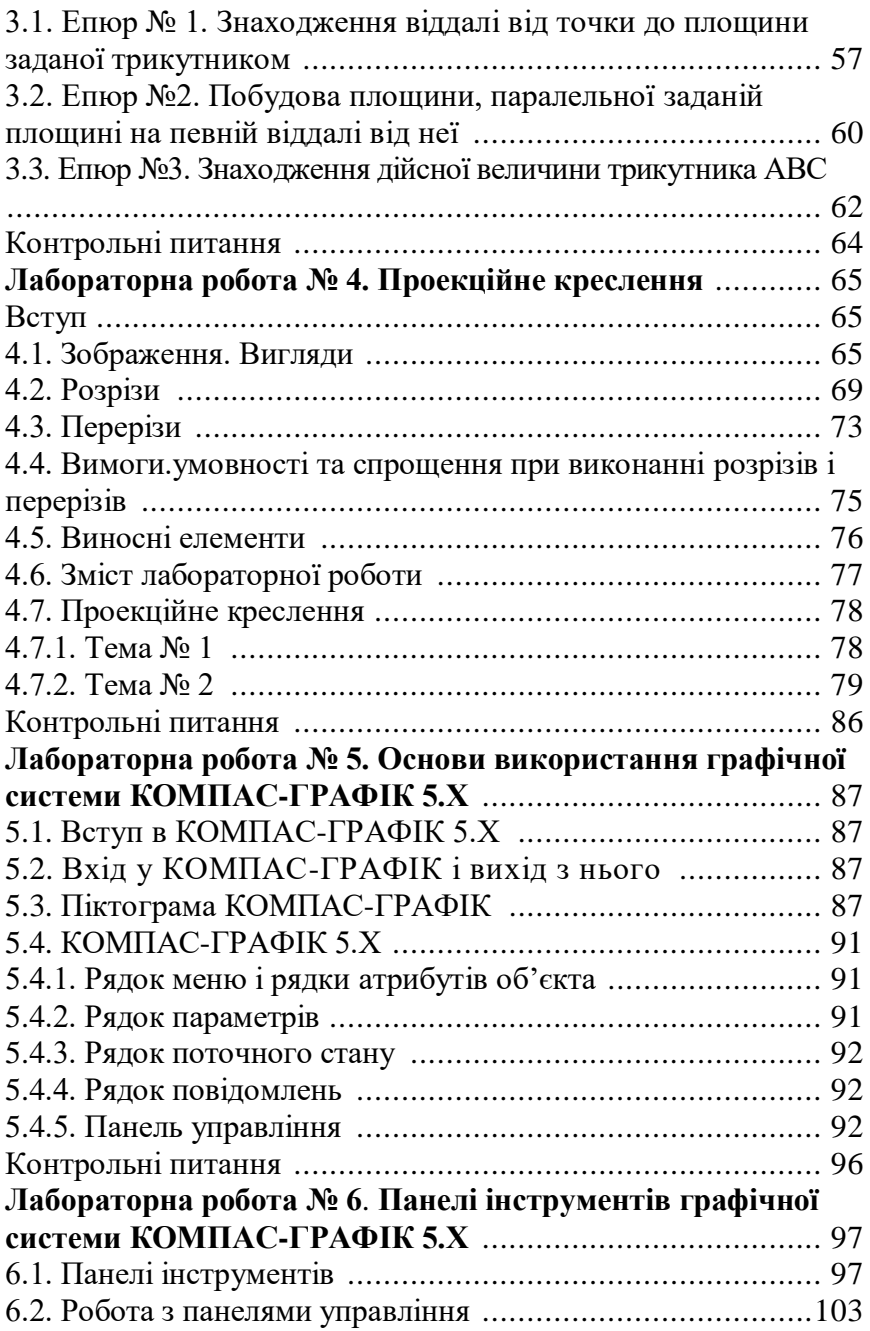

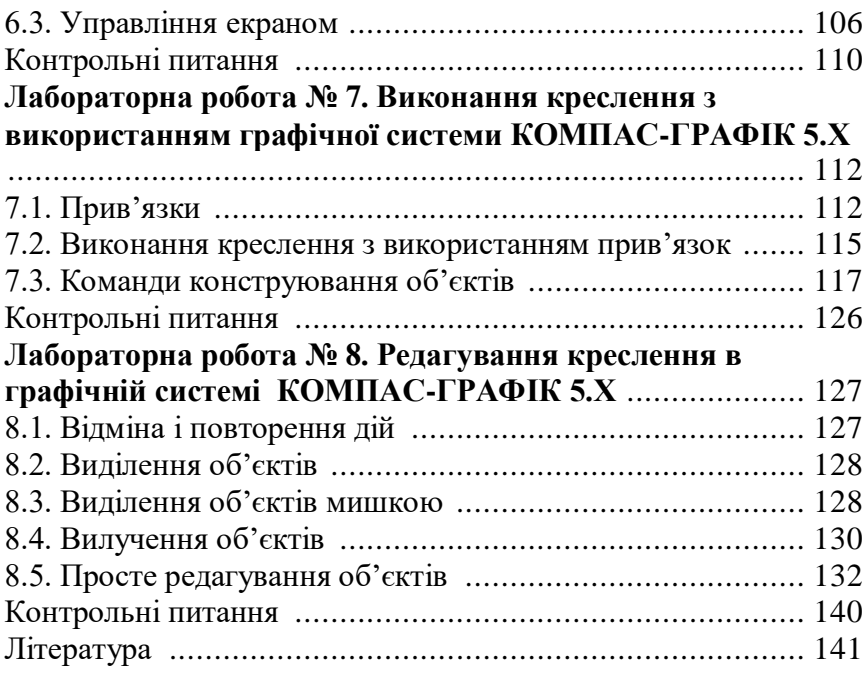

## Лабораторні роботи з нарисної геометрії з використанням комп'ютерної системи КОМПАС-ГРАФІК

#### **Вступ**

Курс нарисної геометрії засвоюється багатьма першокурсниками з певними труднощами, що пояснюються різними причинами. До них належить насамперед зниження рівня підготовки з математичних і графічних дисциплін у сучасній середній школі. У багатьох середніх навчальних закладах через невиправданий наголос на гуманізацію підготовки випускників предмет креслення взагалі не викладається, тому більшість першокурсників має не досить розвинену просторову уяву. Отже, першокурсникам слід приділити цій дисципліні особливу увагу, адже вона дає теоретичні основи графічного зображення, без володіння яким не можна уявити сучасного технолога. На практичних заняттях студент має працювати самостійно, виконуючи завдання в робочому зошиті і використовуючи навчальний посібник.

Нарисна геометрія належить до дисциплін, що складають основу інженерної освіти. У цьому курсі вивчають методи зображень просторових форм на площині та способи графічного розв'язання позиційних та метричних задач за плоскими зображеннями об'єктів. Крім того, вивчення нарисної геометрії сприяє розвитку просторового уявлення, яке є необхідним для творчої діяльності будь-якого інженера та технолога. Тому засвоєння основ нарисної геометрії студентами має велике значення для їх наступної фахової діяльності.

Нарисна геометрія — розділ геометрії, в якому просторові фігури (оригінали) вивчають за допомогою зображень їхніх графічних моделей на площині рисунка. Загальновідома роль технічного рисунка на виробництві, де його використовують інженери різних спеціальностей. Рисунок має нести геометричну інформацію про форму та розміри оригіналу, має бути наочним, простим і точним.

6

Предмет нарисної геометрії — це розроблення методів побудови та читання рисунків, розв'язування на рисунках геометричних задач, а також геометричного моделювання, тобто створення предмета чи оригіналу, який відповідав би наперед заданим умовам. Формоутворювальними елементами простору є основні геометричні фігури — точка, пряма та площина, з яких утворюються складніші фігури. Науковотехнічний прогрес, створення нових технологій потребують внесення до курсу нарисної геометрії нових питань, методів і задач, зокрема, останнім часом у різних галузях техніки зросло застосування складних кривих поверхонь. Це зумовило необхідність вивчення і конструювання таких поверхонь каркасно-параметричним та іншими методами, в яких використовуються досягнення аналітичної та диференціальної геометрії. Комп'ютеризація народного господарства, зокрема широке застосування електронно-обчислювальної техніки, дисплеїв та графопобудовників, довели принципову можливість виконання рисунків та графічних побудов за допомогою комп'ютерів. Проте машина може зробити лише те, що в неї закладе людина. Основою комп'ютерної графіки, за допомогою якої можна виконувати одноманітні, рутинні, трудомісткі операції або складні розрахунки, є обчислювальна геометрія, системи алгоритмів, програм, використання графічних умов тощо.

Основи нарисної геометрії як науки заклав французький інженер [Гаспар М](https://uk.wikipedia.org/wiki/%D0%93%D0%B0%D1%81%D0%BF%D0%B0%D1%80_%D0%9C%D0%BE%D0%BD%D0%B6)онж. Г. Монж розробив свою методику в 1765р., працюючи креслярем при спорудженні фортифікацій. У ході подальшого розвитку нарисна геометрія розширила свої можливості за рахунок застосування проекціювання в'язками і пучками площини, прямими лінійних конгруенцій, конгруенціями кривих ліній, проекціювання багатовимірного простору на простір тієї ж чи меншої розмірності, використання ідей проективної геометрії, геометричного моделювання тощо.

В даному навчальному посібнику ставиться два основних завдання — зображення тривимірних об'єктів на площині (поверхні) та розв'язування на проекційних рисунках метричних і позиційних задач, пов'язаних з тривимірними об'єктами, то тепер завдяки розвитку та застосуванню в багатьох галузях науки і техніки обчислювального експерименту, що успішно замінює натурний експеримент, можна використовувати апарат нарисної геометрії як моделювальний, інженерний. При цьому реалізуються два важливих фактори: по-перше, студенту надається можливість самостійного конструювання і, по-друге, при доборі завдань може братися до уваги майбутня його спеціальність. Моделювання спирається на метод параметризації геометричних фігур, унаслідок чого з безлічі однакових фігур можна виділити одну, яка б відповідала певним характеристикам. Характерна особливість підручника аналітичний супровід геометричних залежностей. Наочність нарисної геометрії дає змогу додати конструктивного змісту абстрактним аналітичним залежностям при описі геометричних фігур і розв'язуванні позиційних та метричних задач. Аналітичний супровід тем нарисної геометрії не дублює аналітичну геометрію, а показує єдність і взаємозв'язок різних геометричних методів.

Цей навчальний посібник призначений для студентів першого курсу біолого-технологічного факультету, які вивчають курс нарисної геометрії. Крім теорії в навчальному посібнику наведено приклади розв'язування окремих задач, а також подано запитання для самоконтролю.

## **Лабораторна робота №1. Оформлення графічних робіт**

**Мета роботи.** Теоретичне вивчення основ виконання основних елементів інженерних креслень – використовуваних форматів креслярських паперів і масштабів, ліній рисунка, правил написання цифр і букв, графічного позначення матеріалів.

**Технічні засоби.** Креслярський папір, креслярські дошки, кутники, лекала, транспортир, масштабна лінійка, гумка, кнопки, персональний комп'ютер.

**Порядок роботи.**

#### **Вимоги стандартів до оформлення креслень**

Для забезпечення єдиної мови і єдиної термінології при виконанні конструкторської документації в Україні діє комплекс стандартів **(СКД).** Він складається з введеного з 01.01.97 р. стандарту

**СКД – ДСТУ 3321-96** Система конструкторської документації. Терміни та визначення основних понять, який гармонізований з системою стандартів Міжнародної організації зі стандартизації (ISO). До комплексу стандартів СКД тимчасово входять стандарти раніше чинної ЄСКД (Єдиної системи конструкторської документації).

### **1.1. Креслярські інструменти та матеріали**

**Папір.** Є різної якості по величині шорсткості поверхні. Тому рекомендується креслити на більш гладенькому папері. Для виконання ескізів, графіків, діаграм можна використовувати міліметровий папір.

**Олівці.** Діляться на три групи – тверді *Т*, м'ягкі *М* і середні *ТМ*, *МТ*. В міру зростання твердості або м'ягкості олівців до букви *Т* або *М* додається цифра – 2, 3 тощо, тобто марки олівців будуть 2*Т*, 3*Т*, 2*М*, 3*М*, тощо. Олівці загострують в вигляді конуса або в вигляді "лопатки" (рис.1.1). Під час роботи графітовий стержень загострують на дрібному наждачному папері. Правильно загострений олівець має форму конуса висотою 25-30 мм, кінчик графіту виступає з оправи на 6-8 мм .

**Креслярські дошки** (рис.1.2, а) випускаються стандартних розмірів з м'ягких сортів деревини, повинні бути гладкими і утримуватися в чистоті під час роботи.

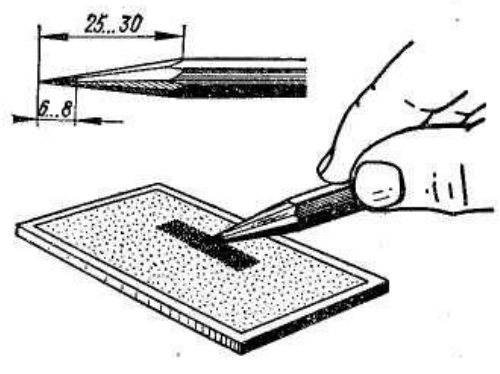

Рис.1.1

**Рейсшина.** Довга лінійка, до якої з одного кінця прикріплено дві планки, нижня з яких нерухома, а верхня кріпиться на гвинті і може повертатися на певний кут відносно лінійки (рис.1.2, б).

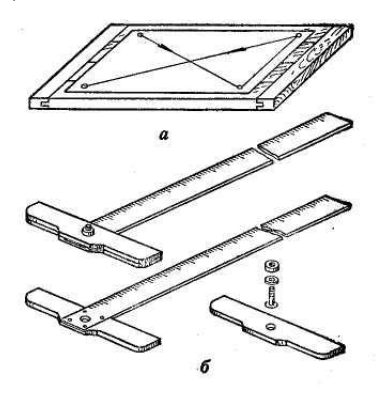

Рис.1.2

Косинці. Рекомендується мати косинці з кутами 45-90-45<sup>0</sup> і 30-90-60<sup>0</sup>, за допомогою яких креслять паралельні лінії – похилі і вертикальні (рис.1.3).

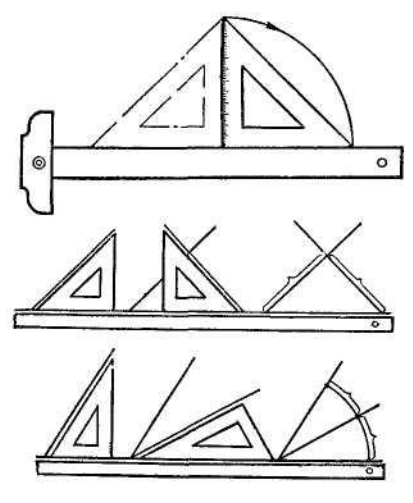

Рис.1.3

**Лекала –** це фігурні лінійки з криволінійним контуром, які застосовують для проведення кривих ліній, які відрізняються від колових ліній (рис.1.4).. Для роботи треба мати набір лекал.

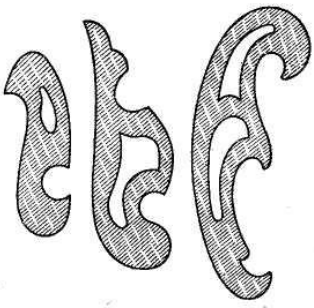

Рис.1.4

**Транспортир** призначений для вимірювання і побудови кутів (рис.1.5).

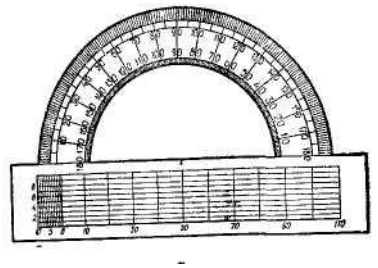

Рис.1.5

**Готовальня –** це набір креслярських інструментів, укладених в спеціальний футляр. В готовальні може входити різна кількість креслярських інструментів. В основному в нього входять: циркуль, циркуль-вимірник, кронциркуль, рейсфедер, подовжувач, коловий рейсфедер, вставка з голкою, викрутка, футляр з запасними голками (рис.1.6).

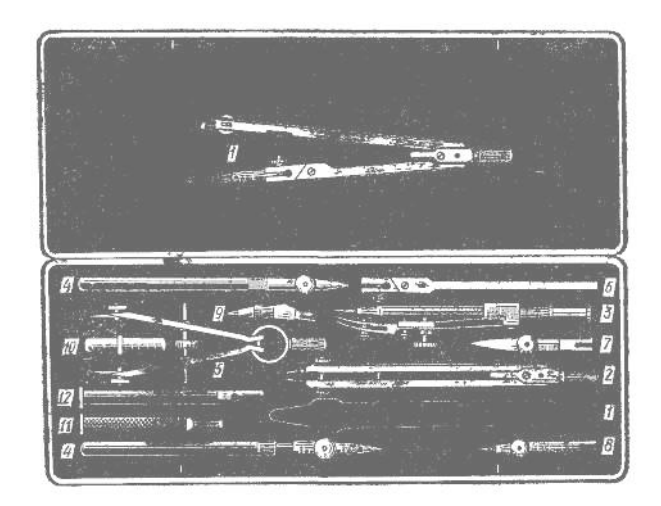

#### Рис.1.6

**Кульман –** це універсальний креслярський стіл з механічною рейсшиною, який значно прискорює процес креслення (рис.1.7). Він складається з підставки. Креслярської дошки і механічної рейсшини, закріпленої на дошці з кронштейном.

**Персональні комп'ютери –** це мікрокомп'ютери, як є незалежними системами і можуть працювати з більшістю програмного забезпечення. З точки зору виконання креслень персональний комп'ютер є найбільш сучасним високоефективним засобом, який забезпечує високоякісну, високопродуктивну при розробці конструкторської документації,

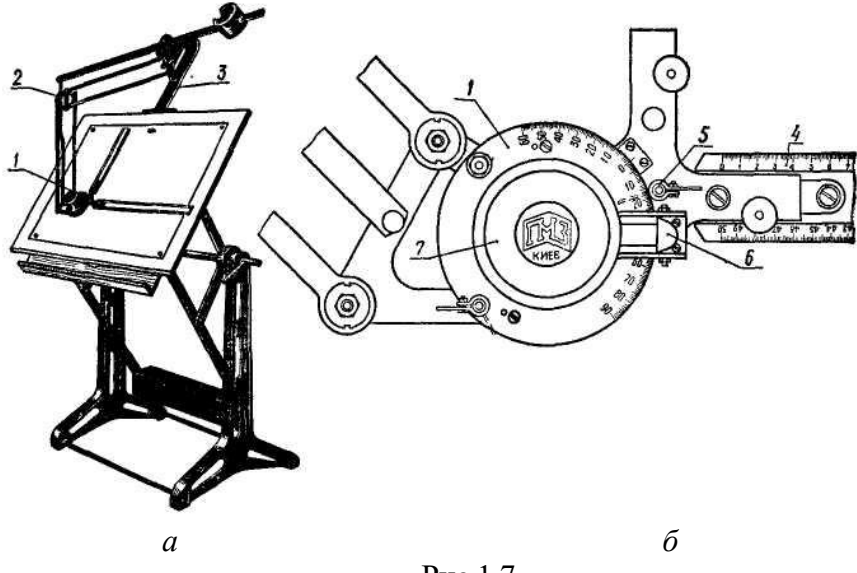

Рис.1.7

## **1.2. Формати (ГОСТ 2.301-68)**

Формат, тобто аркуш паперу на якому виконується конструкторський документ, визначається розмірами його сторін. Кожний стандартний формат певного розміру має позначення, ці дані приведені в таблиці 1.1. Розміри основних форматів визначаються послідовним діленням наполовину довших сторін форматів. починаючи з формату *А0* (1189х841 мм) (рис.1.8).

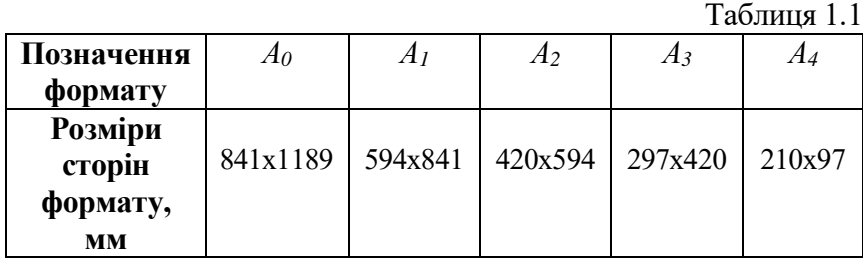

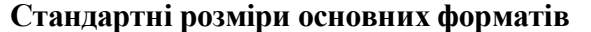

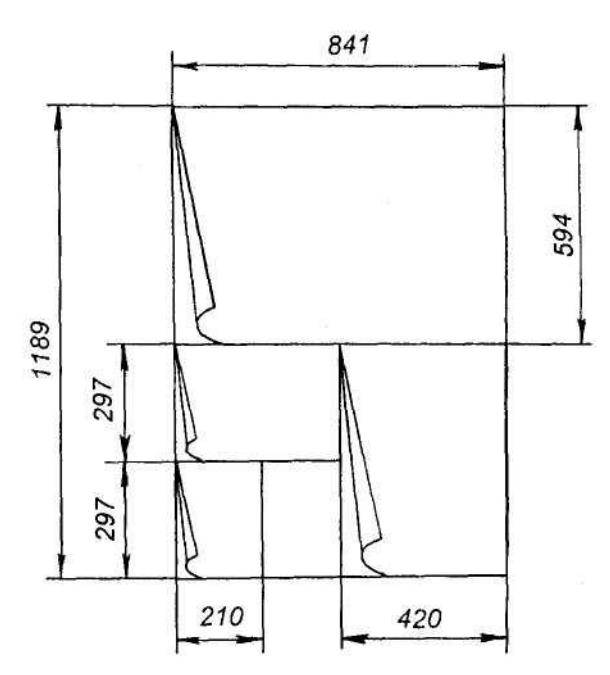

Рис.1.8

Допускається використання формату *А5* , який рівний половині формату *А<sup>1</sup>* – 148х210 мм.

Можливе застосування додаткових форматів, які утворюються збільшенням коротких сторін основних форматів на величину, кратну їх розмірам.

На форматі наноситься рамка на відстані 5 мм від краю з трьох сторін аркуша і на відстані 20 мм від лівого краю.

На кожному кресленні та конструкторському документі у правому нижньому куті формату розміщується основний напис згідно до ГОСТу 2.104-68 (рис.1.9). Основний напис для креслень та схем показаний на рис. 1.9, *а*, для текстових документів - на рис.1.9, *б,* на наступних аркушах – на рис.1.9, *в*. На форматі *А<sup>4</sup>* основний напис розміщують лише на меншій стороні формату. Основний напис – це своєрідна характеристика креслення, в якій наводять основні відомості про предмет.

Правила заповнення основного напису по графах:

*1* – назва виробу;

*2* – позначення документа;

*3* – позначення матеріалу деталі (графу заповнюють лише для для креслень деталей);

*4* – літера, присвоєна документові (на навчальних кресленнях "*у*");

*5* – маса виробу;

*6* – масштаб;

*7* – порядковий номер аркуша (якщо документ складається з одного аркуша, цю графу не заповнюють);

*8* – загальна кількість аркушів (графу заповнюють лише на першому аркуші);

*9* – назву або індекс підприємства, на якому виготовлено документ;

*10* – характер роботи тієї особи, яка підписує документ;

*11* – прізвища осіб, які підписують документ;

*12* – прізвища осіб, зазначених у графі *11*;

*14-18* – зміни, які вносять в документ.

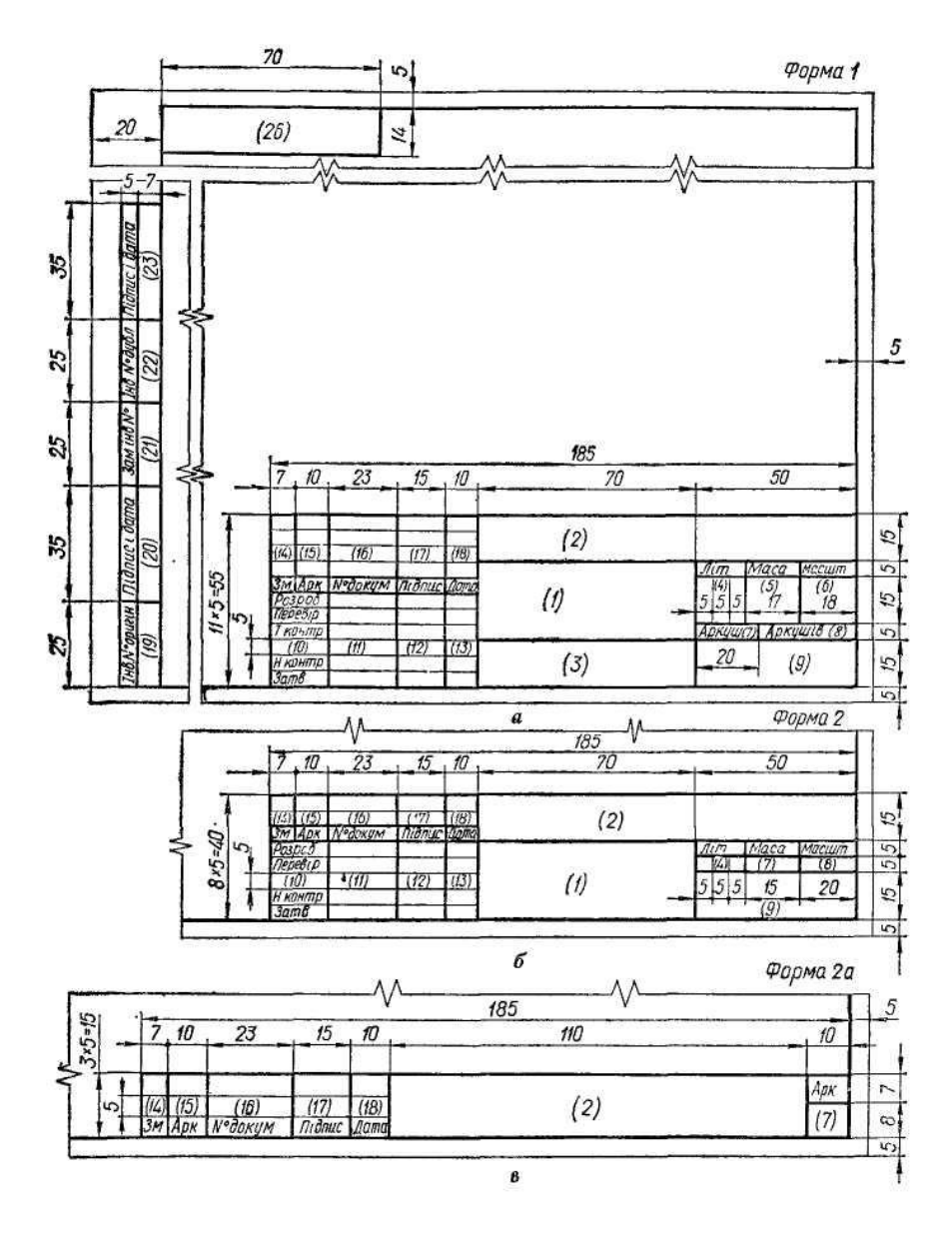

Рис.1.9

#### **1.3. Масштаби**

(ГОСТ 2.302-68)

*Масштабом називається відношення лінійних розмірів предмета., поданого на кресленні, до відповідних розмірів самого предмета*. Рекомендовані стандартом масштаби для виконання креслень приведені в табл..1.2.

#### **Масштаби збільшення і зменшення**

Таблиня 1.2.

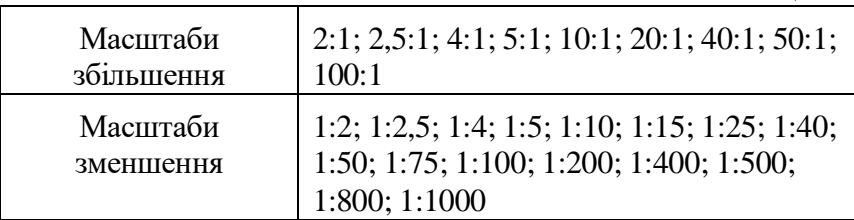

Натуральна (справжня) величина – 1:1.

Для великих об'єктів допускається використовувати масштаби зменшення 1:2000, 1:5000, 1:20000, 1:50000.

В графі основного напису масштаб вказується тільки цифрами, наприклад, 2:1, 1:5 тощо, в всіх інших випадках масштаб позначають з буквою *М*, наприклад, *М*1:2, *М*4:1. . Якщо якесь зображення на кресленні виконано в масштабі, що не відповідає зазначеному в основному написі, то над цим зображенням пишуть його умовне позначення і під рискою записують масштаб з додатком букви *М*, наприклад:

#### **1.4. Лінії**

#### (ГОСТ 2.303-68)

,Згідно стандарту в кресленні використовується три типи ліній: суцільні, штрихові та штрих-пунктирні (рис.1.10).

Товщина суцільної основної лінії має бути в межах 0,8-1,4 мм залежно від величини, складності зображення і формату креслення.

На рис.1.10 показано класифікацію ліній, їх назву, форму і товщину.

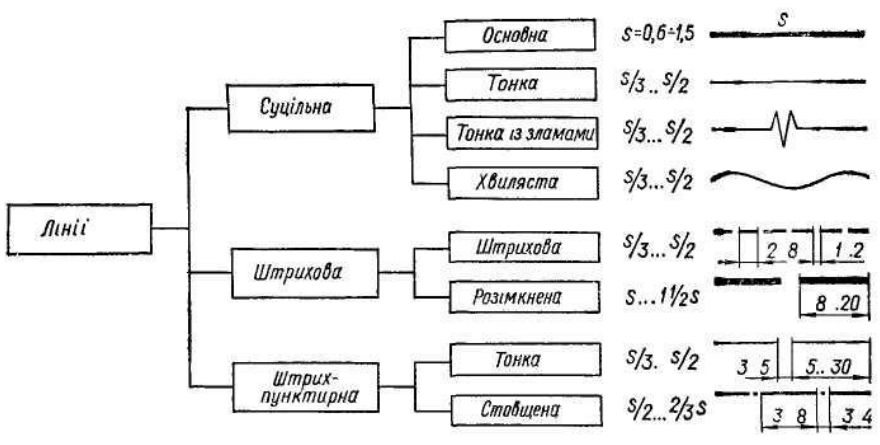

Рис.1.10

*Суцільну основну лінію* завтовшки s застосовують для наведення видимого контуру *2* (рис.1.11), для видимих ліній переходу і для обведення контурів 8 винесених перерізів.

*Суцільну тонку лінію* виконують завтовшки *s*/З ... *s/*2 застосовують для розмірних *5* і виносних *4* ліній, для штрихування *10* розрізів і перерізів, для ліній-виносок *11*, для контурів *16* накладених перерізів, для ліній *6* згину на розгортках, для осей *15* проекцій, слідів *14* площин, ліній *13* побудови точок тощо. Суцільна хвиляста лінія має товщину s/3-s/2 і застосовується для зображення обривів *З* та для розмежування *1 2* вигляду і розрізу.

*Суцільна тонка лінія із зламами* має товщину s/3-s/2 і застосовується для виконання довгих ліній обриву.

**Штрихові лінії** поділяють на штрихові і розімкнені. Штрихову лінію виконують завтовшки *s*/3-*s*/2. Довжину штрихів беруть у межах 2-8 мм, а відстань між штрихами – 1- 2 мм. Штрихові лінії застосовують для зображення невидимого контуру 9 і невидимих ліній переходу.

*Розімкнена лінія* має товщину *s*-1 1 /<sup>2</sup> *s* і застосовується лише для позначення місця січної площини *1* в перерізах і розрізах. Довжина штрихів цієї лінії — 8- 20 мм.

Штрих-пунктирні лінії поділяють на тонкі, потовщені й з двома точками тонкі.

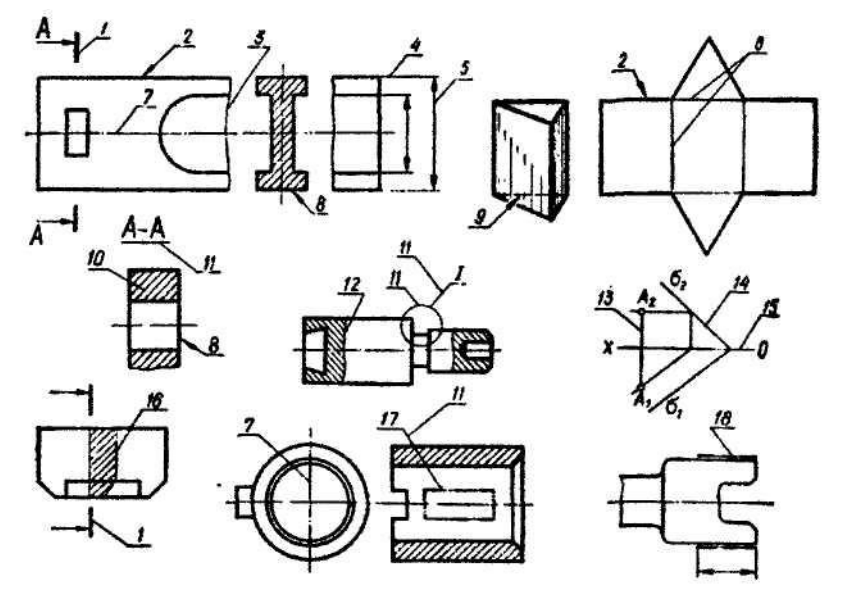

Рис.1.11

Тонка штрих-пунктирна лінія має товщину *s/*З-*s*/2 і застосовується для зображення центрових та осьових ліній *7*, ліній симетрії, для зображення розгортки, суміщеної з виглядом, тощо. Довжину штрихів беруть у межах 5-30мм, а відстань між штрихами — 3-5 мм.

Штрих-пунктирну потовщену лінію завтовшки *s*/2- 2 /3 *s* застосовують для позначення в розрізах елементів *17*, розміщених перед січною площиною (так званих «накладених проекцій»), для позначення поверхні *18*, що підлягає термообробці або покриттю.

Рекомендується два види товщин: тонка і потовщена лінії, остання в два-три рази товстіша від тонкої лінії.

Штрихи в штрихових і штрих-пунктирних лініях треба проводити однакової довжини. Штрих-пунктирні лінії повинні закінчуватися штрихами, а не точками (рис.1.12, *а, б*). Центр кола позначають перетином штрихів (рис.1.12). У колах

19

діаметром до 12 мм центрові лінії слід виконувати суцільними тонкими лініями.

На рис.1.13 наведено приклади правильного і правильного виконання перетину ліній різних типів. На рис.1.14 зображено лінії різної товщини. Усі лінії мають бути темними, чіткими і з відповідними незмінними проміжками й товщиною.

#### *Основні правила щодо викреслювання ліній*.

1. Усі штрих-пунктирні лінії повинні починатися і закінчуватися з довгого тире.

2. Осьові лінії повинні перетинати одна одну довшими штрихами в центрі кругів, дуг тощо,

3. Осьові лінії повинні виходити за контури самої деталі тільки на незначну довжину, якщо не вимагається вказування розмірів.

4. Осьова лінія не повинна проходити через простір між окремими видами чи проекціями.

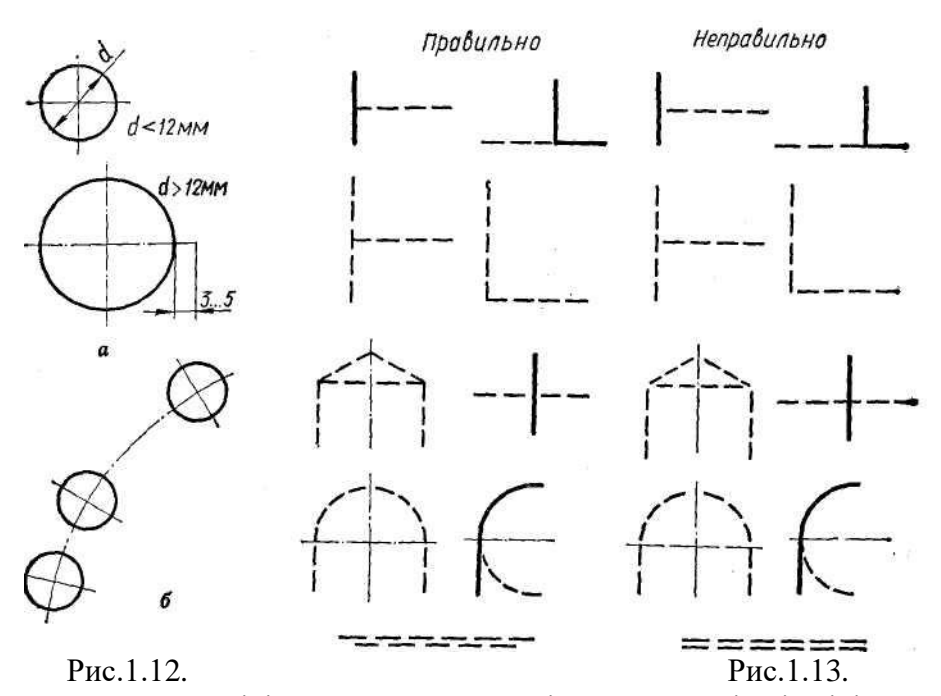

5. Осьова лінія центру не може закінчуватися на іншій лінії. 6. Там, де кути утворюються штрих-пунктирними лініями, їх перетин відображається суцільними відрізками.

7. Дуги мають сполучатися в точках дотику.

8. Штрихові лінії повинні починатися і закінчуватися з відрізків при дотику до невидимих або видимих контурів.

9. Штрихові лінії повинні стикатися або перетинатися відрізками.

10. Штрихова лінія дотикається до кривої лінії в місцях суцільних частин ліній.

#### **Типи ліній.**

**Тип Опис лінії** 

**Застосування**

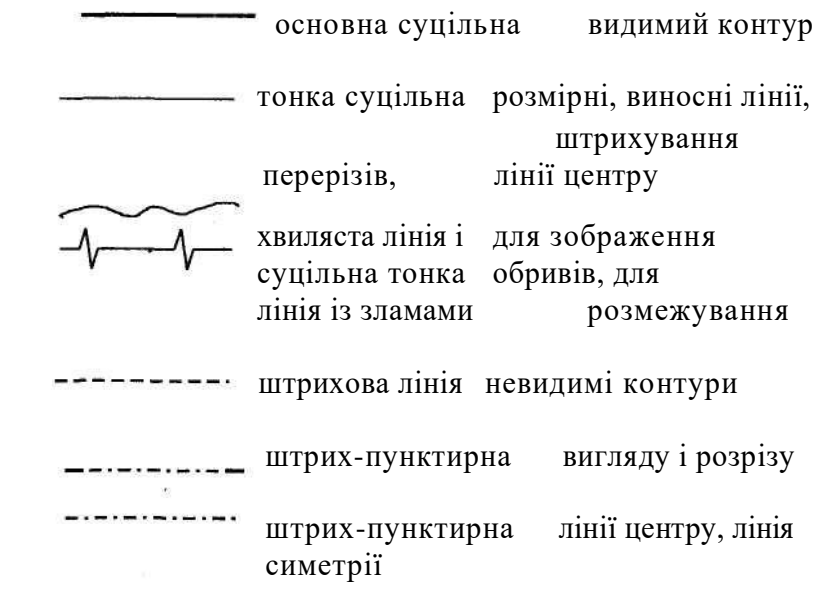

Рис.1.14

## **1.5. Шрифти креслярські** (ГОСТ 2.304-81) **1.5.1. Стандартні вимоги до шрифтів**

Зображення на кресленнях доповнюють написами, які виконують стандартним креслярським шрифтом. У стандарті наведено основні відомості щодо конструкції букв і цифр, встановлено їх висоту, ширину, товщину обведення, відстань між буквами, рядками та інші елементи, які дають змогу чітко, охайно і досить красиво виконувати написи.

Стандартом встановлені наступні типи шрифтів:

тип *А* без нахилу;

тип *А* з нахилом до основи рядка під кутом 75<sup>0</sup>;

тип *Б* без нахилу;

тип  $\overline{B}$  з нахилом  $75^0$  .

Основними параметрами шрифтів є (таблиця 1.3):

**Розмір шрифту** *h* – висота великих літер, мм, вимірюється перпендикулярно до основи рядка;

**Ширина літери** *g* – найбільша ширина літери. Визначається розміром шрифту *h*, або товщиною лінії шрифту *d*.

**Товщина лінії шрифту** *d* визначається типом і висотою шрифту.

Стандартом встановлено наступні розміри шрифту: (1,8); 2.5; 3.5; 5; 7; 10; 14; 20; 28; 40 (шрифт розміром 1,8 допускається лише для шрифту типу *Б*).

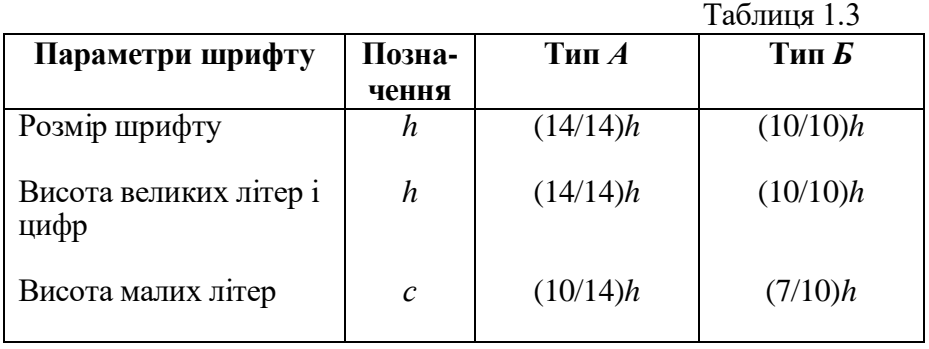

## **Параметри шрифтів**

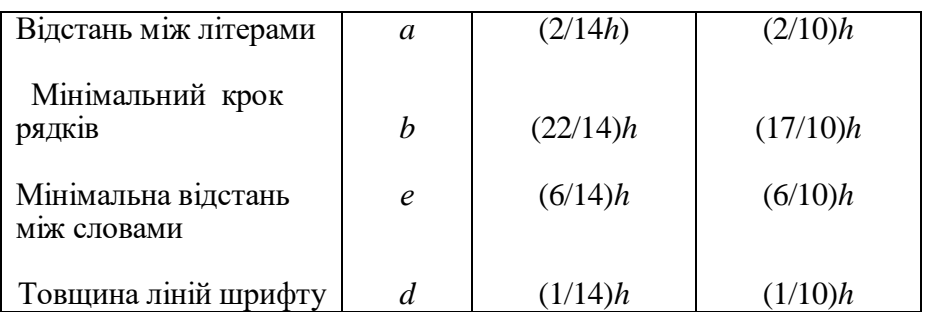

На рис.1.15, а показано приклади шрифтів українською мовою, на рис.1.15. б – російською мовою, на рис.1.16 – латинською російською мовою.

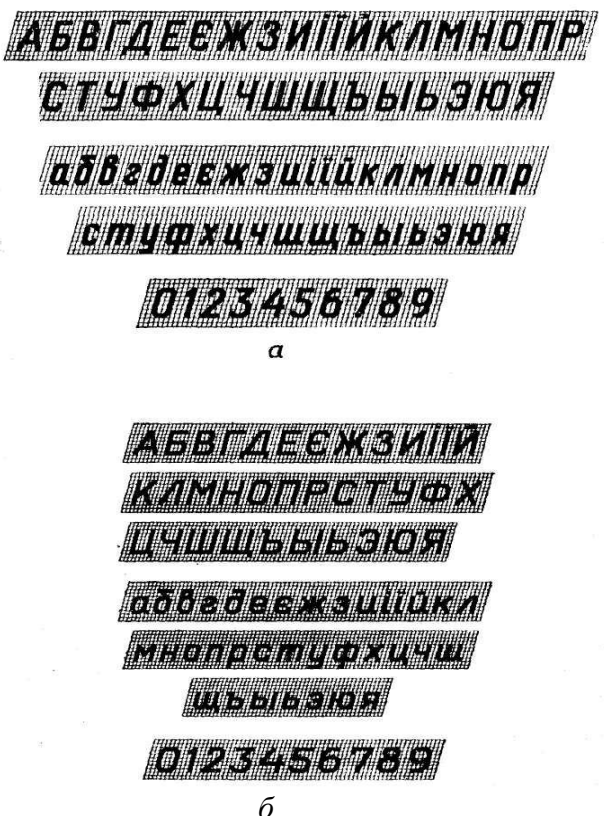

Рис.1.15

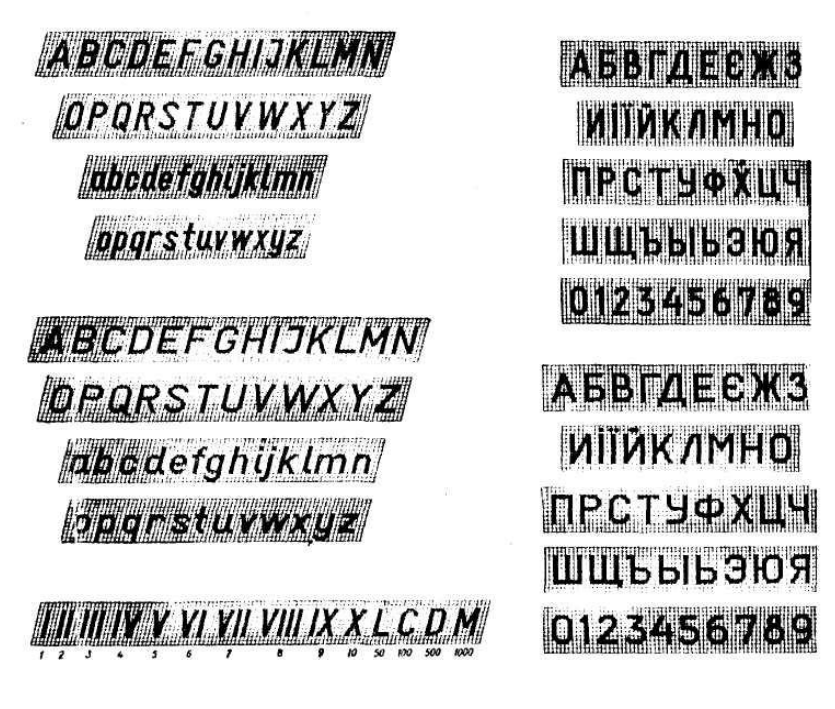

#### Рис.1.16

#### **1.5.2. Правила написання букв і цифр АБВГДЕЄЖЗИІЇЙКЛМНОПРСТУФХЦЧШЩЮЯЬ абвгдеєжзиіїйклмнопрстуфхцчшщюяь** 1234567890

*АБВГДЕЄЖЗИІЇЙКЛМНОПРСТУФХЦЧШЩЮЯЬ Абвгдеєжзиіїйклмнопрстуфхцчшщюяь 1234567890*

1. Використовується тільки один із обраних типів шрифтів. Не можна використовувати вертикальні і похилі літери в одному кресленні.

2. Якщо можливо, віддається перевага прописним літерам перед рядковими.

3. Висота рядкових літер має бути приблизно 0,6 висоти прописних літер.

4. Віддаль між літерами повинна бути однаковою і становити

1/3 ширини літери, а віддаль між словами — не меншою, ніж ширина літер.

5. Віддаль між рядками має бути не менша, ніж половина висоти літери.

6. Цифри розмірів повинні бути не менше 2,5 мм за висотою, а прописні букви і номери рисунків — не менше 7 мм.

7. Всі нотатки розташовуються горизонтально.

8. Не рекомендується підкреслювати нотатки, але допускається використання літер більшого розміру.

#### **1.6.Графічне позначення матеріалів**

## (рис.1.17. *а, б*) **1.7. Нанесення розмірів (ГОСТ 2.307-68)**

#### **1.7.1. Загальні вимоги.**

Розмірні числа є основою для визначення величини зображуваного виробу і його елементів.

Розміри поділяють на лінійні і кутові. *Лінійні* розміри проставляють у міліметрах, не зазначаючи одиниці вимірювання, а *кутові* — у градусах і секундах із позначенням одиниці вимірювання. Для розмірних чисел використовують лише десяткові дроби. Прості дроби використовуються для розмірів у дюймах, а також для позначення трубної і конічної різей.

Якщо розміри записують на полі креслення (у пояснювальних написах, у технічних вимогах, примітках тощо), слід обов'язково поряд з розмірним числом зазначати одиницю вимірювання.

Кожний розмір наносять на кресленні тільки один раз. Повторювати розміри на різних зображеннях або в написах не дозволяється. Загальна кількість розмірів повинна бути мінімальною, але достатньою для того, щоб за цим кресленням можна було виготовити виріб, і проконтролювати якість його виготовлення. Розміри, що характеризують три найбільших виміри предмета - довжину, висоту і ширину (товщину), називаються *габаритними* **.**

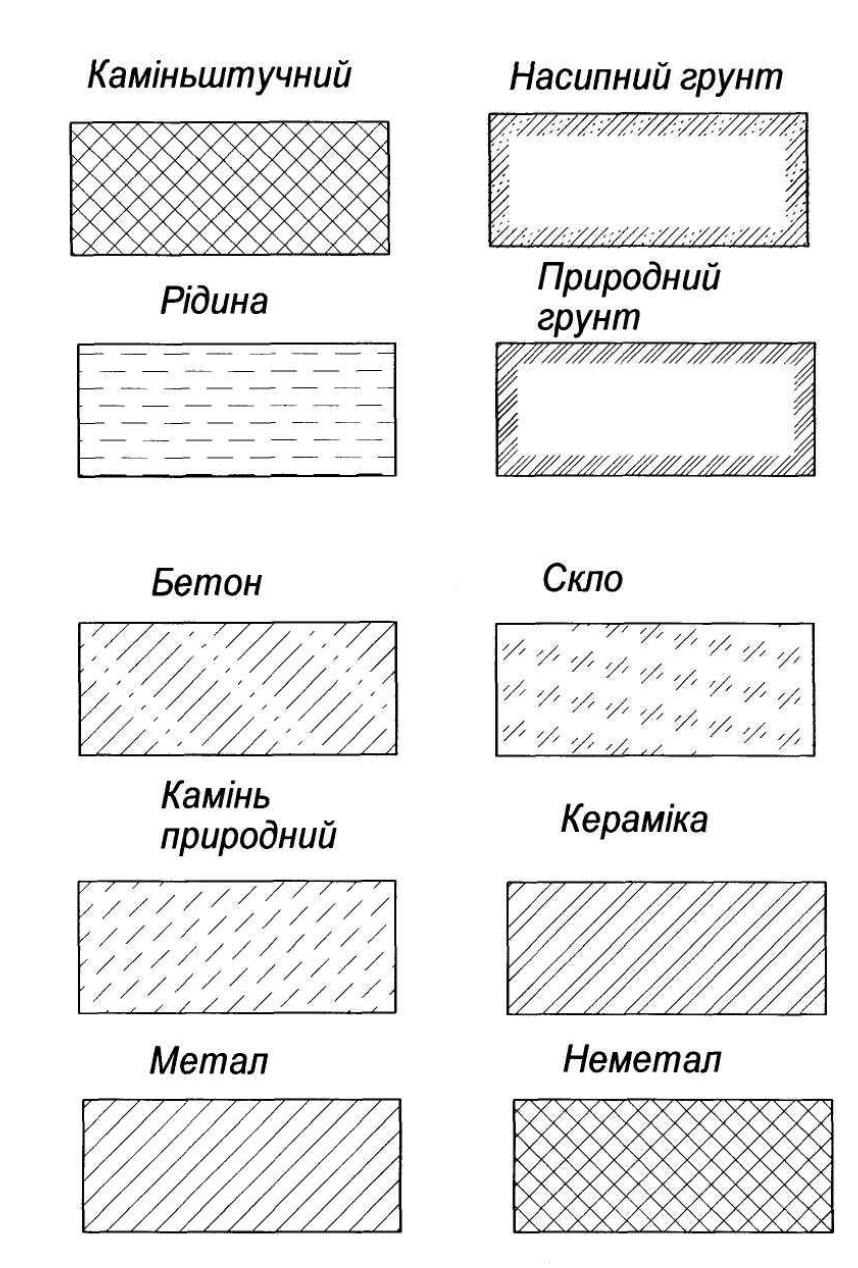

Рис.1.17, *а*

## Пісок

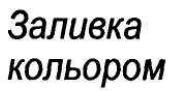

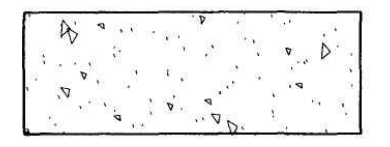

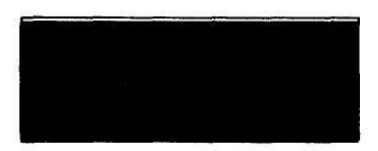

Дерево в повздовжньому перерізі

Дерево

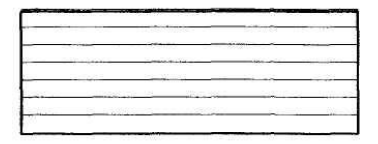

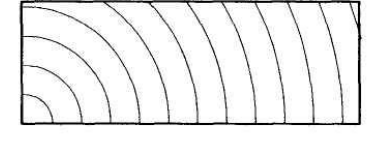

Залізобетон

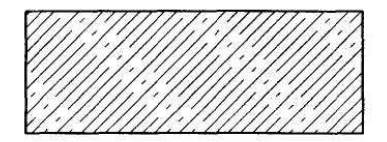

Напружений<br>залізобетон

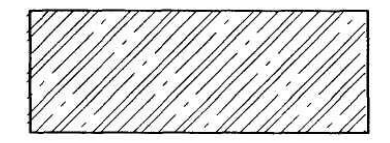

Рис.1.17, б

#### **1.7.2. Розмірні та виносні лінії.**

Розміри на кресленнях показують розмірними числами, які проставляють над розмірними лініями. Якщо треба, проводять і виносні лінії. Розмірна лінія показує межі вимірювання елемента предмета. Її проводять між виносними лініями або розміщують безпосередньо між лініями контуру, осьовими, центровими тощо(рис.1.18)*.*

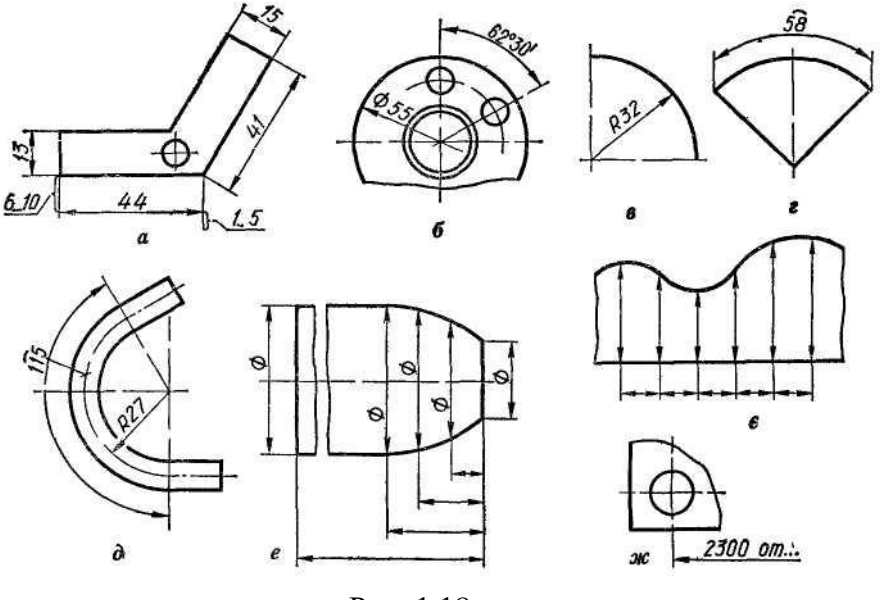

Рис. 1.18

Основні випадки проведення розмірних ліній:

а) наносячи розмір прямолінійного відрізка, розмірну лінію проводять паралельно цьому відрізку і такої самої довжини, а виносні лінії – перпендикулярно до розмірних (рис.1.18, *а*);

б) при нанесенні розміру кута розмірну лінію проводять у вигляді дуги з центром у вершині кута, виносні лінії йдуть радіально (рис.1.18, *б*);

в) наносячи розмір радіуса, розмірні лінії проводять між дугою або її продовженням і центром дуги (рис.1.18, *в).*

г) розмірну лінію для нанесення розміру діаметра кола проводять через його центр (рис.1.18, *б*) або паралельно одному з його діаметрів;

д) при нанесенні розміру дуги кола розмірну лінію проводять концентрично контуру дуги, а виносні лінії паралельно бісектрисі

кута; над розмірним числом ставлять знак ˆ дуги (рис.1.18, *г*). До

зволяється креслити виносні лінії розміру дуги радіально і, якщо потрібно, показувати, якої саме дуги стосується розмір  $(1.18, d)$ .

Розмірні і виносні лінії креслять тонкими суцільними лініями завтовшки *s*/3 ... *s/*2.

Мінімальна відстань між паралельними розмірними лініями має становити 7 мм, а між розмірною і лінією контуру  $-10$  MM.

Виносні лінії можуть бути продовженням ліній видимого контуру, осьових, центрових, а іноді й ліній невидимого контуру. Виносні лінії виходять за кінці розмірних стрілок на 1-5 мм

(рис.18, *а*). Слід уникати перетину розмірних і виносних ліній. Контурні, осьові, центрові і виносні лінії, а також їх продовження не дозволяється використовувати як розмірні лінії. Лише при координуванні криволінійного профілю допускається застосовувати розмірні лінії як виносні (рис.1.18, *е, є*).

Якщо вигляд або розріз симетричного предмета чи його окремих симетрично розташованих елементів накреслено тільки до осі симетрії або з обривом, то розмірну лінію проводять також з обривом трохи далі від осі або лінії обриву предмета (рис.1.19, *а*). Розмірну лінію проводять з обривом і в таких випадках:

а) при нанесенні діаметра кола незалежно від того, повністю чи частково його накреслено (рис.1.18, *б*). Розмірну лінію слід проводити трохи далі від центра;

б) наносячи розміри від бази, яку не зображено на кресленні. При розриві зображення розмірну лінію проводять повністю (рис,1.19, *б*).

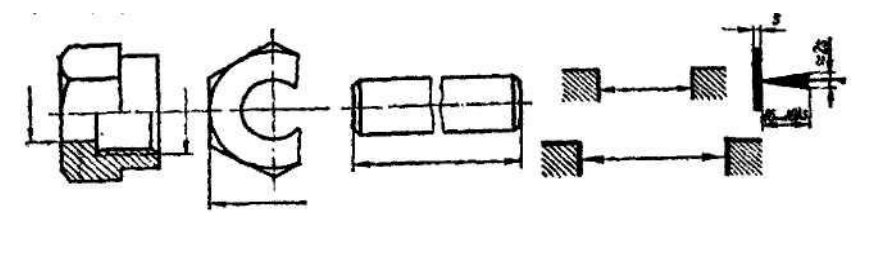

*а б*

Рис.1.19

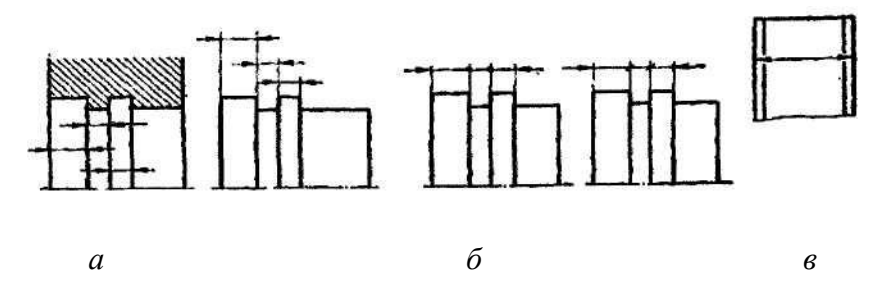

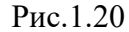

**Стрілки.** Розміри стрілок вибирають залежно від товщини лінії видимого контуру: довжина стрілки l = (6-10) *s*, ширина основи *h* =2*s*, де *s* - товщина лінії видимого контуру. Найчастіше довжину стрілки беруть у межах 4 ... 6 мм. Вістря стрілок слід упирати в контурні, виносні, центрові або осьові лінії. Форма стрілки і приблизне відношення її елементів показані на рис.1.19.

Якщо довжина розмірної лінії недостатня для розміщення стрілок, то лінію слід продовжити за виносні, контурні та інші лінії і вістря стрілок спрямувати в бік розмірного числа

(рис.1.20, *а*). При послідовному розміщенні чисел у вигляді ланцюжка, коли не вистачає місця, дозволяється замінювати стрілки рисками, напрямленими під кутом 45°, або точками (рис.1.20, *б*).

Якщо стрілка перетинає лінію видимого контуру або виносну, то в цьому місці останні допускається переривати (рис.1.20, в).

#### **1.7.3. Розмірні числа та умовні позначення**

Розмірні числа слід писати стандартним шрифтом, витримуючи на кресленні один розмір шрифту. Рекомендується шрифт 3,5 або 5. Розмірні числа наносять над розмірною лінією, паралельно їй і якомога ближче до її середини (рис.1.21, *а*). Якщо є кілька паралельних або концентричних розмірних ліній на невеликій відстані одна від одної, розмірні числа проставляють у шаховому порядку (рис.1.21, *б*).

На рис.1.20, *в*. показано, як наносити числа лінійних розмірів при різних нахилах розмірних ліній. При вертикальних розмірних лініях цифри розміщують так, щоб вони читалися справа, при похилих розмірних лініях їх розміщують основами донизу. У межах заштрихованих кутів 30° треба по можливості не ставити розмірних чисел; якщо ж це зробити треба, то відповідні розмірні числа наносять над поличкою лінії-виноски (рис.1.21, *г*).

Простановка кутових розмірів показана (рис.1.21, *д*). Як і для лінійних розмірів, не рекомендується ставити розмірні числа в заштрихованій зоні. Якщо це потрібно, розмірні числа виносять на горизонтально розміщені полички. Розмірні числа кутів малих розмірів дозволяється виносити на поличку незалежно від зони розташування (рис.1.21, *е*).

Якщо над розмірною лінією не вистачає місця (рис.1.22, *а*) розмірні числа пишуть або на продовженні розмірної лінії, або виносять на поличку, розміщену паралельно основному напису креслення. Вибір того або іншого способу залежить від зручності читання креслення.

Не дозволяється розділяти або перетинати розмірні числа будь-якими лініями креслення або наносити ці числа у місцях перетину розмірних, осьових або центрових. Якщо потрібно нанести розмірне число, такі лінії переривають (рис.1.22, *б*). Контурну лінію для нанесення розмірних чисел розривати забороняється. Якщо розмірне число наносять на заштрихованому полі креслення, то штрихування розривають (рис.1.22, *в*).

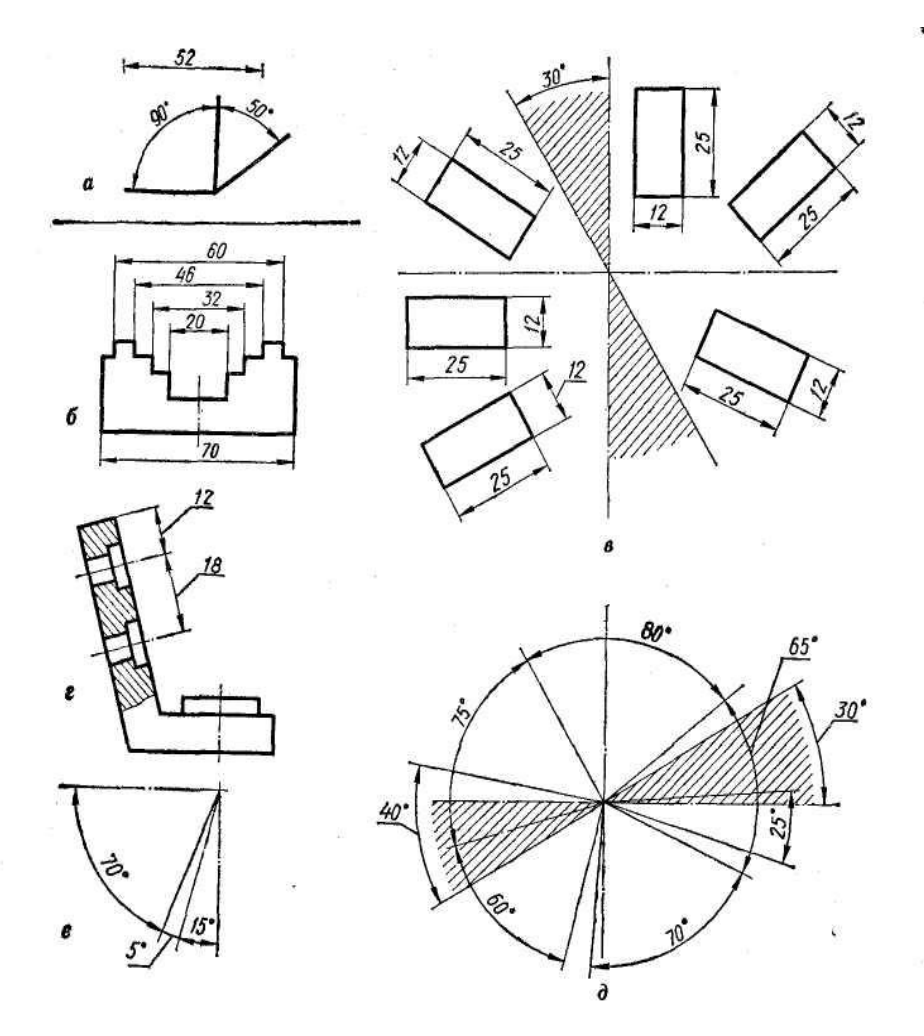

32

Рис.1.21

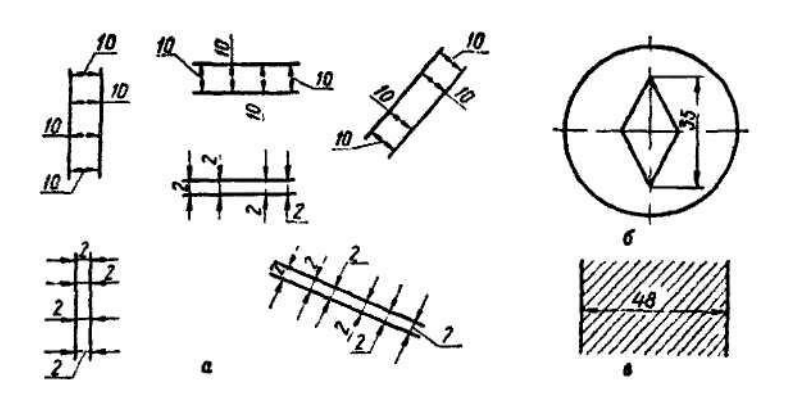

Рис.1.22

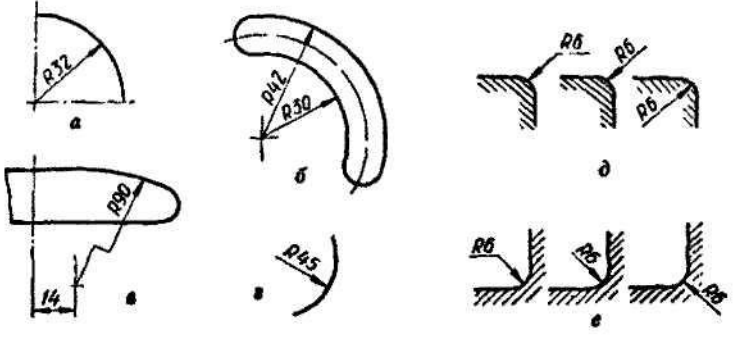

Рис.1.23

## **1.7.4. Правила нанесення розмірів найпоширеніших елементів креслень.**

**Радіуси.** Перед розмірним числом радіуса ставлять велику букву *R*. Розмірну лінію проводять з центра дуги (рис.1.23, *а*). Лінія ця має тільки одну стрілку, яка впирається в контур дуги. Якщо на кресленні треба показати розміри, що визначають положення центра дуги кола, то центр показують перетином центрових або виносних ліній (рис.1.23, *б*).

При значній величині радіуса дозволяється наближати центр до дуги кола, а розмірну лінію виконувати із зламом під кутом 90°.

**Діаметри.** На кресленні кола завжди треба проставляти розмір діаметра, а не радіуса (рис.1.23, *а*). Перед розмірним числом діаметра наносять знак «Ø» Для кіл діаметром 12 мм і менших за 12 мм розмірні стрілки і розмірні числа наносять ззовні кола

(рис.1.23, *д*).Розмірну лінію діаметра допускається проводити з обривом (незалежно від того, повністю чи неповністю зображено коло). При цьому її обривають за центром кола (рис.1.23, *б*).

Якщо деталь має кілька однакових круглих отворів, то на поличці лінії-виноски показують розмір діаметра одного отвору із зазначенням їх кількості (рис.1.23, *є*).

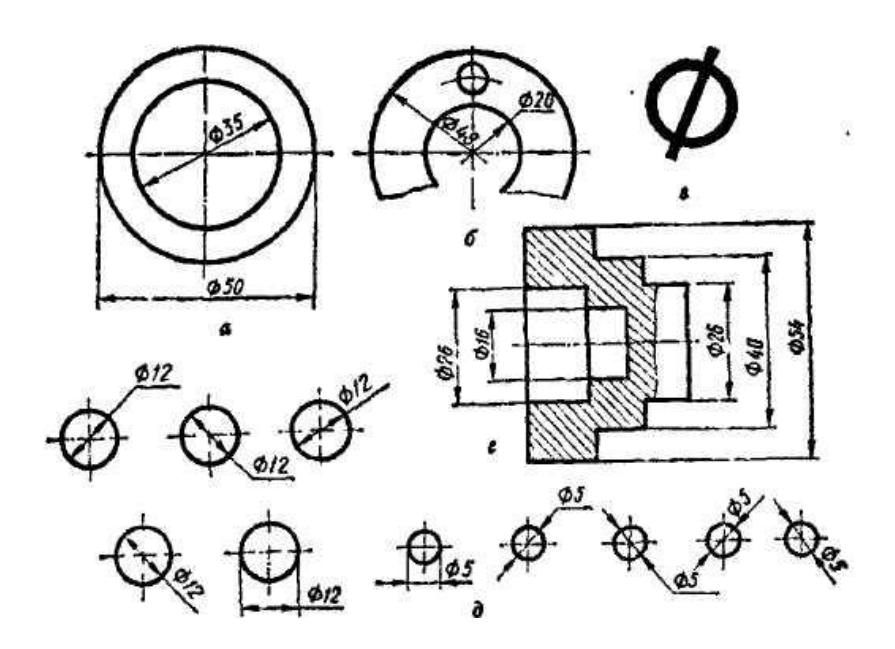

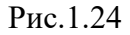

(рис.1.22, *в*). Якщо немає потреби фіксувати координати центра дуги, то розмірну лінію радіуса можна не доводити до центра або навіть зміщувати її відносно центра (рис.1.23, *г*). Невеликі радіуси зовнішніх або внутрішніх заокруглень наносять так, як показано (рис.1.23, *д, є*).

**Сфера.** Перед розмірним числом діаметра або радіуса сфери пишуть знак *R*; слово «Сфера» не пишуть (рис.1.24, *а*). Допускається писати слово «*Сфера*» або знак "*О*"в тому разі, коли за кресленням важко відрізнити сферичну поверхню від інших поверхонь. У таких випадках слід писати: «Сфера *R* 30» або *ОR*20. Розмір діаметра знака сфери дорівнює розміру розмірних чисел на кресленні.

**Квадрат.** Розміри квадрата наносять так, як показано на (рис.1.25, *б, в*). висота знака має дорівнювати висоті розмірних чисел на кресленні.

**Конусність і похил** позначають на кресленнях умовно. Розмірне число конусності подають у вигляді відношення (наприклад,1:2) або в процентах (наприклад, 50%). Перед розмірним числом наносять умовний знак «Δ», вершина якого напрямлена в бік вершини конуса (рис.1.25, *г*). Значення конусності пишуть над віссю конуса або на поличці, розміщеній паралельно осі. Перед розмірним числом похилу, поданому у вигляді відношення або в процентах, наносять умовний знак « », вершина якого напрямлена в бік уклону (рис.1.25, *д*). Напис розміщують на поличці, яку сполучають з лінією уклону тонкою виносною лінією, що закінчується стрілкою. Поличку розміщують паралельно лінії, відносно якої будують уклон.

**Фаски** під кутом 45<sup>0</sup> проставляють так, як показано на рис.1.26.

Фаски розміром 1 мм і менше допускається не зображувати, а розміри наносити на поличці лінії-виноски, проведеної від грані (рис.1.27). Розміри *0* фасок під іншими кутами вказують лінійними і кутовими розмірами (рис.1.28, *а*) або двома лінійними розмірами (рис.1.28, *б*).

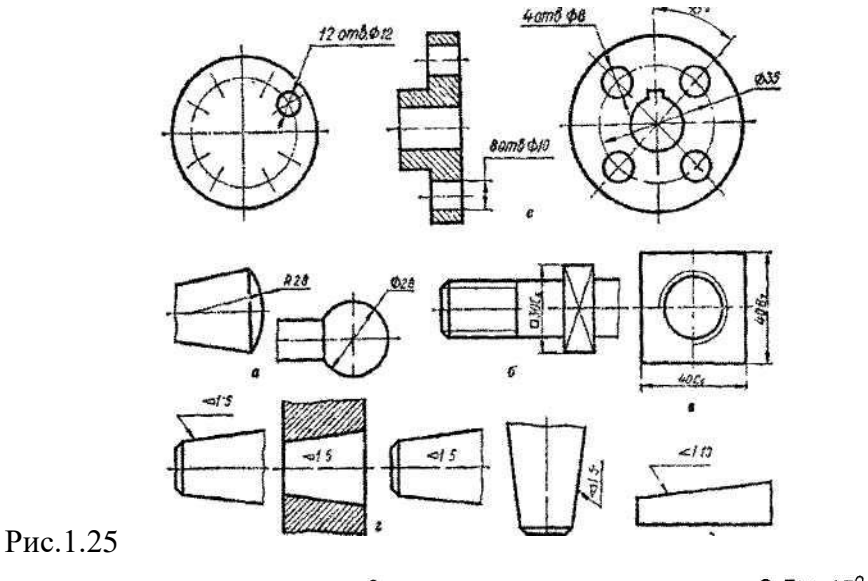

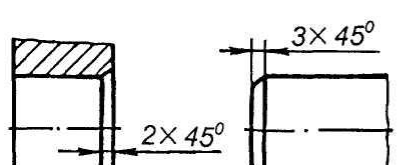

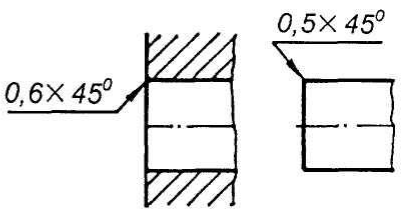

Рис.1.26 Рис.1.27

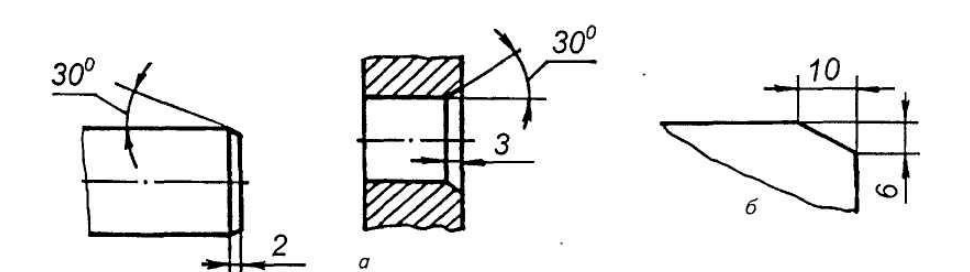

Рис.1.28 **Контрольні питання**

- 1. Що називається форматом?
- 2. Які основні формати встановлені за ГОСТом 2.301—68?
Які їх розміри?

- 3. Які формати називаються додатковими?
- 4. Які розміри рамки креслення? Які розміри основного напису?
- 5. Назвіть основні типи ліній, що використовуються при виконанні креслень.
- 6. В яких межах вибирають товщину *s* основної суцільної лінії?
- 7. Яке застосування на кресленні має тонка суцільна лінія?
- 8. Назвіть співвідношення товщин ліній різних типів залежно від товщини s основної суцільної лінії.
- 9. У чому відмінність центрових ліній для кіл діаметром 50 і 8 мм?
- 10. В яких межах дозволяється вибирати довжину штрихів і проміжків між ними для штрихової і штрих-пунктирної ліній?
- 11. Які розміри шрифту застосовують у машинобудівному кресленні?
- 12. Яке співвідношення висоти великих і малих букв?
- 13. Яке співвідношення ширини і висоти букв? Які букви становлять виняток із загального правила?
- 14. За якою шириною виконують букви *А* і *М*?
- 15. Чому дорівнює товщина ліній великих букв і цифр?
- 16. Яку відстань беруть між буквами? словами? рядками?
- 17. Які особливості конструкції букв *Л*, *Ж*. *З*, *М*, *Ф*?
- 18. При поєднанні яких букв скорочують проміжки між ними?
- 19. У чому відмінність між основним і широким шрифтами?
- 20. Як будують допоміжну сітку для написання тексту?
- 21. Що таке масштаб креслення?
- 22. Які масштаби зменшення і збільшення дозволяє ГОСТ 2.302—68?
- 23. Як позначають масштаб на кресленні?
- 24. Як розміщують на кресленні розмірні і виносні лінії для вимірювання відрізка? Кута? Радіуса? Дуги?

**Лабораторна робота № 2. Точка, пряма, площина**

**Мета роботи.** Розгляд і вивчення проекцій основних (непохідних) геометричних фігур – точки, прямої, площини, формулювання основних властивостей цих проекцій.

**Технічні засоби.** Креслярський папір, креслярські дошки, кутники, лекала, транспортир, масштабна лінійка, гумка, кнопки, персональний комп'ютер.

**Порядок роботи.** Вивчити і побудувати проекції точки на двох і трьох площинах проекцій. Зв'язок між ортогональними проекціями точки і її прямокутними декартовими координатами.

Проекції прямої лінії при її різному розташуванні відносно площини проекції, точка на прямій. Основні задачі: поділ відрізка в даному відношенні, визначення його довжини і кутів нахилу до площини проекції, сліди прямої лінії на площинах проекції. Взаємне розміщення двох прямих ліній, умови видимості точок, що лежать на загальній для них проектуючій прямій, проекції плоских кутів; проекції прямого кута. Взаємно перпендикулярні прямі. Способи задання площини. Пряма і площина. Горизонталі, фронталі і профільні прямі площини (лінії рівня). Точки в площині. Проекції плоских фігур. Взаємне розміщення двох площин. Взаємне розміщення прямої і площини - перетин і паралельність. Перпендикулярність прямої до площини, взаємно перпендикулярні площини. Лінії площини, що мають найбільший нахил до площини проекції. Встановлення видимості прямої відносно площини і однієї площини відносно другої.

## **2.1. Тема № 1. Вступ.**

- 1. Нарисна геометрія як інженерна наука, її зміст. Методи та застосування.
- 2. Історія розвитку нарисної геометрії.
- 3. Методи центрального та паралельного проекціювання, їх властивості.
- 4. Ортогональні проекції геометричних елементів.

- 1. Що вивчає нарисна геометрія як наука?
- 2. Які методи застосовуються в нарисній геометрії і що досліджується?
- 3. Чим визначається метод центрального проекціювання?
- 4. Чим визначається метод паралельного проекціювання?
- 5. Яка різниця між методом центрального та паралельного проекціювання?
- 6. В чому полягає суть методу ортогонального проекціювання?
- 7. Над якими елементами простору проводяться дослідження в курсі нарисної геометрії?

## **2.2. Тема № 2. Точка.**

1. Складання епюру точки.

2. Проекції точки на три взаємно перпендикулярні площини.

3. Координати точок, які знаходяться в 8 октантах простору.

Задачі 1-7. 1. Визначити координати точок *А, В, С, D,* побудувати їх наочне зображення.

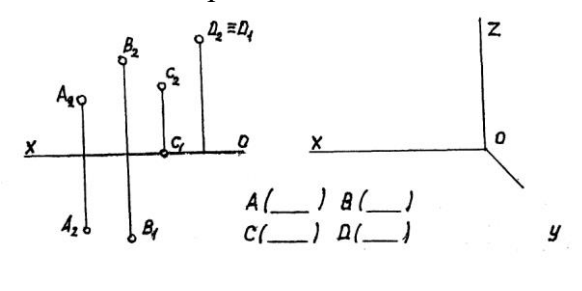

2. Побудувати епюри та наочне зображення точок *А, В, С, D.*

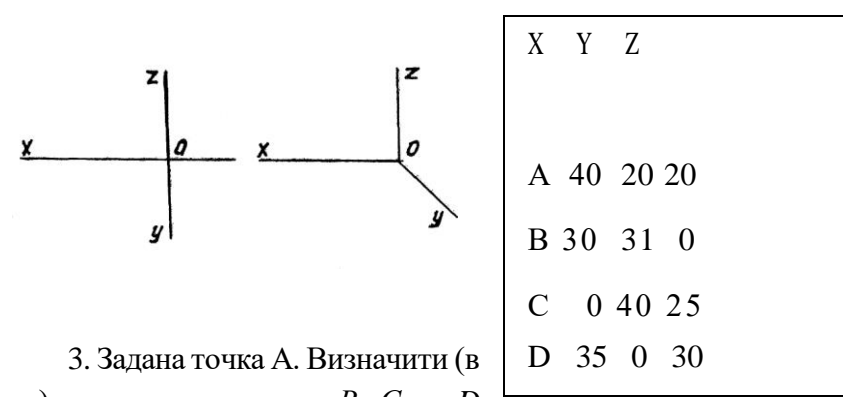

мм) координати точок *В, С* та *D* відносно точки *А*. Побудувати зображення (наочне) точок *А, В, С, D*.

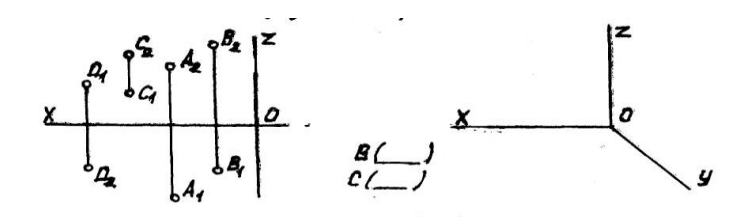

 $\frac{1}{2\pi}$ 

4. Побудувати три проекції та наочне зображення точки на віддалі 50 мм від площини *Пз,* 25 мм від площини *П2*, 40 мм від площини *П1.*

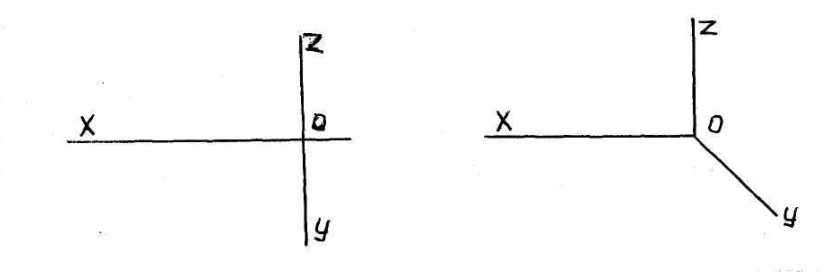

40

5. Побудувати проекції та наочне зображення точок на площині з координатами відносно точки *А* (0,45,10).

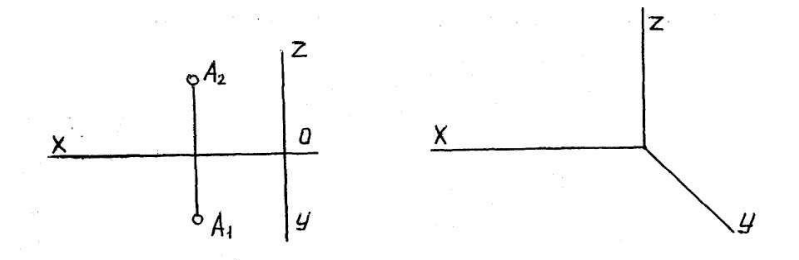

6.Побудувати точку *В* симетричну точці *А* 7. відносно площини *П2*.

Побудуват и точку *В* симетричн у за даній точці *А* відносно осі *ά.*

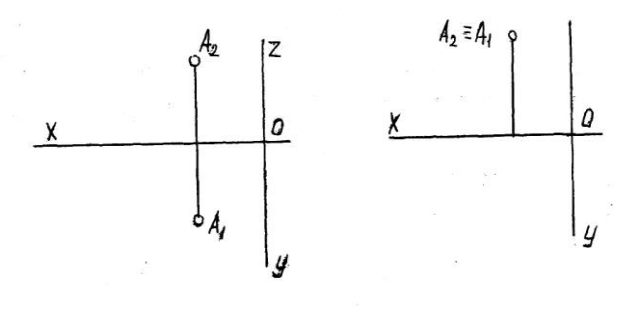

41

- 1. Як будується епюр точки?
- 2. Чим визначається положення точки в просторі?
- 3. Визначити, якому октантові належить точка.
- 4. Які координати буде мати точка, що належить додатній фронтальній на півплощині, але не лежить на осях *X* та *Y*.
- 5. Як за допомогою фронтальної та профільної проекцій точки знайти її горизонтальну проекцію?
- 6. Яка послідовність побудови наочного зображення точки за її епюром?
- 7. Яка графічна залежність між проекціями точки на комплексному кресленні - епюрі?

### **2.3. Тема № 3. Проекції прямої.**

- 1. Спеціальні положення точок.
- 2. Пряма в просторі.
- 3. Спеціальні положення прямих в просторі.
- 4. Взаємне розміщення прямих.
- 5. Проекції плоских кутів.
- 6. Сліди прямої. Задачі 8-26.

8. Побудувати третю проекцію та наочне зображення прямої *АВ*.

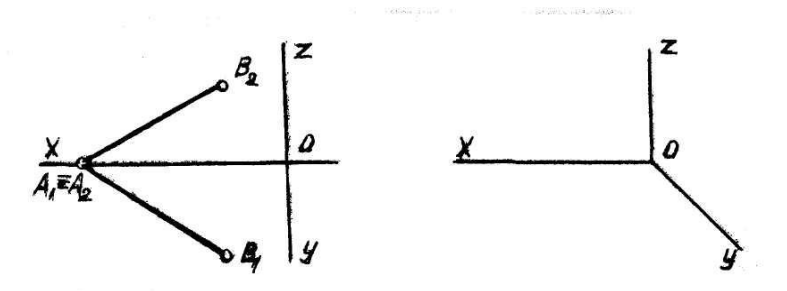

9. За наочним зображенням побудувати три проекції прямої *АВ.*

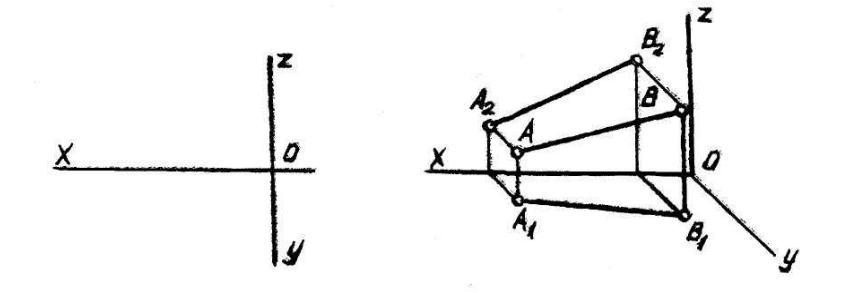

10. Через точку *А* провести 11. Через точку *А* провести пряму *АВ*, // площині *П2*, яка складає з площиною *П1* кут 30°.

пряму *АВ*, // площині *Г*, яка складає з площиною *П<sup>2</sup>* кут 60°.

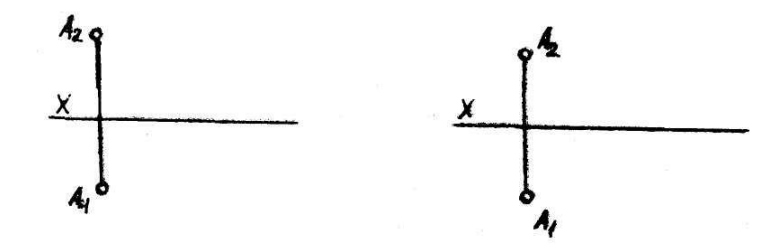

12. Провести пряму *АВ*, // площині П1.

13. Через точку *А* провести *П<sup>3</sup>* , яка складає з площиною *П<sup>1</sup>* фронтально-проекціювальну, через точку *В* горизонтальнопроекціювальну, через точку *С* профільно– проекціювальну.

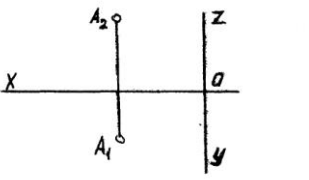

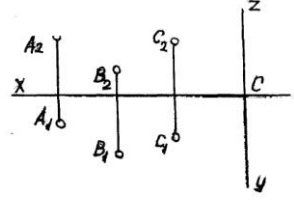

14. На прямій *АВ* знайти точку віддалену від площини  $\Pi_1$  на 25 мм

15. На прямій *АВ* знайти точку, рівновіддалену від площин *П<sup>1</sup>* та *П2*.

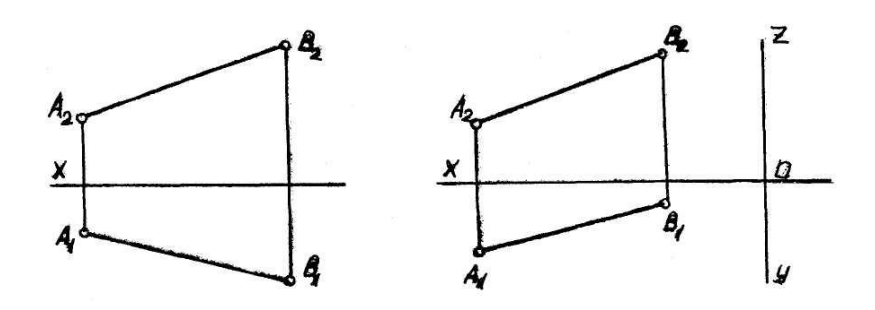

16. Через точку *А* побудувати відрізок *АВ* довжиною 40 мм, //:а) площині *П1*; б) площині *П2*; в) площині *Пз*.

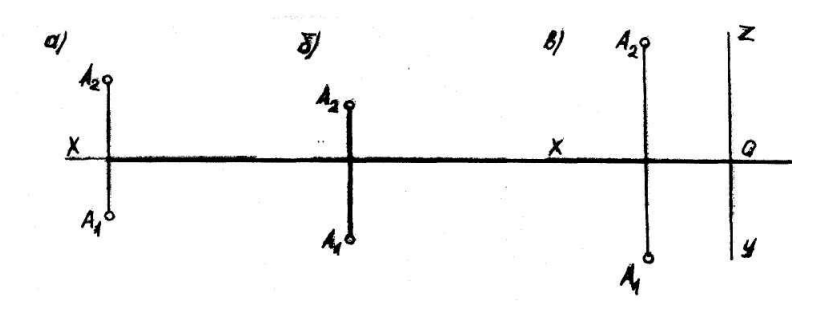

17. Знайти сліди прямої без побудови проекції *Аз В3*.

18. Задані сліди прямої 1. Побудувати проекції прямої та вказати через які кути простору вона проходить.

19. Визначити натуральну величину віддалі від точки *А* до прямої *l*.

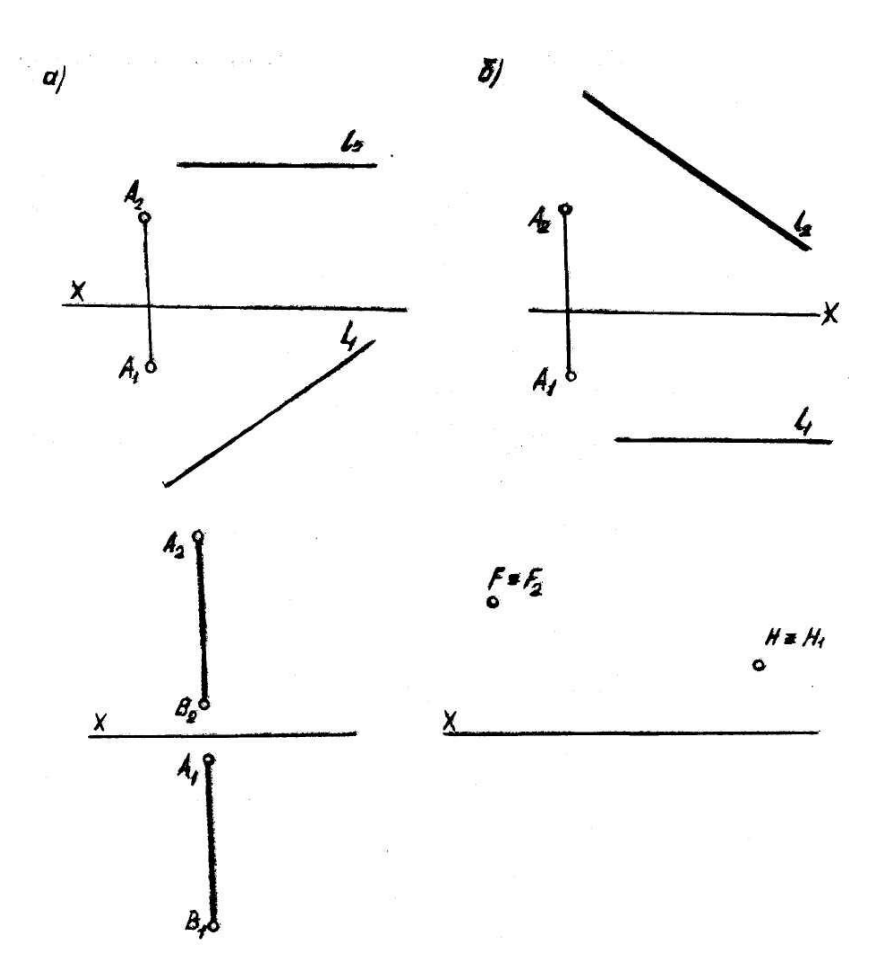

20. Через точку *А* провести пряму, яка перетинала б задану пряму *l* в точці, віддаленій від площини *П<sup>1</sup>* на 25 мм.

21. Знайти горизонтальну проекцію прямої 1, яка перетинає пряму *АВ* і*П<sup>1</sup>* проходить через точку *С*.

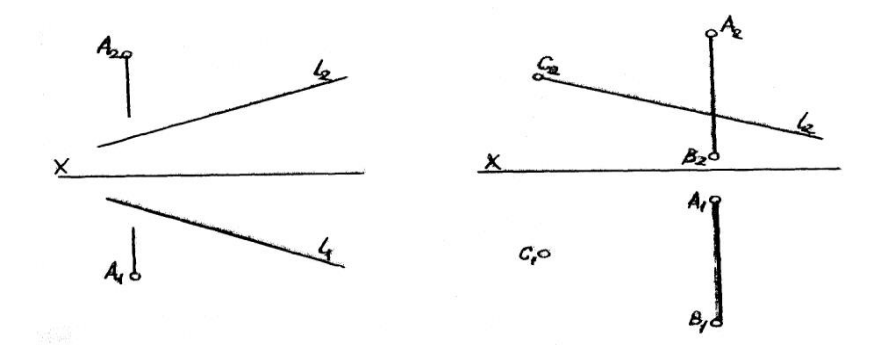

22. Побудувати прямокутник 23. Через точку *С* провести *АВСD* зі стороною *ВС* на пряму, *D*, || прямій *АВ*. прямій *l.*

- 1. Чим визначається положення прямої в просторі?
- 2. Як зображаються на епюрі горизонтально-, фронтально-, профільно-проектуючі прямі?
- 3. В чому полягає метод конкуруючих точок?
- 4. На які площини проекцій проектується в натуральну величину відрізки горизонтальної, фронтальної та профільної прямої?
- 5. Яка умова необхідна для визначення на епюрі взаємного перетину прямих?
- 6. Чи будуть профільними прямі, паралельні між собою, якщо їх фронтальні та горизонтальні проекції паралельні між собою?
- 7. Як визначають величину найкоротшої віддалі між двома мимобіжними прямими?
- 8. Які необхідно виконати графічні побудови для визначення кута між прямою та площинами проекцій  $\Pi_1, \Pi_2$ ?
- 9. Дати визначення побудови слідів прямої загального положення?
- 10. Чи можливо за даними слідами прямої визначити її дійсну величину та кути нахилу до площин проекцій?

### **2.4.Тема № 4. Площина.**

27. В площині *Δ АВС* провести пряму *DЕ*.

- 1. Способи задання площини. Сліди площини.
- 2. Розміщення площини відносно площин проекцій.
- 3. Пряма та точки в площині.
- 4. Взаємне розміщення двох площин

Задачі 26-40.

26.Побудувати другу проекцію *Δ АВС*, який належить площині *ά* (*ά II b*)

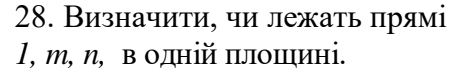

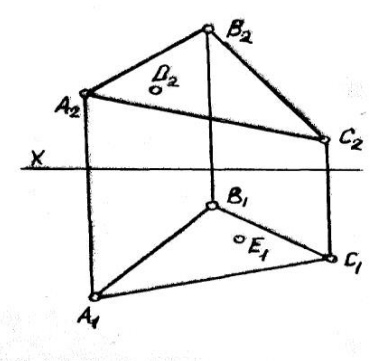

29. Знайти фронтальну проекцію чотирикутника, *АВСD*, який належить площині *ά (hά, fά*).

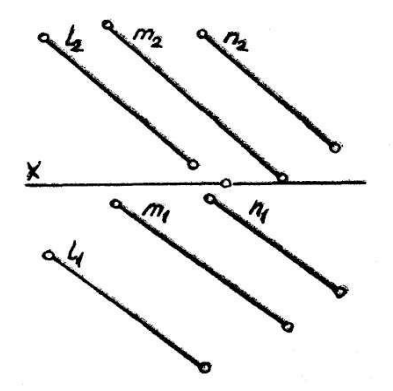

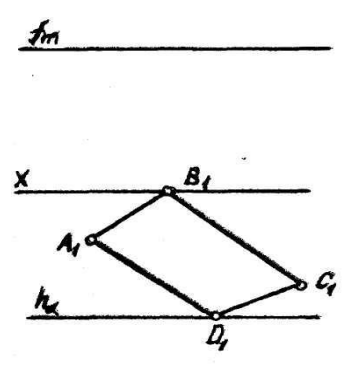

48

30. В площині *Δ АВС*  знайти точку на віддалі 40 мм від *П<sup>1</sup>* і на 30 мм - від *П2*. 31. Побудувати сліди площини, заданої Δ *АВС*.

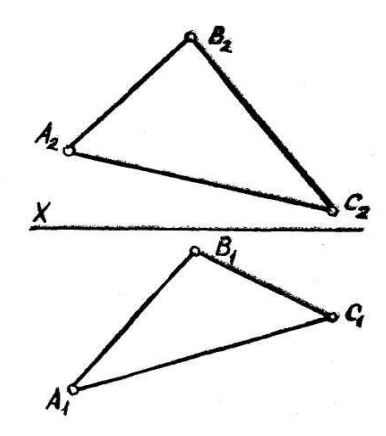

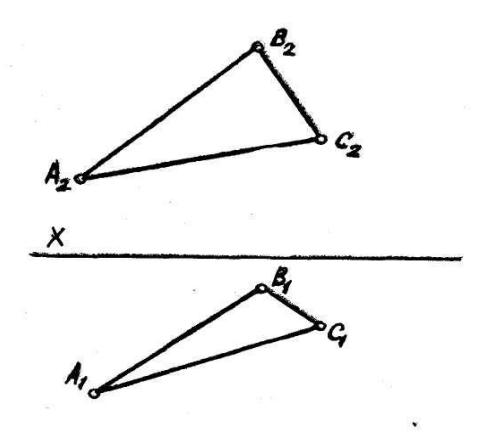

32. Побудувати сліди площини, заданої прямою *1* та точкою *А*.

33. В площині *АВС* провести горизонталь та лінію найбільшого нахилу площини.

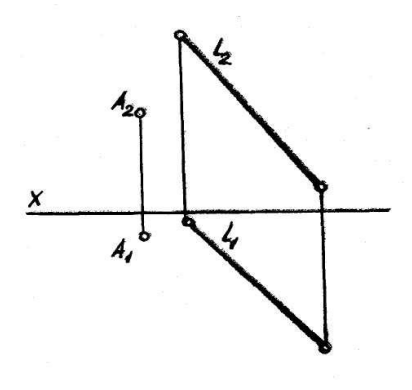

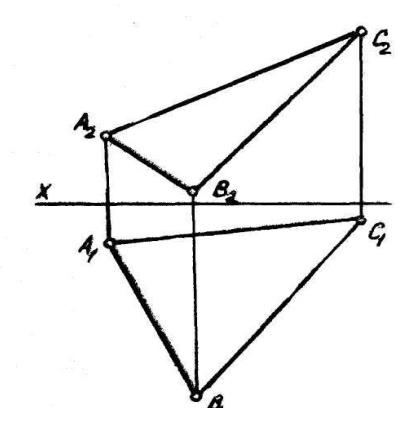

34. За допомогою горизонталей та фронталей знайти недостатні проекції чотирикутників *АВСD.*

35. Пряму *А* заключити: ) в фронтальнопроекціюваль-ну; б) в горизонтально-проекціювальну; в) в профільнопроекціювальну площини.

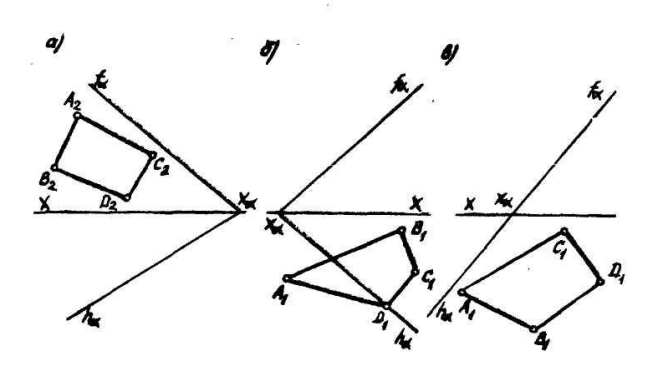

36. Через точку *К* провести пряму, // площинам *ά* (*l* // *m*) та *П1*.

37. Побудувати фронтальну проекцію прямої, // площині (*fά, hά*).

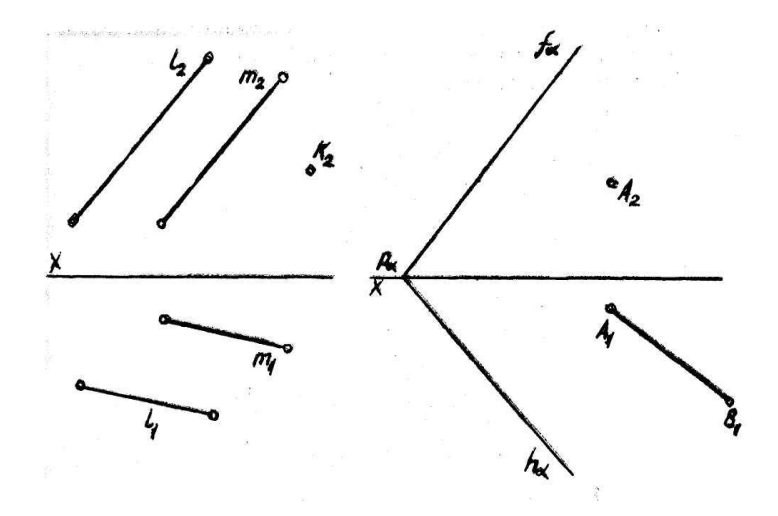

38.Через точку *А* провести площину загального положення *II* прямій *1.*

39. Побудувати точку перетину прямою *1* площини *ά,* заданою двома прямими, які перетинаються.

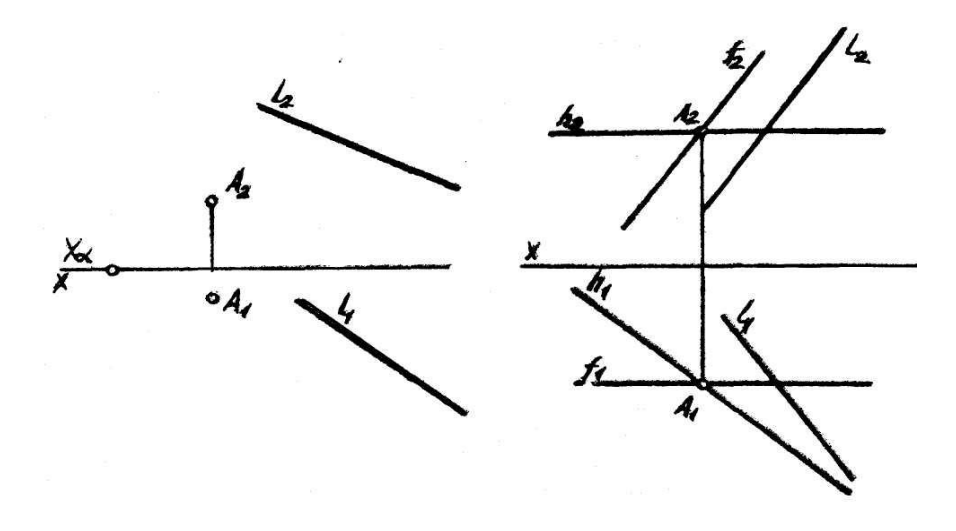

40. Побудувати точку перетину прямої *l* з площиною прямих *l* та m з площиною *ά. АВС*.

41. Знайти пряму зустрічі Визначити видимість прямої  $(h_{\alpha}, f_{\alpha}).$ 

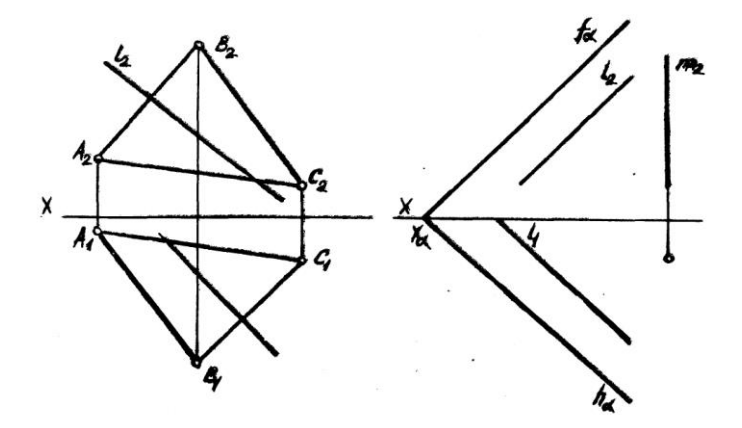

- 1. Якими елементами простору задаються площини?
- 2. Які графічні побудови необхідно виконати для знаходження слідів площини, якщо вона задана двома паралельними прямими?
- 3. Дати визначення слідів площини.
- 4. Яке положення може займати площина відносно площин проекцій?
- 5. Визначити належність точки та прямої до площини.
- 6. Які площини називаються площинами рівня та як вони зображаються на епюрі?
- 7. Які умови паралельності двох площин?

# **2.5. Тема № 5. Головні лінії площини.**

- 1. Горизонталь, фронталь та лінія найбільшого нахилу площини.
- 2. Взаємне розміщення двох площин.
- 3. Взаємно-перпендикулярні площини.
- 4. Перетин двох площин. Задачі (42-44).

42. Задані мимобіжні прямі*1, m та n.* Провести пряму *а<sup>1</sup>* яка перетинала б їх.

43. Побудувати лінію взаємного перетину Δ *АВС* та паралелограма *КLMN*.

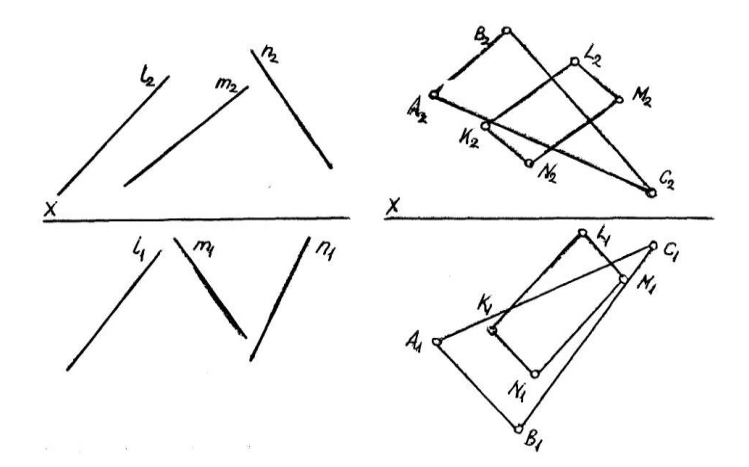

44. Побудувати лінію перетину площини *ά* та площини *β*.

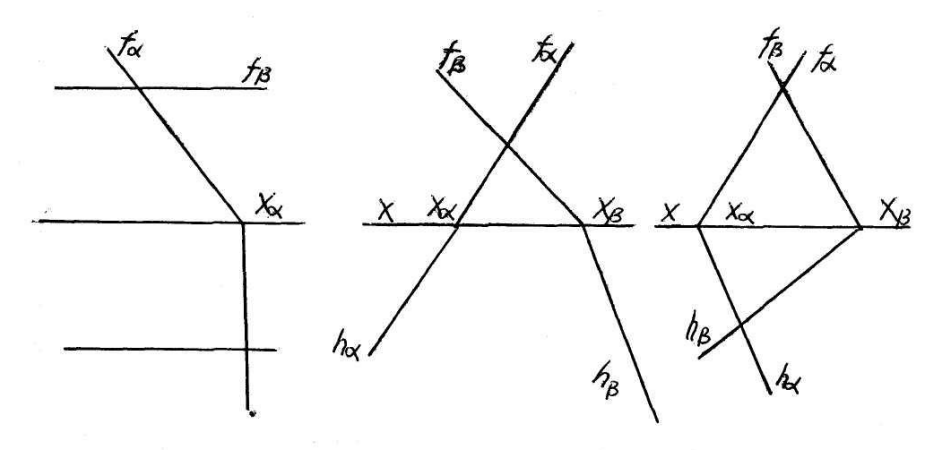

### **Контрольні питання**

- 1. Дати визначення горизонталі, фронталі. Як вони зображаються на епюрі?
- 2. Як визначити лінію найбільшого нахилу площини загального положення до площин проекцій *П1*, *П2?*
- 3. Чи можна побудувати сліди площини за заданими проекціями лінії найбільшого нахилу?
- 4. З якими прямими площини лінія найбільшого нахилу створює кут 90°?
- 5. Як визначити чи пряма паралельна до площини загального положення?
- 6. Чи буде пряма паралельною до площини, якщо її проекції паралельні до слідів площини?
- 7. В якому випадку пряма перетинається з площиною?
- 8. Як знайти на епюрі точку зустрічі прямої з фронтальнопроектуючою площиною?
- 9. Який план розв'язання задачі на знаходження точки зустрічі прямої з площиною?
- 10. Яким методом визначають видимість частин прямої при розв'язанні задачі на знаходження точки зустрічі її з площиною?

### **2.6. Тема № 6. Розв'язування деяких метричних задач. Проекційне креслення.**

- 1. Визначення віддалі від точки до площини.
- 2. Визначення віддалі від точки до прямої.
- 3. Визначення кута між двома площинами.
- 4. Вигляди, розрізи, перерізи.

### Задачі 48-54.

48. Побудувати геометричне місце точок, рівновіддалених проекцію точки *К*, від точок *А, В, С.*

49. Побудувати фронтальну

рівновіддаленої від точок *А*  та *В*.

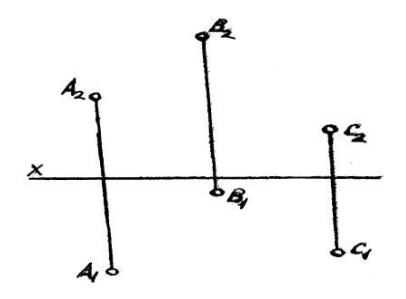

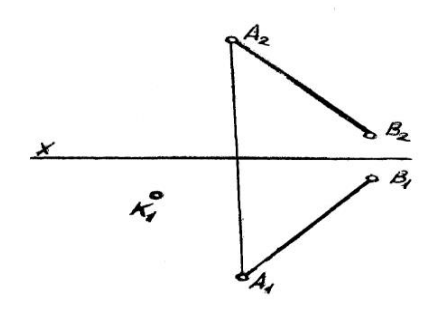

50.Побудувати фронтальну проекцію рівнобедреного Δ *АВС*, основа якого *АВ*.

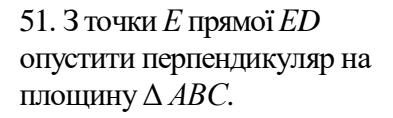

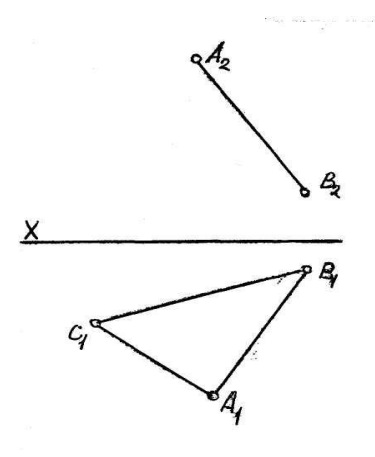

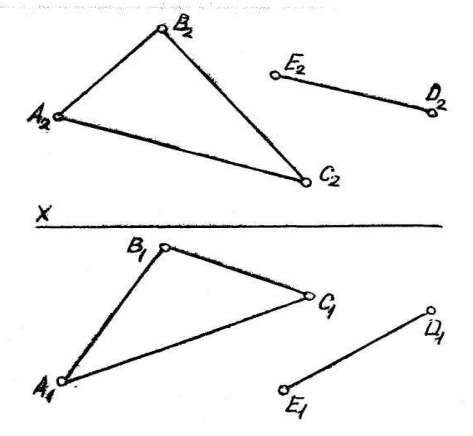

56

52. Провести через точку *А* 53. Через точку *К* провести площину, яка перетинала б *ВС* і площину перпендикулярну була б перпендикулярна до *ά* (*1* // *m*) та *Β* (Δ *АВС*). до*DЕ*.

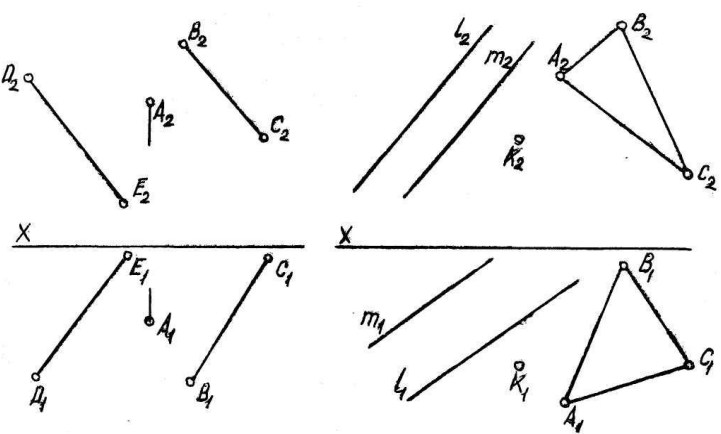

54. Побудувати проекції кута між прямою *l* та площинами: а)  $BCD$ ; 6)  $h(h_1, h_2)$ ,  $(f_1, f_2)$ .

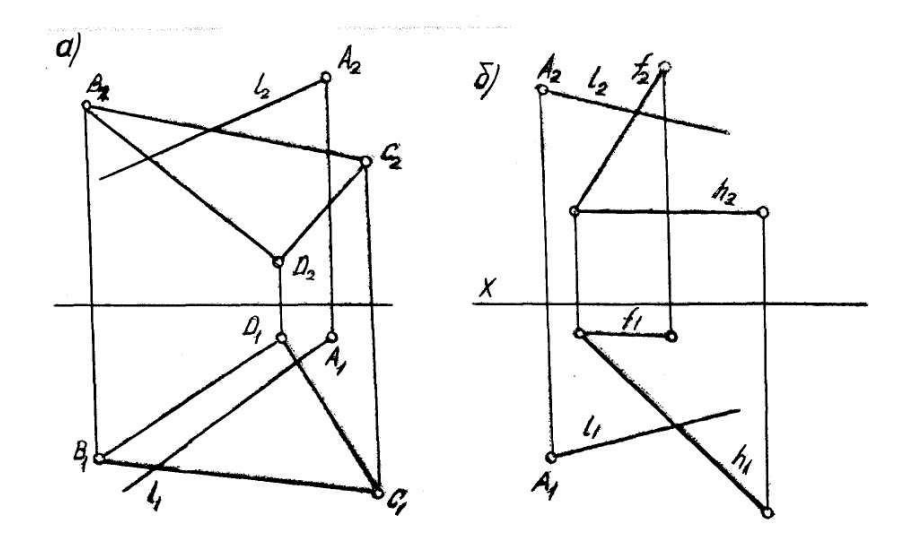

- 1. Яка пряма утворюється внаслідок перетину двох фронтальнопроекціювальних площин?
- 2. Дати план розв'язання задачі на знаходження лінії перетину двох площин загального положення, якщо на епюрі вони задані слідами?
- 3. Дати визначення перпендикулярності прямої та площини.
- 4. Чи достатня умова перпендикулярності прямої до площини. Якщо пряма перпендикулярна тільки до фронталі або тільки до горизонталі площини?
- 5. Яка умова перпендикулярності двох площин?
- 6. Чи будуть дві площини взаємно-перпендикулярними, якщо їхні фронтальні та горизонтальні сліди перпендикулярні між собою?
- 7. Чим визначається кут між прямою та площиною?
- 8. Який план розв'язування задачі на знаходження кута між прямою та площиною загального положення?
- 9. Які побудови необхідно виконати для визначення віддалі від точки до площини?
- 10. Якими елементами простору задають площину, перпендикулярну до прямої, при розв'язанні задачі на визначення віддалі від точки до прямої *1*?
- 11. Який план розв'язування задачі на визначення віддалі між двома площинами?
- 12. Яка умова щодо кількості виглядів необхідна для зображення геометричного образу?
- 13. В яких випадках необхідно застосовувати додаткові вигляли?
- 14. Які вимоги для вибору головного вигляду?
- 15. Дати визначення розрізу. Які бувають розрізи та для чого використовуються?
- 16. Що показується в розрізі?
- 17. Коли доцільно застосовувати ступінчаті та ламані розрізи?
- 18. Для чого використовують перерізи?
- 19. Що показується в перерізі?

### **Лабораторна робота №3. Епюри, порядок виконання**

**Мета роботи.** Розгляд і вивчення проекцій основних (непохідних) геометричних фігур – точки, прямої, площини, формулювання основних властивостей цих проекцій.

**Технічні засоби.** Креслярський папір, креслярські дошки, кутники, лекала, транспортир, масштабна лінійка, гумка, кнопки, персональний комп'ютер.

**Порядок роботи.** Вивчити і побудувати проекції точки на двох і трьох площинах проекцій. Зв'язок між ортогональними проекціями точки і її прямокутними декартовими координатами.

**Пояснювальна записка** До всіх епюрів з нарисної геометрії додається пояснювальна записка, вона повинна бути неписана лаконічно, грамотно, тобто з використанням термінології, яка прийнята в нарисній геометрії. В записці слід привести план рішення кожної задачі і обґрунтувати основні графічні побудови, що виконані на кресленні. Пояснювальна записка допомагає викладачу оцінити рівень засвоєння студентом теоретичних питань певної теми і його вміння формулювати свою думку і правильно застосовувати терміни.

**Приклад пояснювальної записки до задачі.** Задача. Визначити відстань від точки *А* до відрізка прямої *ВС*

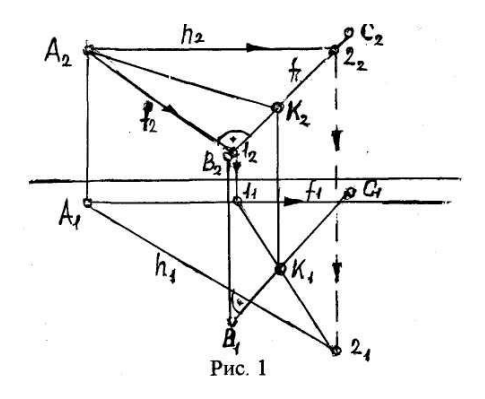

(рис.3.1).

Рис.3.1

**Рішення.** Відстань від точки до прямої визначається відрізком перпендикуляра, опущеного з точки на цю пряму. Шуканий перпендикуляр повинен належати площині, яка є перпендикулярною до прямої і проходить через\_точку *А*. Тому необхідно: а) через точку *А* провести площину перпендикулярну до прямої *ВС*; б) побудувати точку *К* точку перетину\_прямої *ВС* з площиною, перпендикулярною до неї; в) з"єднати точку *А* з точкою *К;*  г) визначити справжню величину відрізка *АК* способом прямокутного трикутника.

Побудова. 1. Через проекції точки *А* проведемо проекції горизонталі і фронталі площини таким чином, щоб фронтальна проекція фронталі (*f2*) була перпендикулярна фронтальній проекції *В2С2,* а горизонтальна проекція горизонталі (*h1*) *-* горизонтальній проекції *В1С1.* В цьому випадку площина, що задана двома прямими, які перетинаються (фронталь і горизон-таль) буде перпендикулярна *ВС,* оскільки *ВС* на основі властивості проекції прямого плоского кута перпендикулярна до двох прямих даної площини, що перетинаються.

2. Знаходимо точку *К* (перетин прямої *ВС* з площиною): а) *ВС* заключаємо в фронтальнопроекціювальну площину *Ө*; б) будуємо лінію перетину площини *Ө*, з площиною, заданою фронталлю і горизонталлю (*f ×h*); в) знаходимо точку *К1*, (перетин горизонтальної проекції *В1С1*, з горизонтальною проекцією лінії перетину *1121*. З'єднуємо точки *А* і *К*. (*А<sup>1</sup>* і *К1*, *А<sup>2</sup>* і *К<sup>2</sup>* ).

3. Знаходимо справжню величину відрізка *АК*  способом прямокутного трикутника.

## **3.1. Епюр № 1.**

## **Знаходження віддалі від точки до площини, заданої трикутником.**

**Вихідні дані.** Трикутник *АВС*, заданий координатами *x*, *y*, *z* точок *А*, *В*, *С*, які і задають площину *θ*. Точка *D*, задана координатами *x, y, z.*

**Порядок виконання.** Виконання епюру базується на ознаці перпендикулярності прямої і площини: **пряма перпендикулярна до площини, якщо вона перпендикулярна до двох прямих, які перетинаються і належать площині.**

- 1. Побудувати проекції трикутника *АВС*, який задає площину *θ*.
- 2. Провести фронтальну проекцію горизонталі з точки  $C_2 h_2$ .
- 3. За допомогою лінії зв'язку знайти горизонтальну проекцію горизонталі *h1*.
- 4. Провести горизонтальну проекцію фронталі з точки *С<sup>1</sup> f1*.
- 5. За допомогою лінії зв'язку знайти фронтальну проекцію фронталі –  $f_2$ .
- 6. З точки *D<sup>2</sup>* поставити перпендикуляр до *f<sup>2</sup>* до перетину з двома сторонами трикутника *АВС*.
- 7. Знайти точки перетину перпендикуляра з сторонами трикутника *АВС* – т. *М<sup>2</sup>* і т. *N2*.
- 8. За допомогою ліній зв'язку знайти точки *М1*, *N1* і з'єднати їх.
- 9. З точки *D<sup>1</sup>* поставити перпендикуляр до *h<sup>1</sup>* і знайти точку перетину його з лінією *М1N<sup>1</sup>* – т*. Е1*.
- 10. Поставимо перпендикуляр з т.*Е<sup>1</sup>* на лінію зв'язку (т*. Р1*) і знайдемо величину зміщення т. *D* в горизонтальній площині – відрізок *Р1D1*.
- 11. Відклавши величину цього відрізка на перпендикулярі з т*. D2*, отримаємо т. *D0*.
- 12. З'єднаємо т. *D<sup>0</sup>* з т. *E<sup>2</sup>* і отримаємо відрізок *D0Е2*, який і є шуканою віддаллю від т. *D* до площини, заданою трикутником *АВС*.

**Визначення віддалі від т.** *D* **до площини методом повороту:**

1. Повертаємо т. *D* відносно т*. Е* так, щоб вона стала паралельною пл. *П1*, при цьому фронтальна проекція т. *D* переміщається по прямій, паралельній осі *ОХ*. Отримуємо т. *D1*.

2. Проводимо лінію зв'язку з т. *D<sup>1</sup>* до перетину з цією прямою на площині *П<sup>2</sup>* – т. *D<sup>2</sup>* .

З'єднуємо т. *D<sup>0</sup>* з т. *Е2*. Віддаль *D0Е<sup>2</sup>* і є істинною величиною перпендикуляра з т. *D* на площину трикутнику *АВС*, а, отже і віддалю від т. *D* до площини трикутника *АВС*.

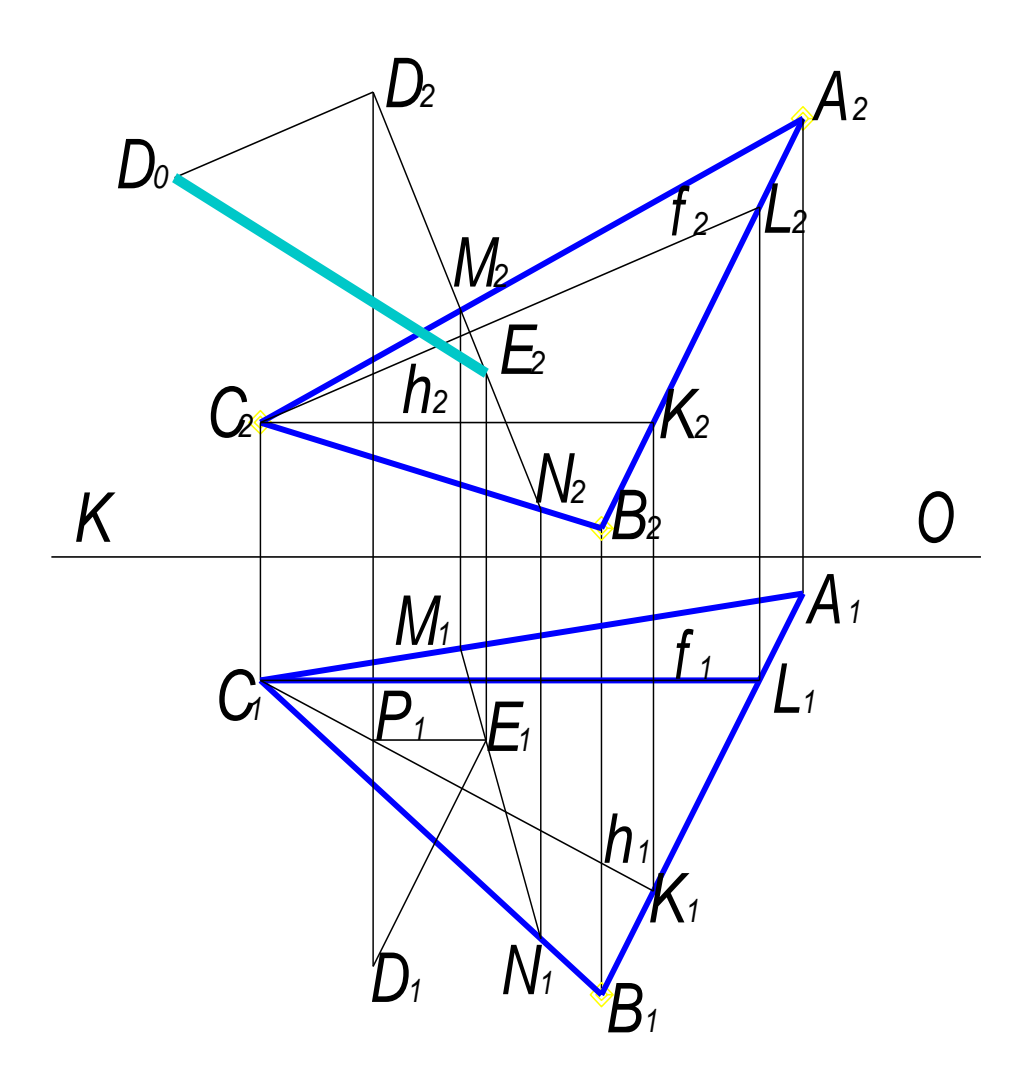

Рис.3.2. Епюр №1. Задача 1. Знаходження віддалі від точки до площини.

## **3.2. Епюр №2.**

### **Побудова площини, паралельної заданій площині на певній віддалі від неї.**

**Вихідні дані.** Площина *θ*, задана трикутником *АВС* з координатами *x*, *y*, *z* точок *А, В, С.* Точка *D*, задана координатами *x, y, z*.

### **Порядок виконання.**

- 1. Побудувати горизонтальну і фронтальну проекції трикутника *АВС*, який визначає задану площину.
- 2. З точки *С<sup>2</sup>* провести фронтальну проекцію горизонталі *h<sup>2</sup>* і за допомогою лінії зв'язку провести горизонтальну проекцію горизонталі *h1*.
- 3. З точки *С<sup>1</sup>* провести перпендикуляр до *h<sup>1</sup>* і на ньому відкласти довільну точку *S1*.
- 4. З точки *С<sup>2</sup>* провести перпендикуляр до *f<sup>2</sup>* і на ньому за допомогою лінії зв'язку відкласти фронтальну проекцію точки *S2*.
- 5. Методом прямокутного трикутника визначити дійсну віддаль від точки *S* (*S1,S2*) до точки *С* (*С1,С2*), для чого: а) з точки  $S_I$  провести перпендикуляр до прямої  $S_I C_I$  і на ньому відкласти величину зміщення точки *S<sup>2</sup>* відносно
	- точки *С<sup>2</sup>* отримали точку *S0*.

б) провести пряму з точки *S<sup>0</sup>* до точки *С<sup>1</sup>* – пряма *S0 C<sup>1</sup>* є дійсною віддалю від точки *S* до точки *С*.

- 6. На прямій *S<sup>0</sup> С<sup>1</sup>* на віддалі 35 мм від точки *С<sup>1</sup>* проставити точку *Е0*.
- 7. На основі правила поділу відрізків на пропорційні частини з точки *Е<sup>0</sup>* провести пряму, паралельну прямій *S0S<sup>1</sup>* до перетину з прямою *S1С<sup>1</sup>* отримали точку *Е1*.
- 8. За допомогою лінії зв'язку знаходимо фронтальну проекцію точки *Е* – точку *Е2*.
- 9. Будуємо проекції площини, паралельної заданій площині шляхом проведення з точки *Е<sup>1</sup>* прямих, паралельних сторонам трикутника *С1В<sup>1</sup>* і *С1А<sup>1</sup>* , а з точки *Е<sup>2</sup>* прямих, паралельних сторонам трикутника *С2А2*.

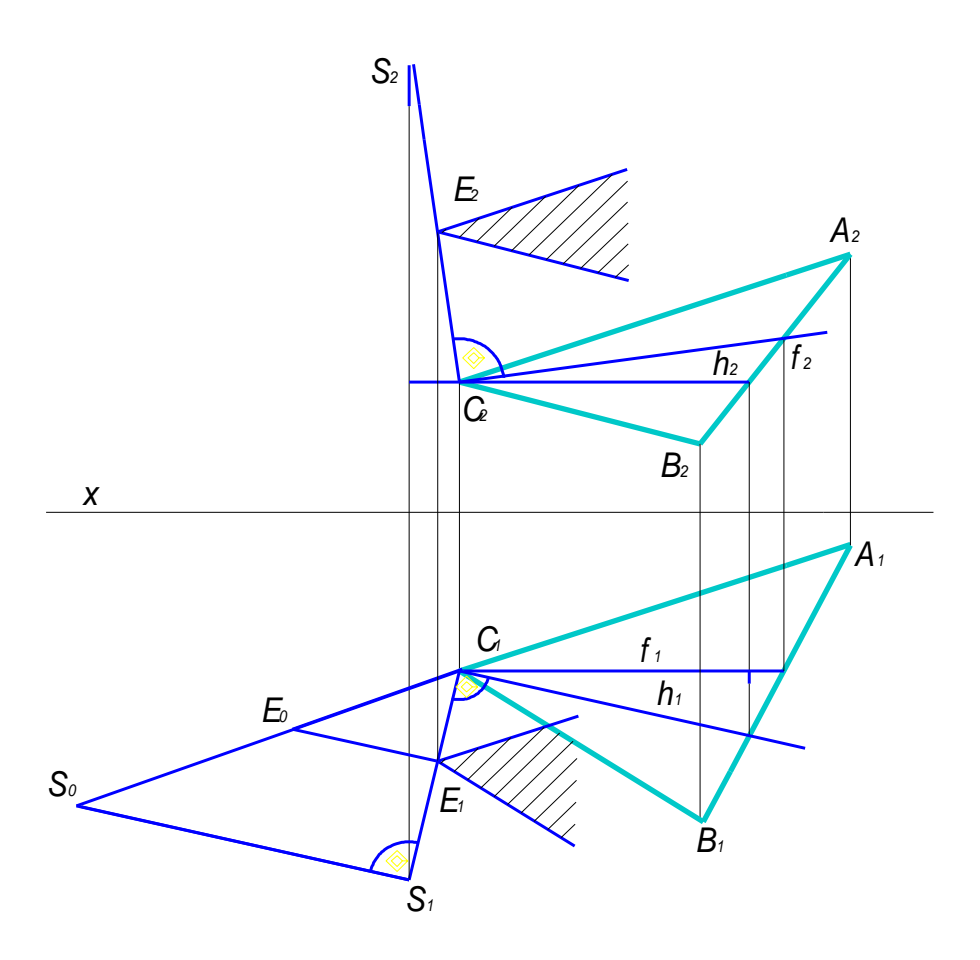

Рис.3.3 Епюр № 2. Побудова площини, паралельної заданій площині на певній віддалі від неї

## **Епюр №3. Знаходження дійсної величини трикутника**  *АВС***.**

**Вихідні дані.** Трикутник *АВС*, заданий координатами *x, y, z* точок *А, В, С*.

## **Порядок виконання.**

- 1. Побудувати горизонтальну і фронтальну проекції трикутника *АВС*.
- 2. З точки *А<sup>2</sup>* провести фронтальну проекцію горизонталі *h<sup>2</sup>* і відзначити точку *L<sup>2</sup>* перетину її з проекцією сторони трикутника *В2С2*.
- 3. З точки *L<sup>2</sup>* провести лінію зв'язку до перетину з проекцією сторони трикутника *С1В<sup>1</sup>* і відзначити точку *L1*.
- 4. З точки *А<sup>1</sup>* через точку *L<sup>1</sup>* провести горизонтальну проекцію горизонталі *h1*.
- 5. З точки *В<sup>1</sup>* опустити перпендикуляр на *h1*.
- 6. З точки *В<sup>1</sup>* провести перпендикуляр до проекції сторони трикутника *В1С1*.
- 7. За допомогою методу прямокутного трикутника знаходимо дійсну величину радіусу обертання вершини *В* і її суміщене положення – точку *В0*.
- 8. З точки *В<sup>0</sup>* через точку *L<sup>1</sup>* проводимо пряму до перетину її з перпендикуляром з точки *С* на *h<sup>1</sup>* – отримаємо точку *С0*, яка являється суміщеним положенням точки *С1*.
- 9. З'єднавши суміщені точки *В0*, *С<sup>0</sup>* з вершиною *А<sup>1</sup>* на осі обертання, знаходимо дійсну величину трикутника *АВС* – трикутник  $A_1B_0C_0$ .

# **Виконання епюру № 3 методом повороту:**

Виконання епюру базується на повороті площини трикутника *АВС* відносно горизонтальної проекції горизонталі так, щоб площина трикутника *АВС* стала паралельною площині *П1*.

1. Повертаємо т.*В<sup>2</sup>* відносно т.*L<sup>2</sup>* до перетину з *h<sup>2</sup>* – т. *В2*. Проекціюємо *В<sup>2</sup>* на горизонтальну пряму, проведену через т.  $B_I$  (при повороті т. *В* її горизонтальна проекція  $B_I$ переміщається по горизонтальній прямій) – т. *В1*.

- 2. З'єднуємо точку повороту  $L_1$  з т.  $B_1$  відрізок  $L_1B_1$  і є істинною величиною радіусу повороту т. *В* відносно точки *L*.
- 3. З точки *В<sup>1</sup>* ставимо перпендикуляр на горизонталь *h<sup>1</sup>* до перетину з дугою, проведеною з т. *В<sup>1</sup>* – отримуємо повернуте положення т. *В* на площині проекцій *П<sup>1</sup>* – т. *В0*.
- 4. Проводимо пряму через точки *В0, L1*.
- 5. Ставимо перпендикуляр з т. *С<sup>1</sup>* на *h<sup>1</sup>* до перетину з прямою *В<sup>0</sup> L<sup>1</sup>* – отримуємо повернуту горизонтальну проекцію т. *С* – т. *С0*.

Трикутник *А1В1С<sup>0</sup>* є дійсною величиною трикутника *АВС*.

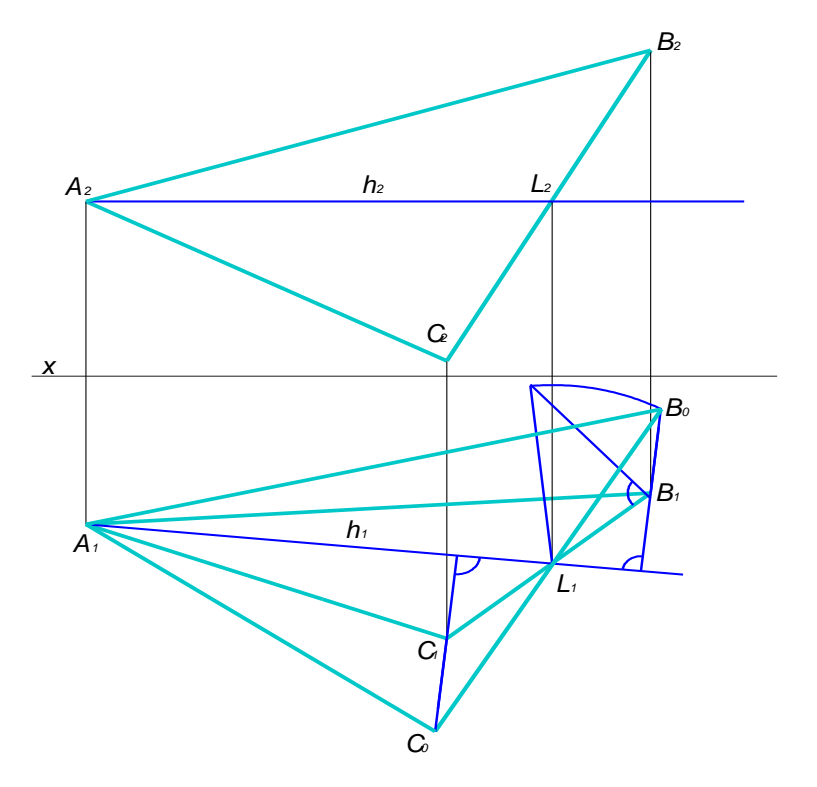

Рис.3.4 Епюр № 3. Знаходження дійсної величини трикутника АВС

- 1. Яка суть поняття точки?
- 2. Що називають параметром точки?
- 3. Що таке епюр точки?
- 4. Як визначається вигляд предмету відносно площин проекцій?
- 5. Що таке постійна пряма комплексного рисунка?
- 6. Як розуміти безвісний епюр точки?
- 7. Яке визначення прямої лінії?
- 8. Яка пряма називається прямою загального призначення?
- 9. Як зображується пряма загального призначення в площинах проекцій *П1*, *П2*?
- 10. Які прямі належать до площин рівня?
- 11. Які прямі називаються проекціювальними?
- 12. Як зображуються проекції прямих, що лежать в площині проекцій?
- 13. Яким способом визначається довжина відрізка прямої загального призначення?
- 14. В чому суть способу прямокутних трикутників?
- 15. Як визначається кут нахилу прямої загального призначення?
- 16. Які точки називаються конкуруючими?
- 17. Яка площина називається проекціювальною?
- 18. Які прямі називаються перехресними?
- 19. Де лежить проекція точки перетину прямих, що перетинаються в просторі?
- 20. Як співвідносяться проекції взаємно паралельних прямих?
- 21. Де лежать проекції точок перетину перехресних прямих?

### **Лабораторна робота № 4. Проекційне креслення**

**Мета роботи.** Розгляд і вивчення проекційного креслення, як основного методу для побудови технічних креслень. Побудувати профільну проекцію певної геометричної фігури за її заданими фронтальною і горизонтальною проекціями.

**Технічні засоби.** Креслярський папір, креслярські дошки, кутники, лекала, транспортир, масштабна лінійка, гумка, кнопки, персональний комп'ютер.

**Порядок роботи.** Вивчити задані фронтальну і горизонтальну проекції певної геометричної фігури, повноту її виконання, доповнити відсутні елементи на даних проекціях. Побудувати профільну проекції заданої геометричної фігури.

### **Вступ**

Проекційне креслення дає можливість створювати технічні креслення методом прямокутного проекціювання, при якому предмет розміщується між спостерігачем і відповідною площиною проекцій. За основні площини приймають шість граней куба (рис.4.1), всередині якого розміщують предмет і проекціюють його на грані куба. Грані куба суміщають з фронтальною площиною проекцій (рис.4.2). Отримуємо шість основних площин проекцій (рис.1.2): дві фронтальні – 1 і 6, дві горизонтальні – 2 і 5, і дві профільні – 3 і 4. найчастіше з цих шести площин використовують фронтальну 1, горизонтальну 2 і профільну 3. За допомогою цих площин розміри предмета, тобто, довжина, ширина і висота без спотворення передаються в трьох основних напрямках.

### **4.1. Зображення. Вигляди.**

Зображення поділяють на вигляди, розрізи і перерізи, кількість їх на кресленні повинна бути мінімальною, але водночас і достатньою для повного уявлення про форму та розміри зображуваного предмета.

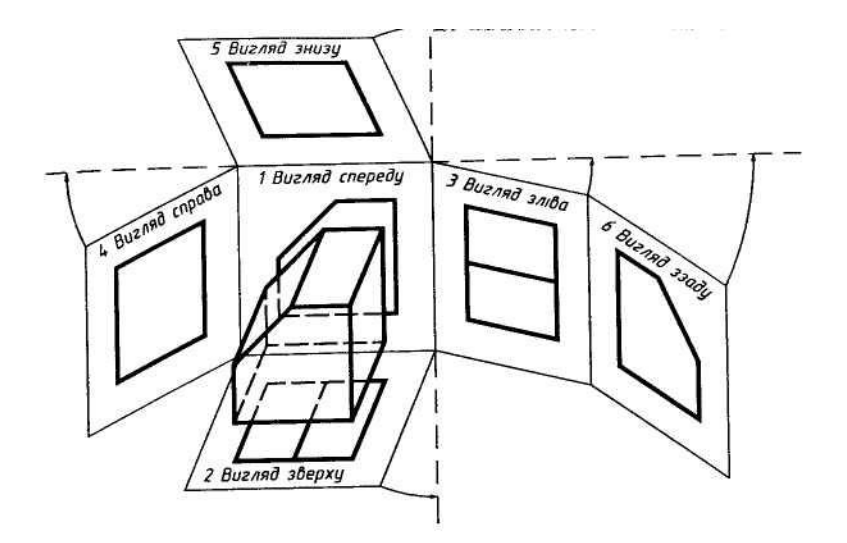

Рис.4.1

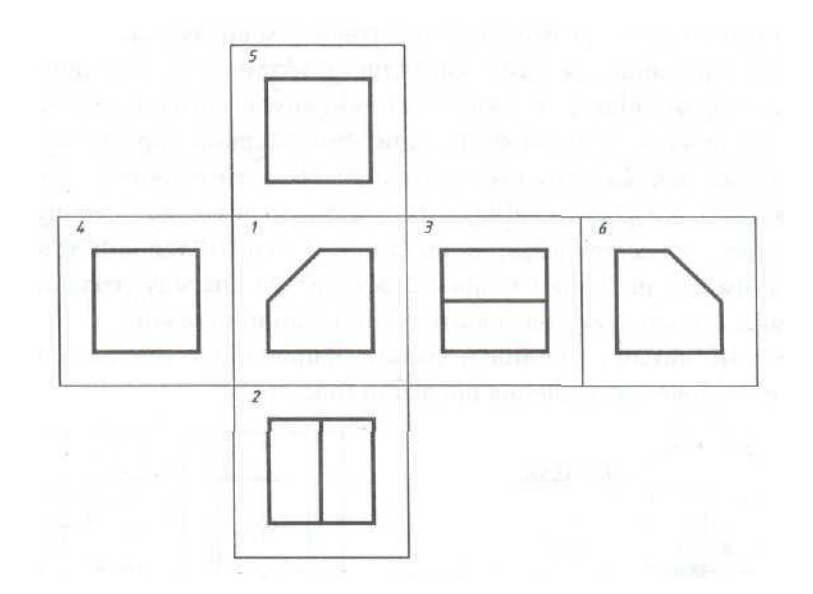

Рис.4.2
*Виглядом називається зображення повернутої до спостерігача видимої частини поверхні предмета.* 

Вигляди поділяють на основні, додаткові і місцеві.

*Основними називають вигляди, утворені проекціюванням на шість основних площин проекцій – шість граней куба.*  Залежно від того, на яку із граней куба спроекційований предмет, кожний вигляд має відповідну назву:

1 – вигляд спереду (головний) – зображення на фронтальній площині проекцій;

2 – вигляд зверху – зображення на горизонтальній площині проекцій;

3 – вигляд зліва – зображення на профільній площині проекцій;

4 – вигляд справа – зображення на профільній площині проекцій;

5 – вигляд знизу – зображення на горизонтальній площині проекцій;

6 – вигляд ззаду – зображення на фронтальній площині проекцій.

За основу розміщення виглядів беруть вигляд спереду. Тоді вигляд зверху розміщують під головним виглядом, вигляд зліва - з правого боку головного вигляду, вигляд справа – з лівого боку головного вигляду, вигляд знизу – над головним виглядом.

Якщо креслення виконано на одному аркуші паперу у взаємному пропорційному зв'язку, то вигляди не підписують.

Головним є вигляд спереду (головний вигляд), утворений на фронтальній площині проекцій.

Головний вигляд вибирається, виходячи з необхідності дати найповніше уявлення про форму та розміри предмета, його конструктивні особливості, технологічні фактори виготовлення і призначення предмета (рис.4.3).

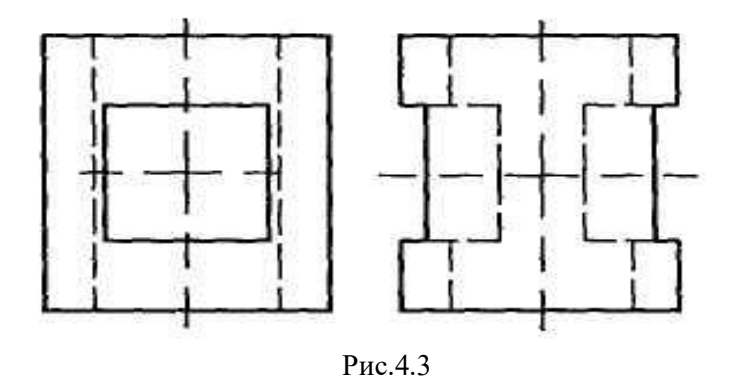

*Додатковими називають вигляди, утворені внаслідок проекціювання на додаткову площину, не паралельну основним площинам проекцій*. Додаткову площину розміщують паралельно до нахиленої частини предмета і проекціюють її на додаткову площину в натуральну величину (рис.4.4).

Додаткові вигляди на кресленнях позначають літерами і стрілками (рис.4.4).

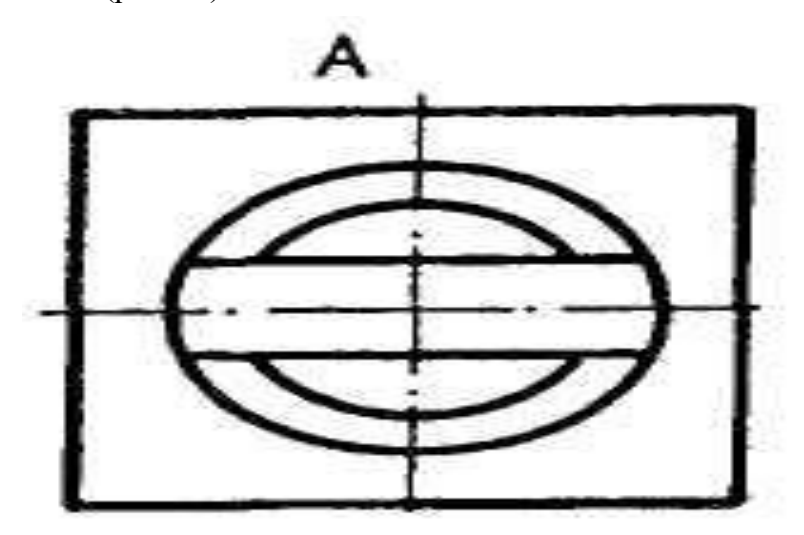

Рис.4.4

*Місцевим виглядом називають зображення окремої, обмеженої частини поверхні предмета.* Його використовують, щоб показати форму і розміри окремих елементів предмета, наприклад отвору, фланця тощо. Місцевий вигляд утворюють проекціюванням цього елемента на одну з основних площин проекцій (рис.4.5).

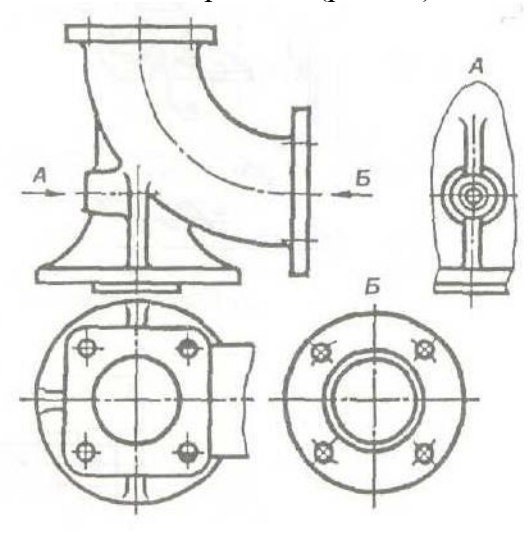

Рис.4.5

Місцевий вигляд може обмежуватись лінією обриву, а може не обмежуватись і позначається на кресленні так, як і додатковий вигляд.

#### **4.2. Розрізи**

Ускладнити читання креслень може значна кількість штрихових ліній, які використовують для зображення контурів внутрішніх поверхонь предмета. Тому застосовують умовний спосіб виявлення внутрішньої будови деталей за допомогою розрізів і перерізів.

*Розрізом називається зображення предмета, утвореного умовним розрізом його однією або декількома січними площинами, причому частина предмета, розташована перед січною площиною, умовно усунута, а зображена та частина предмета, що міститься в січній площині і поза нею.*

Внутрішні контури предмета в розрізі показують суцільними лініями, як і основний контур. Місце розрізу матеріалу предмета штрихується, за винятком порожнин (рис.4.6).

Розрізи поділяються по кількох критеріях:

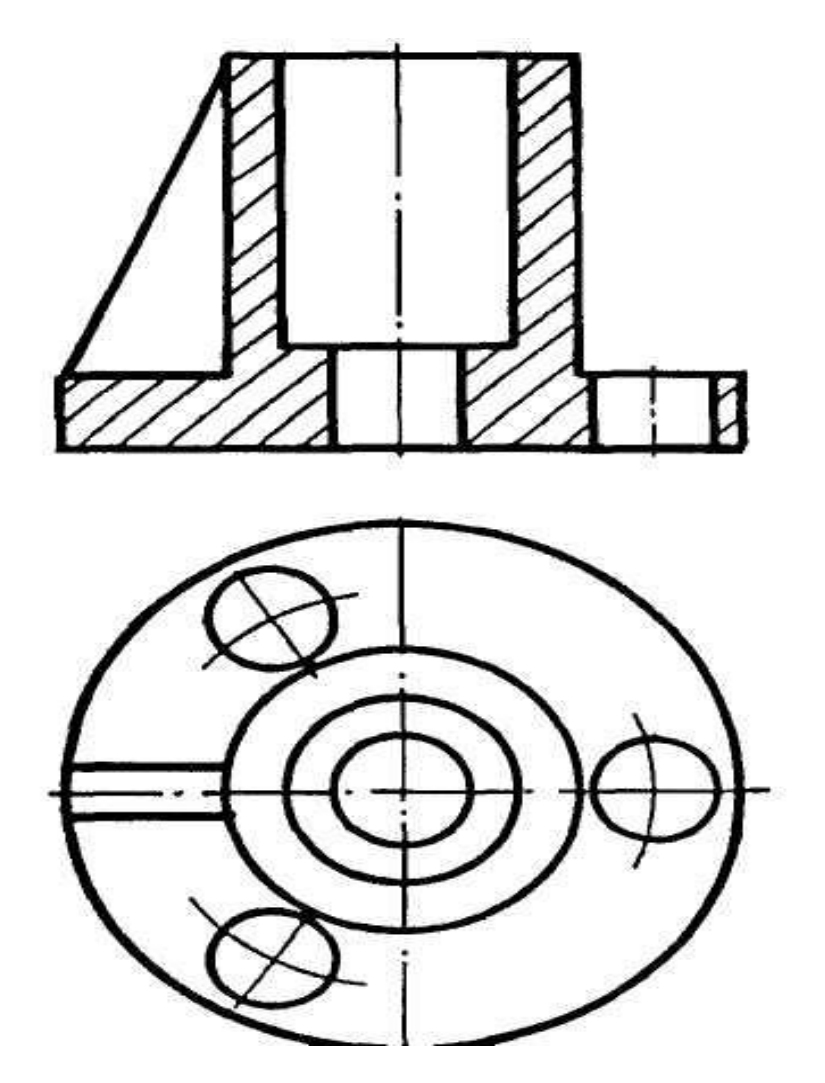

Рис.4.6

- 1. Прості і складні залежно від кількості січних площин (рис.4.7).
- 2. Повздовжні й поперечні залежно від положення січної площини щодо основних вимірів предмета, на рис.4.7 *Б-Б* і *В-В* – повздовжні розрізи, *А-А* - поперечний розріз.
- 3. Повні та місцеві за повнотою виконання та призначення. Розріз на рис.4.7 – повний. На рис.4.8 - місцевий.

*Розріз, який призначений для виявлення будови предмета лише в окремому, обмеженому місці називається місцевим*. Його виділяють на вигляді суцільною хвилястою лінією. Складні розрізи бувають ступінчатими, якщо січні площини паралельні (рис.4.9) і ламаними, коли січні площини перетинаються (рис.4.10).

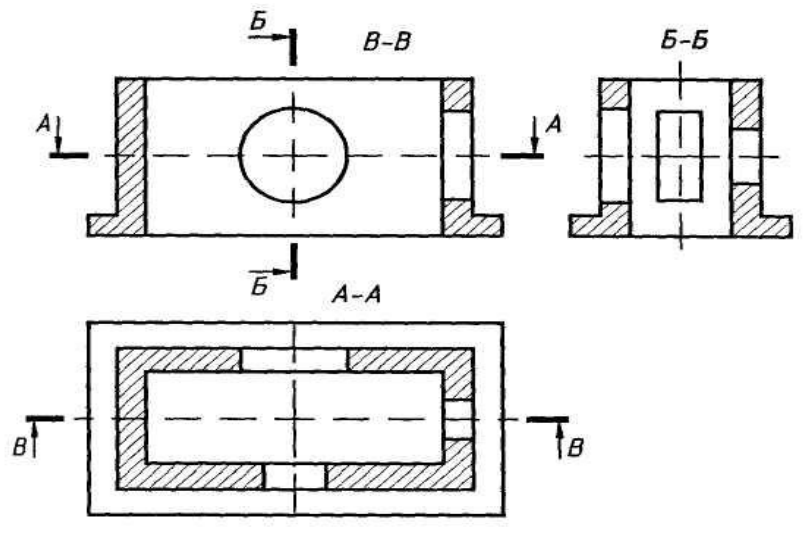

Рис.4.7

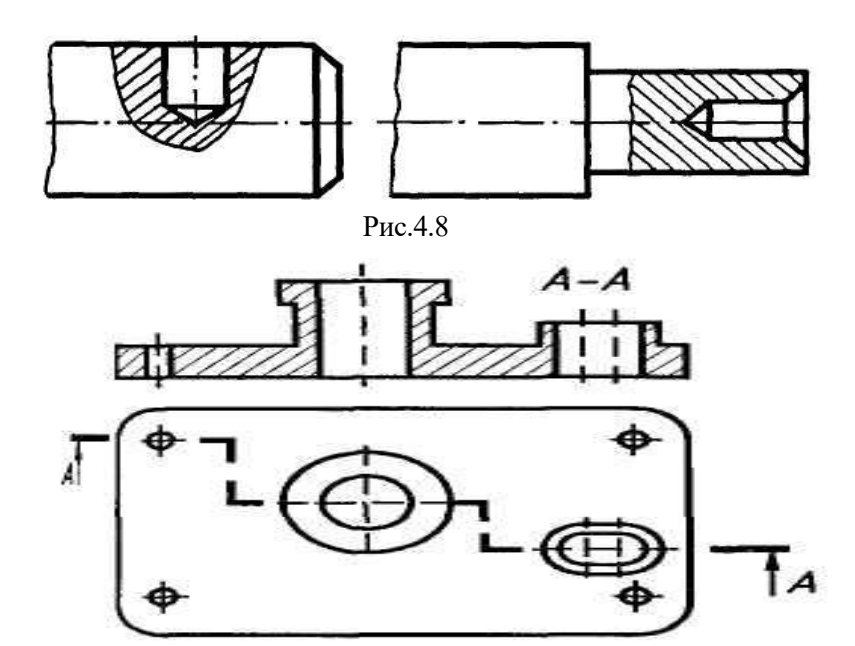

Рис.4.9

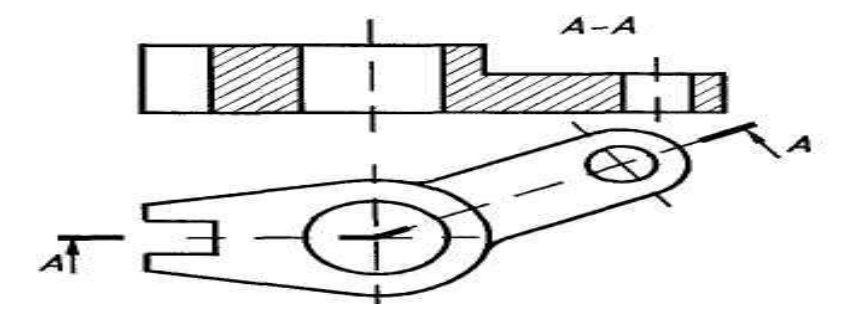

Рис.4.10

#### **4.3. Перерізи**

*Перерізом називають зображення предмета, утворене тільки умовним перетином його однією або декількома січними площинами.*

**Перерізи** призначені переважно для виявлення в тому чи іншому місці поперечної форми предмета. Перерізи утворюють тільки умовним перетином предмета однією або декількома січними площинами. В перерізі на кресленні показують лише те, що міститься в січній площині, частину предмета, розташовану за січною площиною, не показують. (рис.4.11).

Переріз є частковим випадком розрізу.

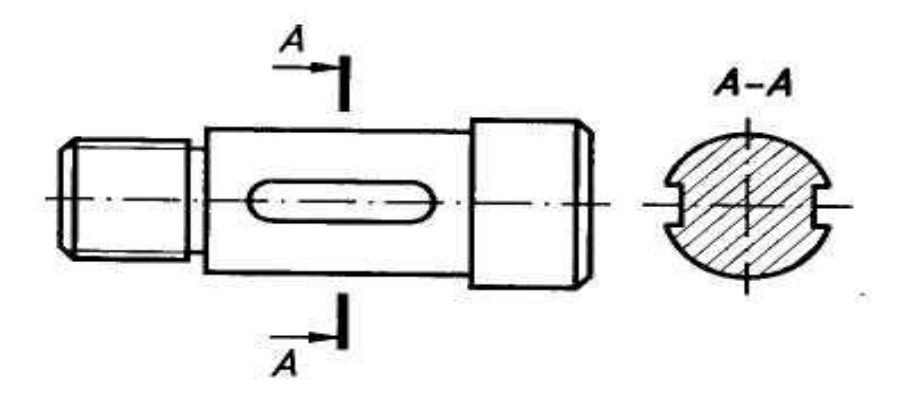

Рис.4.11

Площину перерізу проводять перпендикулярно до однієї з площин проекцій і позначають розімкненою лінією, як і при розрізах. Фігуру повертають на 90<sup>0</sup>, тоді площина фігури буде паралельна площині проекцій.

Перерізи поділяються на винесені й накладені.

*Винесеним називають переріз, який зображають поза контуром зображення деталі.* Його розташовують поза контуром зображення деталі на будь-якому місці поля креслення (рис.4.11). Винесені перерізи допускається розташовувати у розриві між частинами одного й того ж самого вигляду (рис.4.12).

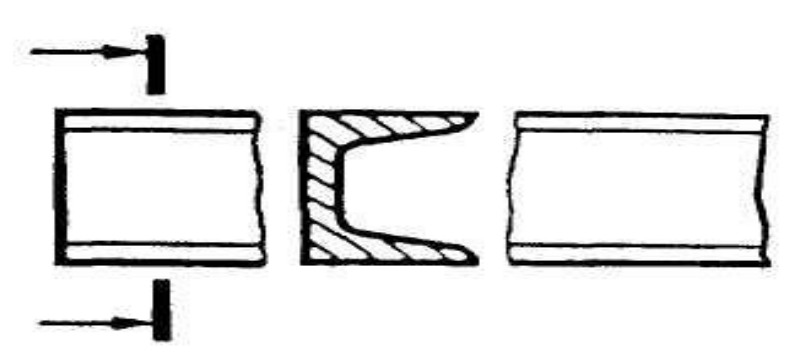

Рис.4.12

*Накладеним називається переріз, розташований безпосередньо на виглядах* (рис.4.13). Контур накладеного перерізу проводять тонкою суцільною лінією, літерні позначення не проставляють, а стрілки, що вказують напрям повертання, наносять лише для несиметричних форм перерізу.

Перерізи можуть бути складними – ламаними й ступінчатими.

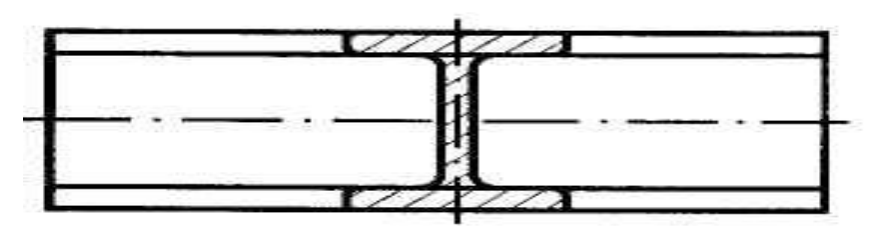

Рис.4.13

### **4.4. Вимоги, умовності та спрощення при виконанні розрізів і перерізів**

**Вимоги.** Розрізи та перерізи на кресленні повинні розташовуватися і позначатися так, щоб їх було зрозуміло і зручно читати разом з іншими зображеннями на кресленні.

Позначення січних площин у розрізах і перерізах виконується на кресленні так, як показано на рис.4.14.

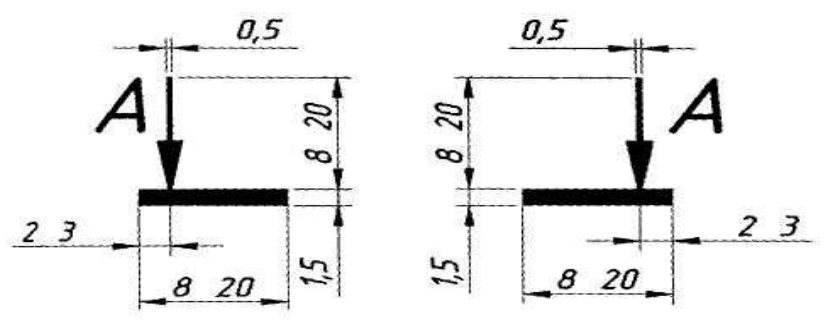

Рис.4.14

Крайні потовщені штрихи не повинні перетинати контур відповідного зображення. Їх позначають великими літерами українського алфавіту. Перпендикулярно до крайніх штрихів наносять стрілки і літери таких же розмірів, що й для позначення виглядів. Стрілки вказують напрям погляду, літери на кресленні проставляють відповідно до розташування основного напису із зовнішнього боку стрілок, незалежно від їх напрямку. Літери вибирають в алфавітному порядку.

**Умовності та спрощення.** 

1. Якщо січна площина збігається з площиною симетрії предмета, то вона не позначається для фронтальних, горизонтальних і профільних розрізів при умові, що ці розрізи розташовані в проекційному зв'язку та не розділені будь-якими зображеннями (рис.4.15).

2. Похилі розрізи та перерізи позначають умовною позначкою "повернено", якщо вони розташовані не в проекційному зв'язку та повернені відносно січної площини (рис.4.16).

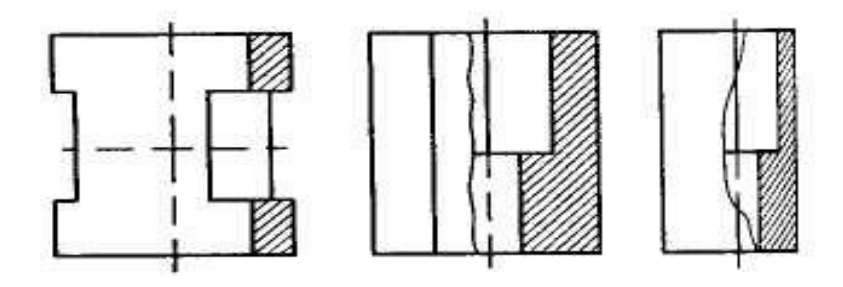

Рис.4.15

Рис.4.16

3. Місцеві розрізи виділяють на виглядах тонкою, хвилястою лінією, яка не повинна збігатись з іншими лініями зображення, їх не позначають і не підписують.

4. Для симетричних фігур можна поєднувати в одному

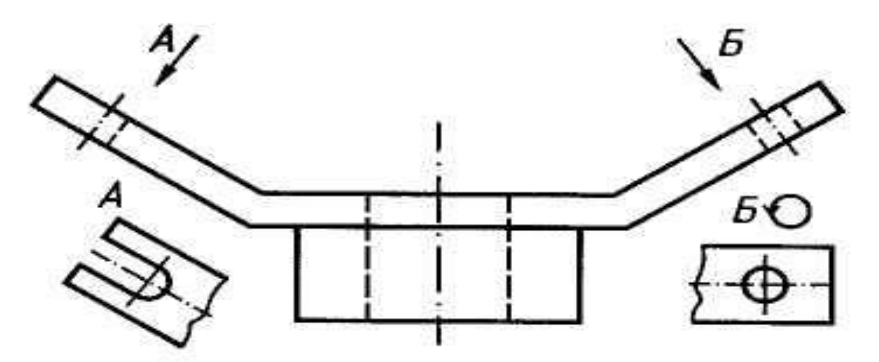

зображенні вигляд з розрізом - половину вигляду з половиною відповідного розрізу.

#### **4.5. Виносні елементи**

*Виносним елементом називається додаткове зображення частини предмету, яке застосовується для встановлення форми предмета, його розмірів, шорсткості поверхні та інших даних* (рис.4.17).

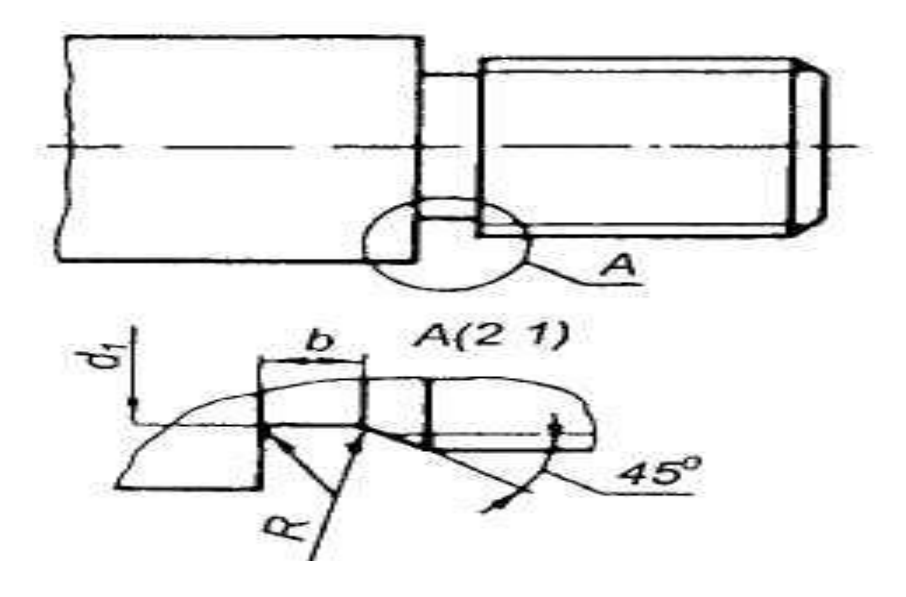

Рис.4.17

Виносний елемент може відрізнятися від відповідного зображення як подробицями, які не показані на зображенні, так і змістом, наприклад, зображення є виглядом, а виносний елемент – розрізом. Виносний елемент розміщують якомога ближче до відповідного зображення.

Місце на вигляді, розрізі чи перерізі, з якого створюють виносний елемент, обводять замкненою суцільною лінією – колом, овалом тощо. Від цієї лінії проводять виноску з поличкою, на якій літерою позначають виносний елемент. Над виносним елементом ставлять цю ж літеру його позначення і в дужках масштаб зображення (рис.4.17).

#### **4.6. Зміст лабораторної роботи**

Всі креслення виконують олівцем на аркушах паперу розміром 420 х 297 /формат *АЗ*/, специфікація – на форматі *А4*.

Поля креслярського паперу обмежують рамкою : зліва 20 мм від лінії обрізу листа, справа, знизу, зверху - 5 мм. В правому нижньому кутку розташовується основний напис. На форматі *А4* рамка основного напису розташовується вздовж короткої сторони листа. Основний напис містить відомості про зображені об'єкти.

У графі І пишуть назву креслення; у графі б - масштаб зображення; у графі 9 - скорочену назву університету та групи; у графі II - прізвище тих, хто креслив і перевіряв креслення; у графі 12 - їхні підписи; у графі 13 - дату виконання креслення; у графі 2 - позначення креслення. Так, позначення "03.27.02.14.00.00". означає :

03 - робота № 3;

02 - номер теми;

14 - варіант ;

Завдання з проекційного креслення складається з двох тем: Тема І. **Побудова трьох виглядів і аксонометричної проекції гранної фігури за двома даними виглядами.**

Тема 2. **Побудова трьох виглядів і аксонометричної проекції фігури обертання за двома даними виглядами.**

**4.7. Проекційне креслення**

**4.7.1. Тема № 1. Побудова трьох виглядів гранної фігури за двома, заданими (приклад виконання цієї теми подано в додатку 1).**

Індивідуальні завдання подані на рис.4.18.1. … 4.18.3; 4.19.1. ...4.19.3.

**Зміст роботи:** а) за двома виглядами побудувати третій; б) виконати необхідні розрізи; в) побудувати аксонометричну проекцію; г) нанести розміри.

**Порядок виконання.** Уважно познайомитися з конструкцією фігури по двох даних виглядах і визначити основні геометричні тіла з яких вона складається. Виділити на форматі відповідне місце для кожного вигляду і аксонометричної проекції. Нанести тонко олівцем всі лінії видимого і невидимого контуру, розчленовуючи фігуру на основні геометричні тіла. Провести всі необхідні виносні та

розмірні лінії. Проставити розмірні числа на кресленні. Виконати розрізи, необхідні для виявлення внутрішньої будови фігури. Перевірити правильність виконання побудови і обвести креслення олівцем. При виконанні аксонометрії слід зважити, яку проекцію необхідно в даному випадку застосувати (прямокутну ізометрію або диметрію), щоб була повна наочність. Заповнити рамку основного напису.

4.7.2. Тема № 2. Побудова трьох виглядів **аксонометричної проекції фігури обертання за двома даними.** Індивідуальні завдання до теми 2 подані на рис. 4.18.1. ... 4.18.3; 4.19.1. …4.19.3.

При виконанні виглядів та розрізів слід використовувати площини рівня, щоб знайти точки, необхідні для побудови лінії перетину гранних та циліндричних отворів з зовнішньою та внутрішньою поверхнями фігури обертання. Отримані точки слід сполучити плавною кривою лінією. Три проекції циліндра, в якому зроблено виріз однією горизонтальною площиною і двома фронтально-проекціювальними, зображено на додатку 2. Горизонтальна площина перерізає циліндр та конус ( внутрішня поверхня має конічну форму) по колах, діаметри яких відповідно дорівнюють діаметру циліндра та діаметру конуса на рівні цієї площини. На горизонтальній площині проекція першого кола (лінії перерізу) збігається з проекцією основи циліндра, а другого кола буде коло діаметра *d1*.

Фронтально-проекціювальні площини перерізають циліндричну та конічну поверхні по еліпсах І і II. Профільні проекції цих еліпсів слід будувати за точками.

І

На аксонометричній проекції вказані еліпси будують за координатами ряду точок і пізніше з'єднують за допомогою лекала плавними кривими лініями.

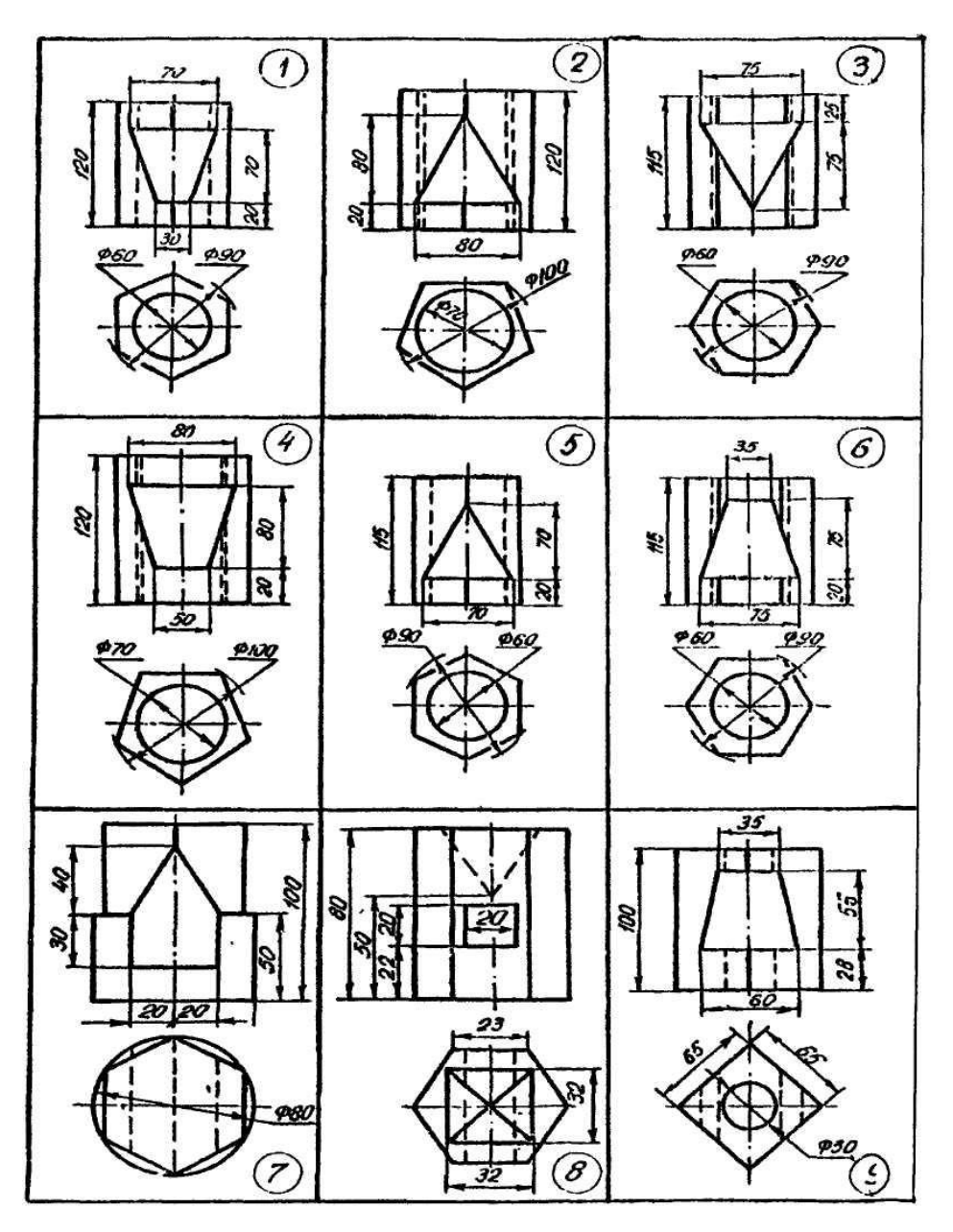

Рис.4.18.1

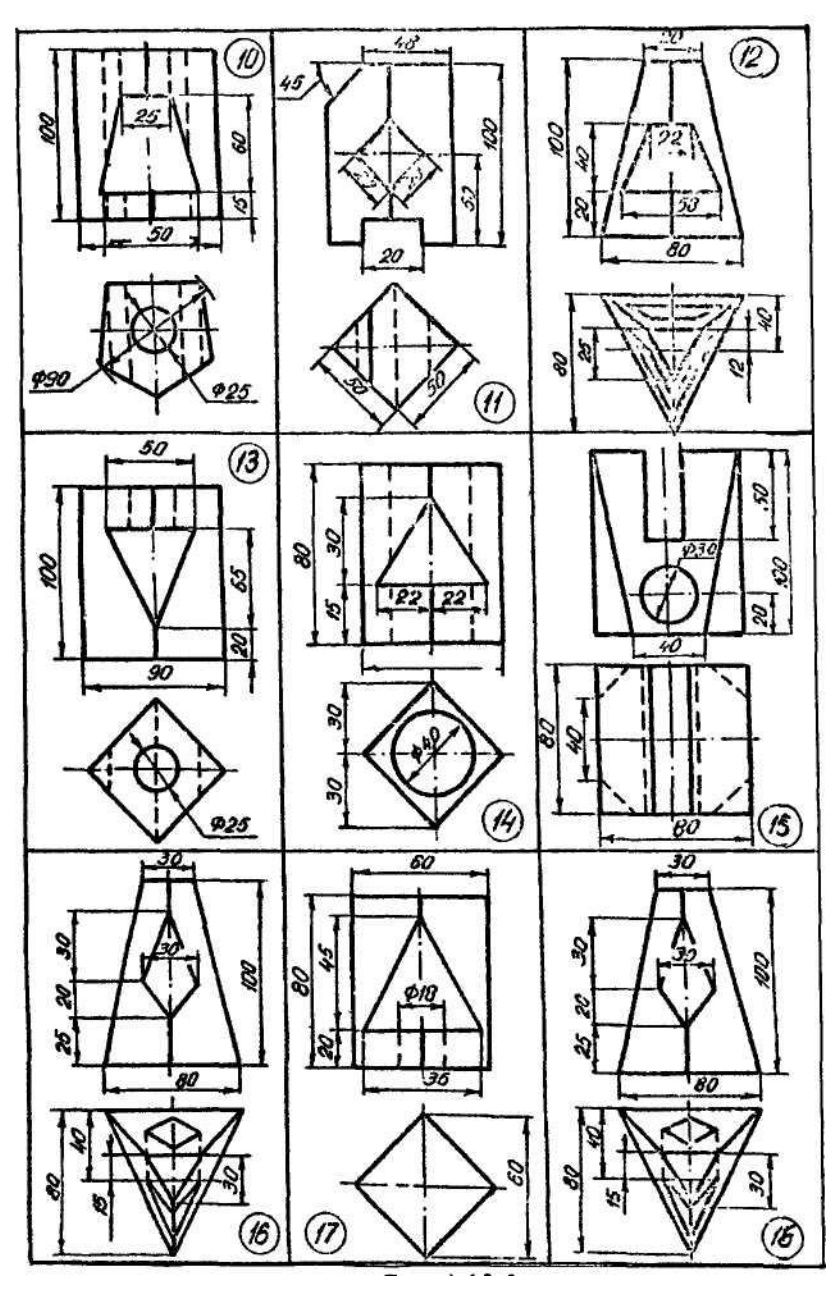

Рис.4.18.2

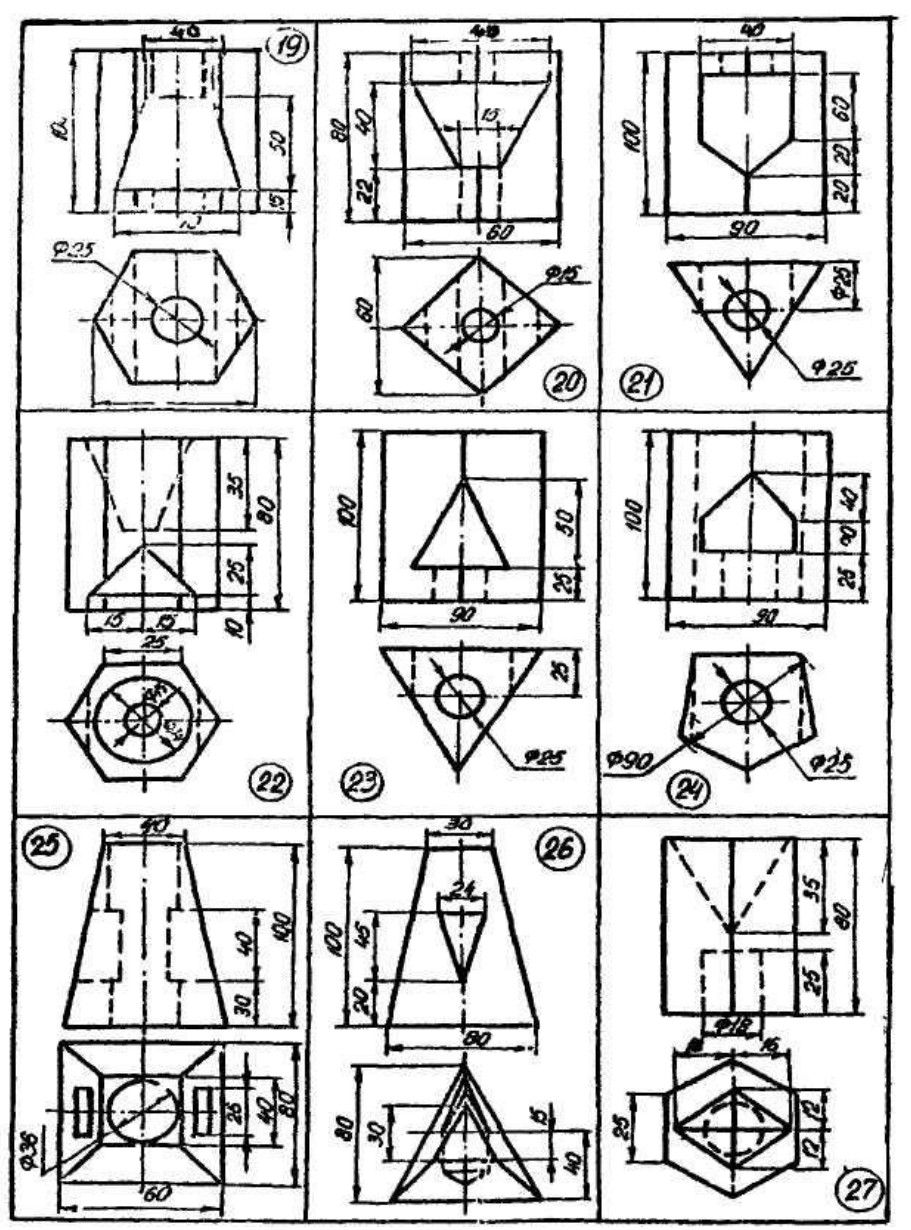

Рис.4.18.3

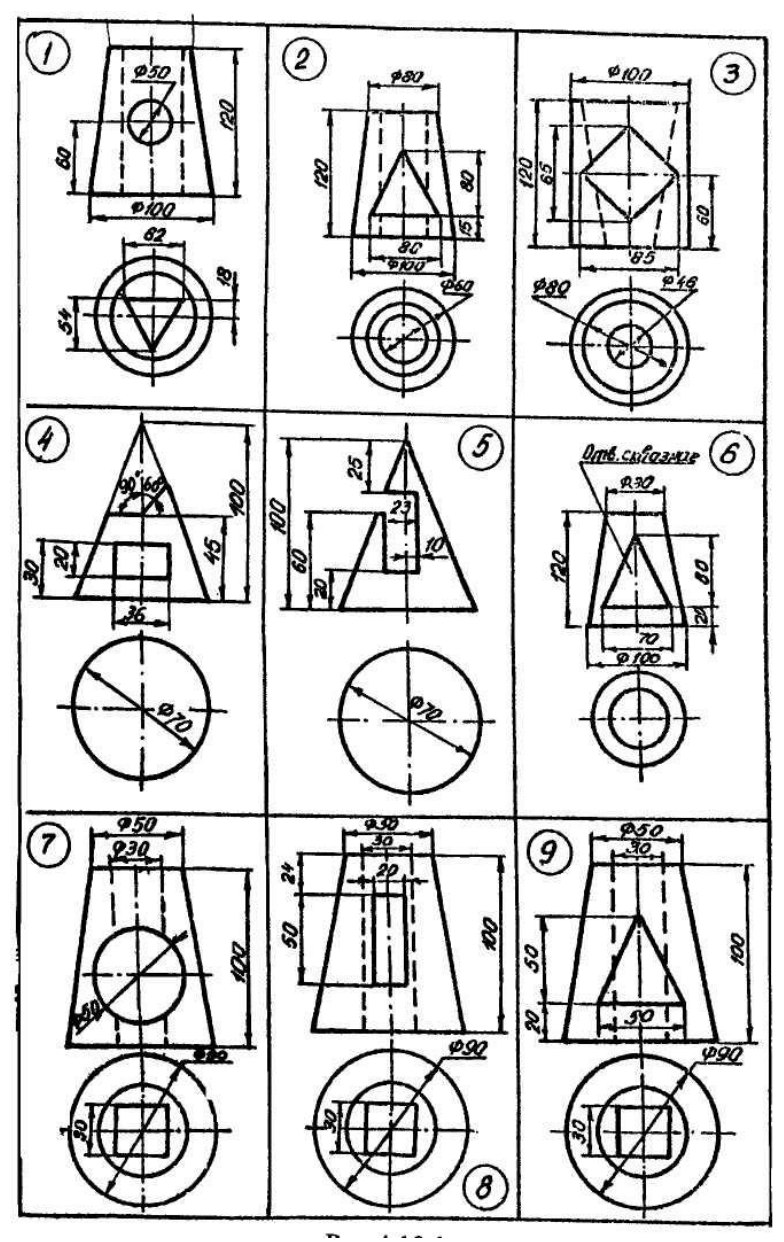

Рис.4.19.1

 $\mathsf{l}$ 

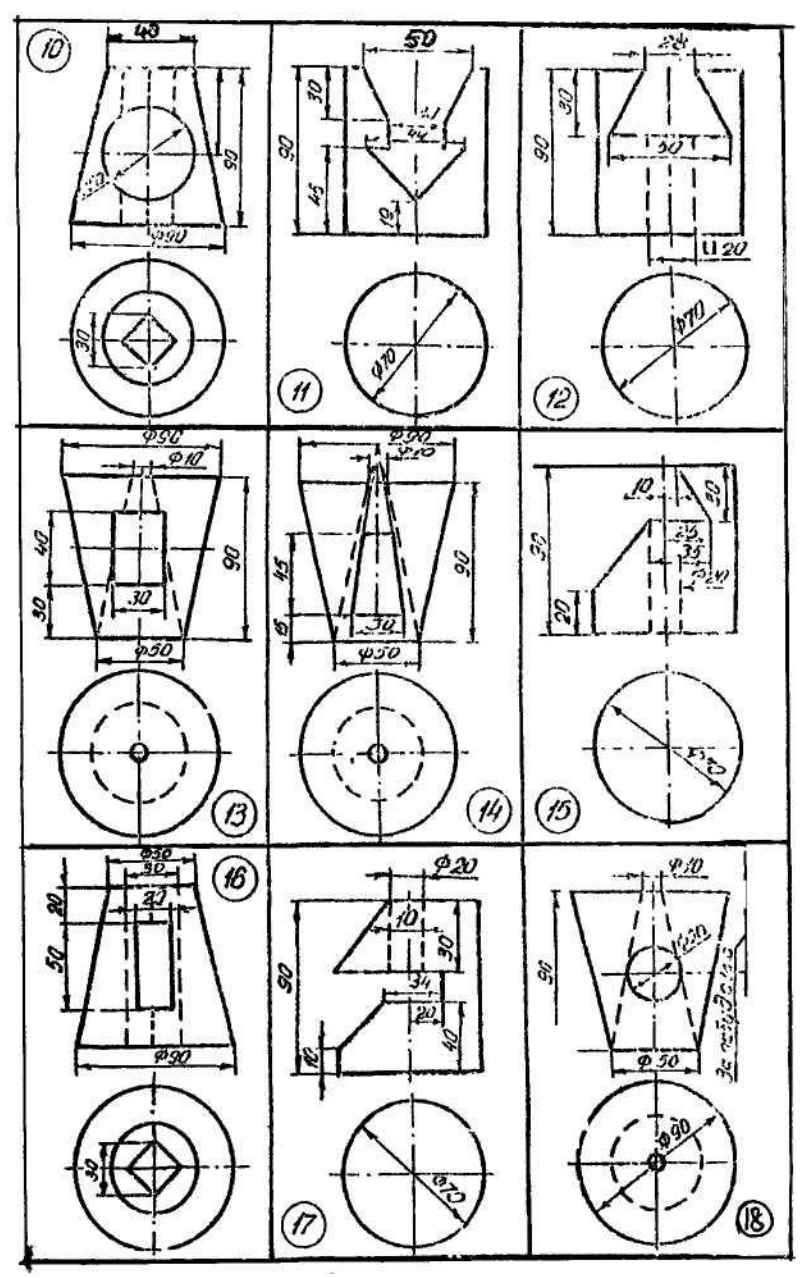

Рис.4.19.2

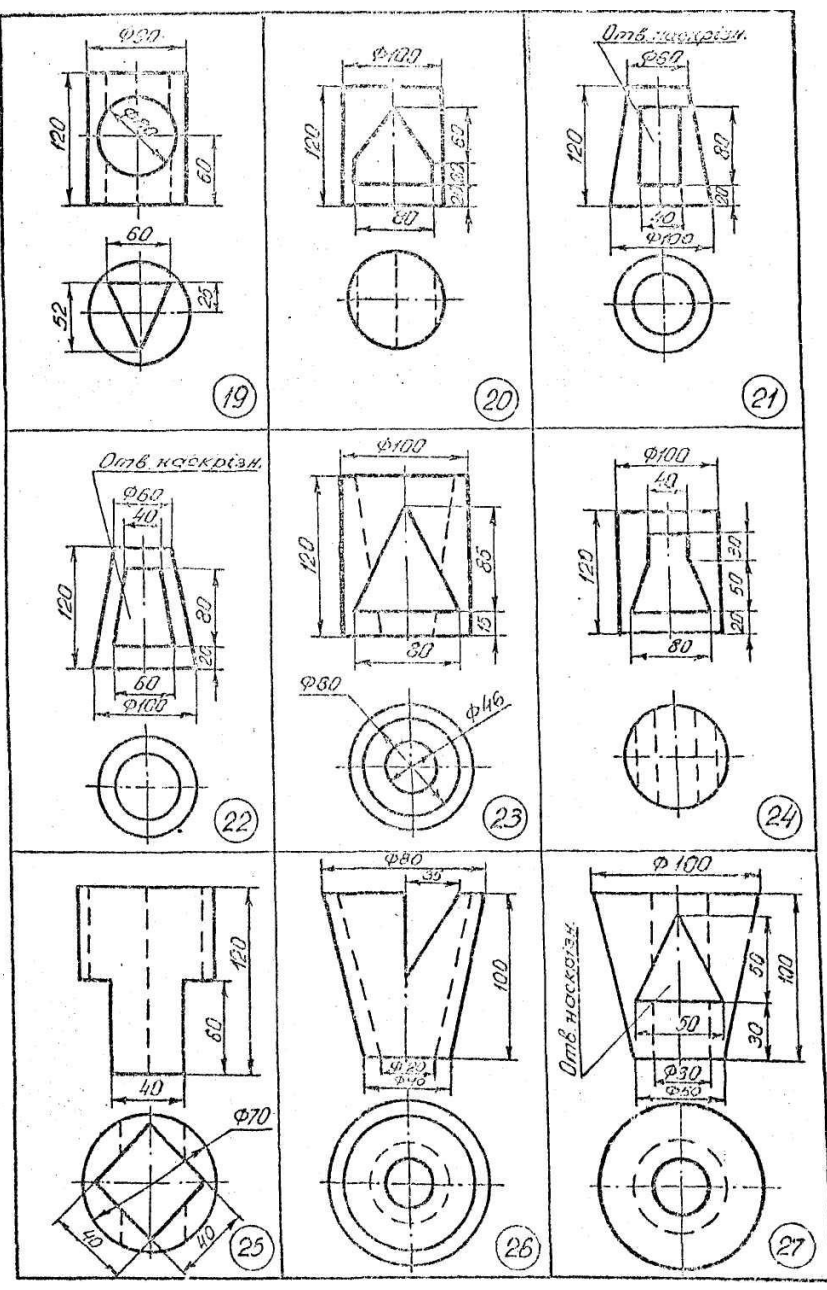

Рис.4.19.3

## **Контрольні питання**

- 1. Дати визначення вигляду, його основні види.
- 2. Як утворюються основні вигляди?
- 3. Дати визначення додаткового вигляду, як він утворюється і позначається.
- 4. Дати визначення місцевого вигляду, як він утворюється і позначається.
- 5. Дати визначення розрізу, його види.
- 6. Дати визначення перерізу, його види.
- 7. Які основні вимоги при виконанні розрізів і перерізів?
- 8. Дати визначення виносного елемента, його виконання.
- 9. У чому перевага аксонометричних проекцій порівняно з комплексними?
- 10. У чому суть аксонометричного проекціювання?
- 11. Що називається коефіцієнтом спотворення?
- 12. Як класифікують аксонометричні проекції?
- 13. Як будувати осі в прямокутній ізометрії і чому дорівнюють показники спотворення по аксонометричних осях?
- 14. Як будувати осі в прямокутній диметрії і чому дорівнюють показники спотворення по аксонометричних осях?
- 15. Як побудувати коло в ізометрії, якщо площина кола паралельна площині проекцій *П2*? Площині *П1*? Площині *П3*?
- 16. Як будувати коло в прямокутній диметрії, якщо площина кола паралельна площині проекцій *П1*? Площині *П3*? Площині *П2*?
- 17.Як будувати коло у фронтальній диметрії при різному його розташуванні щодо площин проекцій?
- 18.Як будувати проекції кола у фронтальній косокутній ізометрії? У горизонтальній косокутній ізометрії?

## **Лабораторна робота № 5. Основи використання графічної системи КОМПАС-ГРАФІК 5.Х**

**Мета роботи.** Вивчити порядок користування графічним редактором системи КОМПАС-ГРАФІК і виконати вправи для закріплення отриманих знань.

**Технічні засоби.** 1. Персональний комп'ютер. 2. Комп'ютерна програма «КОМПАС-ГРАФІК». 3. Дані методичні вказівки.

**Пояснення до роботи.**

## **5.1. Вступ в КОМПАС-ГРАФІК 5.Х**

Незалежно від того, яка версія КОМПАС-ГРАФІК встановлена на комп'ютері - 5.3 або 5.5 - все розглянуте далі буде придатне для неї. Справа в тому, що в даному посібнику розглянуті тільки базові прийоми і засоби роботи в системі, а тонкощі і особливості, притаманні конкретній версії, можуть бути зрозумілі і вивчені конструктором вже самостійно за допомогою вбудованої системи допомоги і навчання. Крім того, слід зауважити, що практично кожну дію в КОМПАС-ГРАФІК (чи то побудова або редагування) можна виконати різноманітними шляхами, але розглядатися буде тільки один з них — на думку авторів, найбільш зручний.

## **5.2. Вхід у КОМПАС-ГРАФІК і вихід з нього**

Для початку роботи в системі достатньо клацнути мишею на її піктограмі на робочому столі Windows. Ця піктограма створюється автоматично при постановці системи на жорсткий диск.

## **5.3. Піктограма КОМПАС-ГРАФІК**

Після запуску системи на екрані з'явиться головне вікно системи, в якому поки що немає жодного відкритого документа і присутній мінімальний набір командних кнопок.

Для початку роботи з новим кресленням слід клацнути мишею на лівій верхній піктограмі з зображенням формату з основним написом **Новий лист**, як показано на рис.5.1. На екрані, всередині головного вікна системи, з'явиться вікно документа **Робочий екран** КОМПАС-ГРАФІК, (рис.5.2) зображення порожнього формату креслення з основним написом за замовчуванням А4, (масштаб 1: 1), в якому і буде створюватися креслення, а також повний набір кнопок, призначених при їхній активізації (клацнувши мишею) для виклику команд, необхідних при роботі.

#### **Примітка.**

Якщо попередній сеанс роботи був завершений аварійно, наприклад, при випадковому вимкненні електроживлення, то при запуску буде виконане відновлення відкритих документів по їх тимчасових копіях, створюваних КОМПАС-ГРАФІК автоматично.

В тому випадку, якщо є необхідність продовжити роботу з кресленням, створеним в минулих сеансах роботи, то слід клацнути мишею на кнопці-піктограмі **Відкрити документ**, що зображає відкриту папку. Діалогове вікно з вікном перегляду, що з'явилося на екрані (рис.5.3), дозволить вибрати необхідний для подальшої роботи документ.

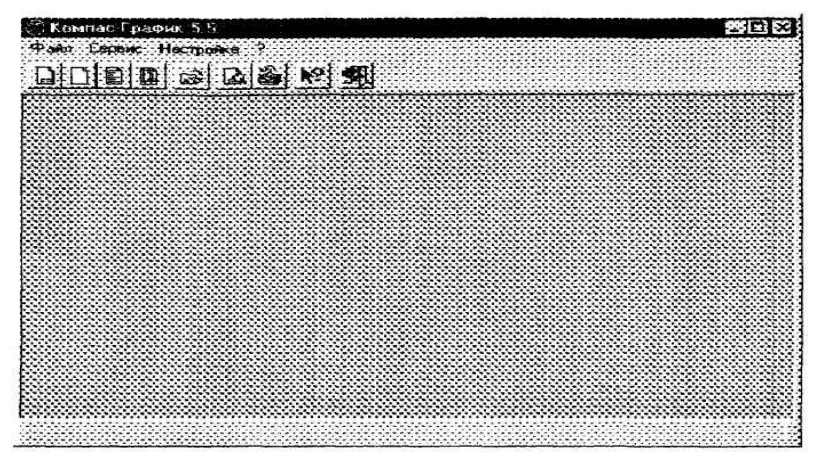

Рис.5.1. Головне вікно системи

Після завершення роботи над документом (кресленням) його необхідно зберегти на жорсткому диску і присвоїти йому ім'я (ім'я файлу) для того, щоб мати в подальшому можливість продовжити з ним роботу. Для цього мишею на кнопці з зображенням дискети (**Зберегти документ**) на панелі управління (верхній ряд піктограм на рис.5.2). На екрані в стандартному вікні, що з'явилось на діалогу для запису файлів вибирається папка, в якій буде зберігатися створене креслення, а самому кресленню (файлу) присвоюється власне ім'я.

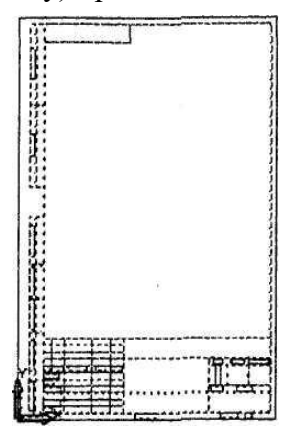

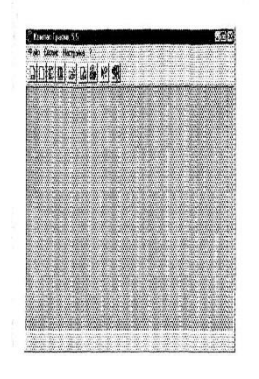

Рис.5.2. Робочий екран КОМПАС - ГРАФІК

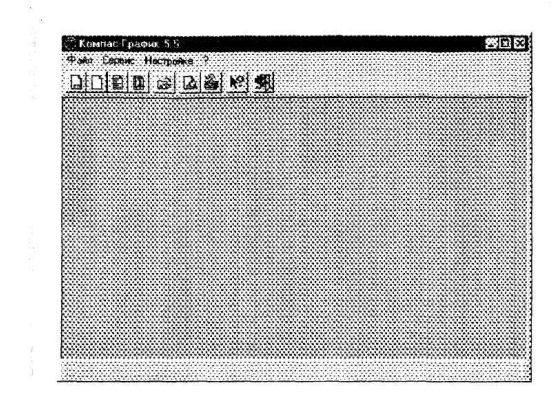

Рис.5.3. Діалогове вікно вибору файлу для відкриття

Для того, щоб закінчити сеанс роботи з КОМПАС-ГРАФІК достатньо клацнути мишею на кнопці **Закрити** в правому верхньому куті екрану.

#### **Допомога при роботі.**

При виникненні складних ситуацій під час роботи з КОМПАС-ГРАФІК можна швидко отримати необхідну довідку Для цього розроблена довідкова система, що містить відомості про команди, клавіатурні комбінації, типові послідовності виконання різноманітних операцій тощо, отримати потрібну інформацію можна одним з наступних засобів:

- o Натиском клавіші *Fl* для отримання підказування по поточній дії (ця довідка є контекстно залежною - на екрані тема, що відображається, буде відповідати тій дії, що виконується в даний момент);
- o з меню **Довідка** шляхом вибору відповідного розділу або терміну;
- o кнопкою **Довідка** на панелі управління для отримання підказування по об'єктах робочого екрану.

В останньому випадку курсор перетвориться в знак питання із стрілкою. Після наведення такого курсору на відповідний об'єкт екрану треба клацнути на ньому лівою кнопкою миші.

Крім того, можна швидко отримати стислу інформацію про будь-яку кнопку за допомогою ярличків-підказок, що дуже корисно на етапі початкового засвоєння системи. Для цього слід підвести курсор до кнопки, що цікавить і затримати його на деякий час. Поруч з курсором з'явиться спливаюча підказка зі стислим описом призначення цієї кнопки. Ця інформація дублюється в рядку пові-

домлень. Ярличок-підказку можна включити або вимкнути. Для цього слід виконати команди **Настройка > Настройка системи > Екран > Підказки**. Подальші дії - за необхідністю.

## **5.4. КОМПАС-ГРАФІК 5. X**

**КОМПАС-ГРАФІК 5. Х** - стандартний додаток Windows, тому **Робочий екран** (див. рис.5.2) практично нічим не відрізняється своїм зовнішнім виглядом від вікон інших додатків.

На екрані, зображеному на рисунку, розміщене головне вікно системи, а всередині нього розміщене вікно документа. У верхньому рядку головного вікна розміщена назва системи (КОМПАС-ГРАФІК) і номер її версії, а також кнопки, за допомогою яких можна швидко управляти розмірами головного вікна, і кнопка **Закрити задачу**.

## **5.4.1. Рядок меню і рядки атрибутів об'єкта**

Рядок меню розміщений під рядком заголовку вікна. В ньому знаходяться назви всіх меню команд. Для запуску будьякої команди потрібно клацнути мишкою на назві потрібного меню, наприклад, **Файл**, і в розгорнутому меню на потрібній команді, наприклад, **Файл > Відкрити**. Деякі з команд відкривають власні підменю, в цьому випадку праворуч від назви команди присутній маленький чорний трикутник. Клацання на такій команді викликає розгортання сторінки підменю, наприклад, **Файл > Створити > Лист**. Окрім рядка меню, є ще і **Контекстне меню.** З його описом і призначенням слід ознайомитися в розділі "**Графічні редактори** (системи) AutoCAD" в розділі "**Меню панелі інструментів**".

В головному вікні розміщені рядки атрибутів об'єкта:

- рядок параметрів об'єктів;
- рядок поточного стану;
- рядок повідомлень.

# **5.4.2. Рядок параметрів об'єктів.**

Він містить значення характерних параметрів елементу, що в нинішній момент редагується або створюється на кресленні. Наприклад, при кресленні відрізка на ньому (як вже було показано на рис.5.2) відображаються координати початкової і кінцевої крапок, довжина відрізка

і кут нахилу, а також тип лінії, яким цей відрізок буде накреслений.

## **5.4.3. Рядок поточного стану.**

Відображає поточні параметри КОМПАС-ГРАФІК, а саме: вид (в кресленні), шар, масштаб відображення у вікні, крок курсора, координату поточного положення курсору. Також в рядку поточного стану знаходяться кнопки управління об'єктними прив'язками, сіткою і локальними системами координат.

## **5.4.4. Рядок повідомлень.**

Підказує чергову дію для виконання поточної команди або дасть пояснення для елемента, на який в даний момент вказує курсор.

#### **Примітка.**

Перераховані рядки можна розміщати на головному вікні екрана в довільному порядку (вгорі або внизу) за бажанням користувача. Для вибору розташування рядків слід виконати команду **Настройка > Настройка системи > Екран > Розміщення** і зробити вибір за власним бажанням.

Окрім перерахованих рядків у головне вікно системи включений цілий ряд панелей, що містять кнопки-піктограми.

#### **5.4.5. Панель управління**

Панель управління також входить в головне вікно і містить кнопки для виклику команд загального призначення, що найбільш часто зустрічаються. Склад панелі розрізнений для різних режимів роботи в системі і залежить від типу документа, з яким виконується робота. Наприклад, при роботі з текстовим документом набір кнопок на ній буде цілком іншим, ніж при редагуванні креслення. Крім того, набір кнопок на панелі управління може бути змінений за бажанням користувача за допомогою вікна діалогу, що викликається командою **Настройка системи** з меню **Настройка**. В відкритому діалоговому вікні потрібно

вибрати послідовно: **Екран > Панель Управління**. В наступних розділах буде дано детальний опис різноманітних меню системи, діалогових вікон, її інструментів. Однак, щоб в надалі легше розуміти сенс цих основних понять, необхідно накреслити хоча б один графічний примітив (наприклад, відрізок). Тому, спираючись на докладну інструкцію, слід виконати креслення відрізка прямої, а після цього стерти його, знову відновити і, нарешті, зберегти креслення.

## **Вправа 1. Приклад створення і збереження документа (креслення).**

Відкрити документ.

1. Клацніть мишкою в рядку меню на слові **Файл** з'явиться меню, що випадає, в першому рядку якого буде команда **Створити**. Вкажіть на неї курсором миші. З'явиться декілька варіантів вибору команди. Виберіть **Лист** (**Файл > Створити > Лист**). Виникне зображення формату (М 1: 1) з основним написом. Водночас з цим в першому рядку екрана з'явиться повідомлення про присвоєння **За замовчуванням** імені знов створеного файла: **Лист БЕЗ ІМЕНІ: 1**.

2. На панелі управління знайдіть кнопку **Показати все** і клацніть на ній. З'явиться ціле зображення формату в зменшеному вигляді (рис.5.2).

## **Вправа 2. Викреслювання відрізка прямої**

1. Виберіть кнопку-піктограму **Введення відрізка** на інструментальній панелі геометрії і клацніть на ній кнопкою миші. З'явиться рядок параметрів об'єкта при введенні відрізка

2. Введіть координати *X* і *У* першої крапки *рl* відрізка, а після цього другої крапки *р2* (координати вводяться з клавіатури). Для цього слід двічі клацнути мишею в полі (віконці) праворуч від напису *рі* параметра першої крапки (на малюнку

*XI* =60) і, не переміщуючи більше миші, наберіть на клавіатурі значення координати XI (наприклад, 60).

3. Перемістити покажчик миші, не виходячи з рядка параметрів об'єкта, в наступне поле і, двічі клацнувши, наберіть значення координати РІ (наприклад, 80). Зафіксуйте значення першої крапки відрізка натиском клавіші **Еnter** або клацнувши на кнопці *рl.*

4. Так само призначте координати другої крапки відрізка (наприклад,100,120). Після натиску **Enter** на кресленні з'явиться зображення відрізка.

5. Система залишається в режимі очікування для проведення другого відрізка. Якщо в цьому нема необхідності, то необхідно перервати поточну команду. Для цього треба клацнути на кнопці із знаком **Stop** ліворуч від робочого екрана.

## **Вправа 3. Стирання відрізка**

Вкажіть на побудований відрізок. Для цього потрібно встановити приціл перехрестя на відрізку і клацнути лівою кнопкою миші. Відрізок виділиться (інвертується) іншим кольором, а на його кінцях з'являться чорні квадратики (маркери), що визначають границю виділення.

Натисніть клавішу **Delete** на клавіатурі. Відрізок буде усунений.

## **Вправа 4. Відміна команди**

Система дозволяє скасувати будь-яку виконану команду або групу команд. Для того, щоб відновити зображення після небажаного його вилучення, достатньо в рядку панелі управління клацнути мишкою на піктограмі **Скасувати**. Парна їй кнопка **Повторити** може повернути скасоване.

#### **Вправа 5. Збереження креслення і вихід** з **системи**

Збереження файлу креслення в системі КОМПАС буде таким же, як і в системі Windows 2003. Для того, щоб уникнути втрати інформації і полегшити пошук створених креслень (файлів), їх бажано зберігати в окремих папках.

## **Вправа 6. Створення папки**

1. Клацніть на піктограмі відкритої папки **Відкрити документ**. На екрані з'явиться діалогове вікно **Вибрати** файли для відкриття.

2. В списку, що розкривається, виберіть диск, на якому буде розміщена нова папка. Рекомендується вибрати той диск, на якому встановлена система КОМПАС. Припустимо, система записана на диску 3 в папці **Program Files**, що, в свою чергу, містить папку Компас 5. В останню папку слід вкласти нову папку, наприклад, **Креслення**. Для цього:

а) в верхньому рядку **Папка** діалогового вікна клацнути на стрілці списку, що розкривається і з переліку дисків, що з'явився вибрати **диск С**;

б) з переліку палок, що знаходиться на диску С, вибрати папку з ім'ям **Program Files** і клацнути на ній;

в) з'явиться новий список папок, що зберігаються в папці **Program Files**, з яких слід вибрати папку **Компас 5** і клацнути на ній;

г) клацнути на піктограмі **Створення нової папки** (знаходиться в рядку **Папка**, праворуч від списку, що розкривається);

д) серед папок, що входять в папку **Компас 5**,уявиться нова виділена папка, в полі назви якої слід вибрати з клавіатури її ім'я: **Креслення**;

е) вийти з діалогового вікна, клацнувши на кнопці **Відміна**. Отже, визначився шлях до нової папки **Креслення.** Коротко цей шлях записується наступним чином: **С:\Program Files** \**Компас 5\Креслення.**

## **Вправа 7. Збереження креслення**

І. В рядку меню вибрати **Файл > Зберегти як**. Вкажіть ім'я файлу, де знайти створену папку. Після подвійного клацання на піктограмі нової папки вона переміститься вверх: **Зберегти в** діалогового вікна.

2.В рядку **Ім'я файлу** набрати з клавіш креслення, наприклад Рис-1, і клацнути на кнопці. В першому рядку екрана з'явиться повідомлення про присвоєному знов створеному файлу імені: **Рис імені За замовчуванням Лист БЕЗ ІМЕНІ**: **1)** і шлях файлу .

## **Вправа 8. Вихід з системи**

Для виходу з системи можна використати одну з дій:

• Клацнути мишею на кнопці **Закрити** - в правому верхньому куті екрана;

• вибрати в меню **Файл > Вихід**.

Якщо інформація в кресленні не була збережена КОМПАС запропонує зберегти зміни. Можна прийняти пропозицію, відповівши **Так**, або вийти з системи, відповівши **Ні**, або, нарешті, відмовитися від неї, натиснувши **Відміна**, і повернутися знов до креслення.

При нормальному завершенні роботи КОМПАС запам'ятовує свій стан і останній документ, з яким вів роботу. Ці дані зберігаються в спеціальному файлі і при наступному запуску система відновить той стан середовища, що був при виході з попереднього сеансу.

#### **Контрольні питання**

- 1. Назвіть основні можливості **КОМПАС-ГРАФІК**.
- 2. Які мінімальні вимоги версій системи **КОМПАС** до комп'ютера?
- 3. Як почати роботу з новим кресленням?
- 4. Як зберегти креслення, щоб мати можливість в подальшому продовжити з ним роботу?
- 5. Що містить **Рядок параметрів об'єктів**?
- 6. Що відображає **Рядок поточного стану**?
- 7. Яке призначення **Панелі управління**?
- 8. Які операції треба виконати при викреслюванні відрізка прямої?
- 9. Як стирається відрізок?
- 10. Як створюється папка в **КОМПАС-ГРАФІК**?
- 11. Як зберегти креслення?
- **12.** З яких частин складається **Інструментальна панель**?
- **13.** Що включає в себе **Інструментальна панель розмірів**?
- 14. Які команди містить **Інструментальна панель редагування?**
- 15. Яке призначення **Інструментальної панелі параметризації?**
- 16. Які команди містить **Інструментальна панель вимірів**?
- 17. Яке призначення **Панелі користувача**?
- 18. Як виділити об'єкт на кресленні?

# **Лабораторна робота № 6. Панелі інструментів графічної системи КОМПАС-ГРАФІК 5.Х.**

**Мета роботи.** Вивчення панелі інструментів КОМПАС-ГРАФІК, її можливостей і застосування, практичне виконання креслень з використанням команд панелі інструментів.

**Технічні засоби.** 1. Персональний комп'ютер. 2. Комп'ютерна програма КОМПАС-ГРАФІК. 3. Дані методичні вказівки.

# **Порядок роботи.**

# **6.1. Панелі інструментів**

**Інструментальна панель (рис.6.1)** розміщена в лівому куті головного вікна і складається з двох частин. В верхній розміщені дев'ять кнопок перемикачів режимів *рl*, в нижній частині - панель того режиму роботи, перемикач якого знаходиться в натиснутому стані. Наприклад, перемикач **Введення відрізка**, забезпечує відображення на екрані панелі інструментів для креслення - панелі геометрії. Окремі кнопки в правій нижній частині мають невеликий чорний трикутник. Клацніть мишею на такій кнопці і утримуйте її в натиснутому стані деякий час, поруч з нею з'являється новий ряд кнопок-піктограм з підкомандами.

Кожна панель відповідного режиму робіт містить до дванадцяти кнопок-піктограм для виклику конкретної команди. Нижче наведені різноманітні панелі інструментів, що з'являються на екрані при включенні відповідного перемикача.

**Інструментальна панель геометрії** (рис.6.1) забезпечує можливість накреслити будь-яку лінію або фігуру будь-яким стандартним типом лінії, а також виконати штрихування будь-якої ділянки.

**Інструментальна панель розмірів** (рис.6.2) включає в себе команди, що дозволять нанести будь-який тип розміру в повній відповідності з ЄСКД, написати текст, створити таблицю, а також всі елементи оформлення креслення

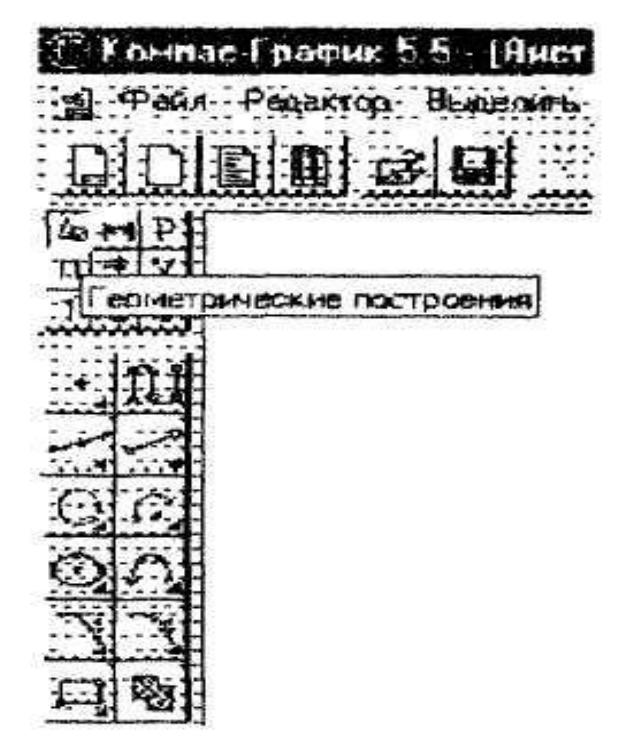

(шорсткість, допуски форми, позначка розрізів тощо).

Рис. 6.1. Інструментальна панель геометрії

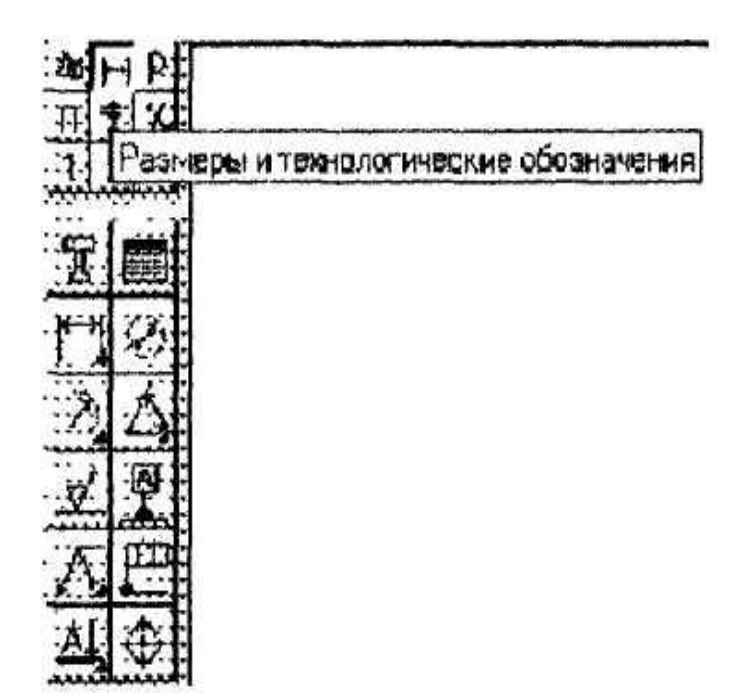

Рис.6.2. Інструментальна панель розмірів

**Інструментальна панель редагування** (рис.6.3) міcтить команди, що дозволять проводити редагування елементів креcлення - копіювання, масштабування, поворот, зрушення, дзеркальне відбивання, деформацію та інше.

**Інструментальна панель параметризації** (рис.6.4. ) містит*ь* команди, що дозволяють створювати параметричні креслення або перетворювати в них раніше створені звичайні креслення.

## **Інструментальна панель вимірів** (рис.6.5).

Всі побудови КОМПАС-ГРАФІК робляться в масштабі 1:1 з високою точністю, що дозволяє робити різноманітні виміри і розрахунки безпосередньо на кресленні. Інструментальна панель містить команди, що забезпечують ці виміри — лінійні, кутові, периметр, площу, а також розрахунок масо-центричних характеристик плоских фігур, тіл обертання і тіл видавлювання.

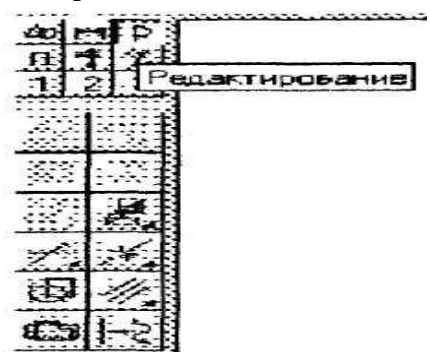

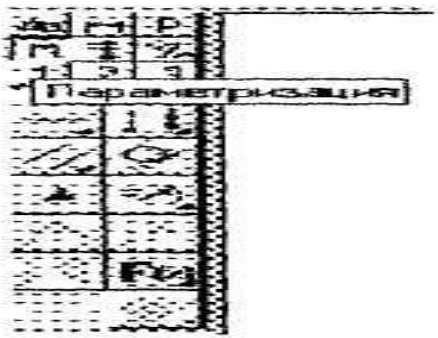

Рис.6.3. Інструментальна панель редагування

Рис.6.4. Інструментальна панель параметризації
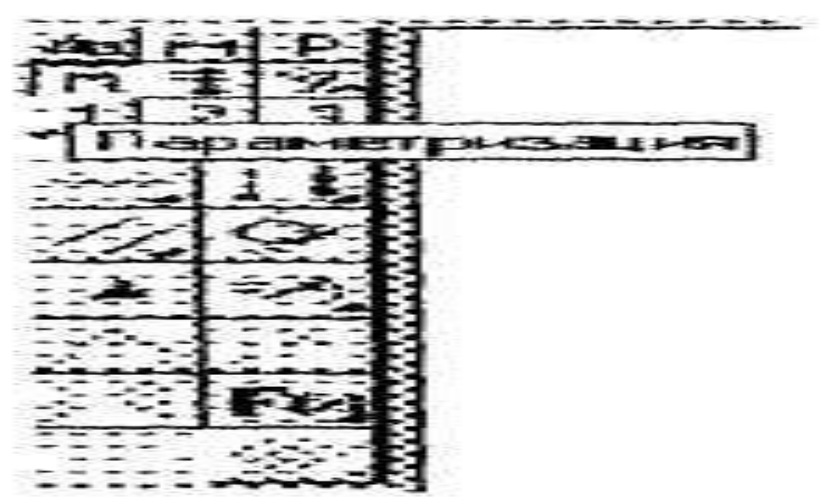

Рис.6.5. Інструментальна панель вимірів

#### **Інструментальна панель виділення** (рис.6.6).

Перш ніж робити які-небудь зміни на кресленні, необхідно виділити об'єкти, що підлягають зміні. Для простого виділення одного об'єкта достатньо клацнути на ньому мишкою. Якщо ж треба виділити групу елементів, наприклад, з якоюсь загальною властивістю або розташованих на якійсь частині креслення, одного клацання мишкою мало. Для виконання таких складних виділень і служать команди панелі виділення.

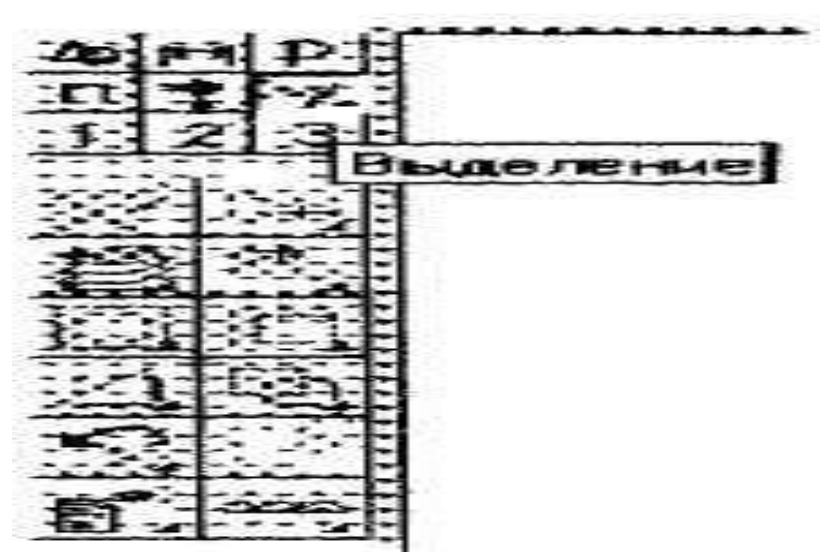

Рис.6.6. Інструментальна панель виділення

#### **Панель користувача** (рис.6.7).

Окрім стандартних інструментальних панелей, КОМПАС-ГРАФІК дозволяє створити три панелі користувача, на які, як правило, виносяться команди, що найбільш часто застосовуються користувачем, відсутні на стандартних панелях. Звичайно в панель користувача заносять конструктивні елементи з прикладних бібліотек.

На першу панель користувача занесені елементи конструкторської бібліотеки, що забезпечують параметричне викреслювання різноманітних типів отворів. Створити зручну для себе панель користувача можна за допомогою команд **Настройка > Настройка системи > Екран > Панелі команд**.

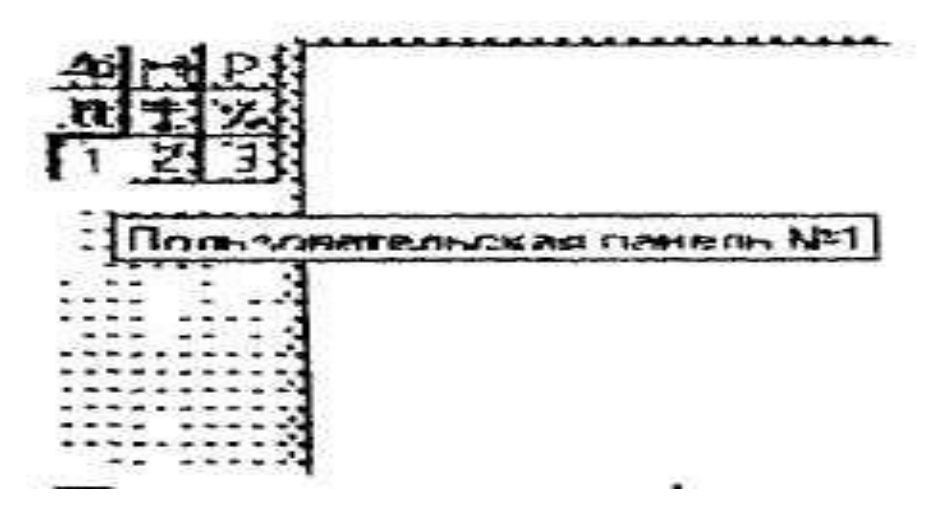

Рис.6.7. Інструментальна панель користувача

**Панель спеціального управління** (рис.6.8) з'являється на екрані тільки після виклику будь-якої команди і розміщена під поточною інструментальною панеллю Розташовані на ній кнопки дозволяють контролювати процес виконання даної команди (введення об'єкта*,* переривання команди тощо. Більш докладно про цю панель буде сказано при вивченні конкретних команд.

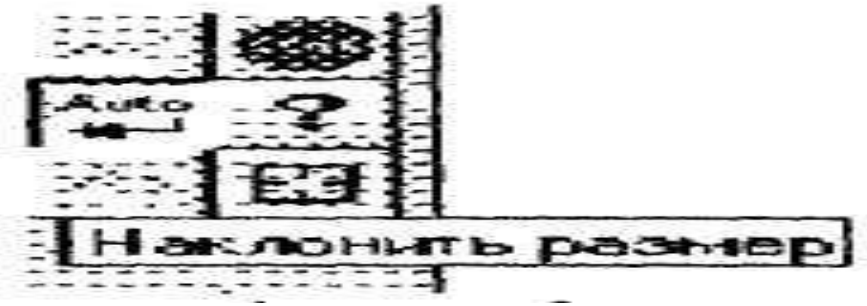

Рис.6.8. Приклад панелі спеціального управління при нанесенні розмірів

# **6.2. Робота** з **панелями інструментів**

**Вправа 9.**

Накреслити правильний шестикутник і нанести розміри.

1. Відкрити файл Рис-1. Стерти відрізок:

а) в рядку меню клацніть на **Файл** і в списку цього меню під командою **Вихід** знайдіть рядок: **С:\... Program Files\Компас 5\Чертежн\Ч ерт-1**;

б) клацніть на цьому рядку — з'явиться виконане раніше креслення (креслення відрізка), зітріть відрізок.

2. Накреслити правильний шестикутник довільних розмірів:

а) натисніть перемикач **Панель геометрії**, на інструментальній панелі - з'явиться інструментальна панель геометрії;

б) на цій панелі знайдіть кнопку з піктограмою прямокутника, підведіть до неї курсор, що придбає вигляд стрілки, і натисніть клавішу миші — з'явиться кнопка з зображенням шестикутника. Далі, не відпускаючи клавіші, переведіть покажчик миші на цю кнопку і тільки після цього відпустіть клавішу (можливий варіант, коли на кнопці вже зображена піктограма шестикутника);

в) в рядку параметрів об'єктів з'явиться поле-віконце, в якому потрібно вказати за допомогою лічильника чисельне значення величини *n* — кількість вершин багатокутника;

г) встановіть курсор в будь-яке місце поля креслення, клацніть кнопкою і трохи перемістіть мишу — з'явиться фантом шестикутника;

д) переміщаючи мишу, підберіть положення шестикутника та його розміри і, коли доб'єтеся бажаного результату, клацніть мишкою.

3. Нанести розміри — розмір більшої діагоналі шестикутника і розмір між двома його сторонами (розмір "під ключ"):

а) знайдіть перемикач **Розміри і технологічні позначки**

на інструментальній панелі і клацніть на ньому з'явиться інструментальна панель розмірів;

б) на цій панелі клацніть на кнопці **Лінійний розмір**;

в) вкажіть послідовно дві протилежні крапки діагоналі

фігури, між якими буде нанесений розмір, не забуваючи фіксувати кожну з них, клацнувши мишею;

г) з'явиться фантом розмірних і виносних ліній і рамки,

що вказує розташування самого розміру (праворуч або ліворуч від виносних ліній або між ними);

д) зафіксуйте вибране розташування розміру, клацнувши мишею;

е) так само нанесіть розмір між протилежними сторонами шестикутника.

# **Порада**

Доки ви не зафіксували положення розміру, зверніть увагу на рядок параметрів об'єкта. В правій її частині з'явилося поле *txt*, в якому відображається дійсний розмір між двома означеними крапками (в подальшому буде вказано, як при необхідності його значення можна змінити з клавіатури). В цьому ж рядку можна вказати положення розмірної лінії кнопками **Паралельно об'єкту**, **Вертикальний, Горизонтальний**.

4. Перемістити отримане зображення в інше місце поля креслення:

а) знайдіть перемикач **Виділення** на інструментальній панелі і клацніть на ньому - з'явиться інструментальна панель виділення;

б) на цій панелі клацніть на кнопці **Виділити рамкою**;

в) на полі креслення виберіть початкову крапку кута майбутньої прямокутної рамки, другу крапку, що знаходиться на протилежному кінці діагоналі цієї рамки слід встановити з таким розрахунком, щоб прямокутник, що утворився, охопив все зображення разом з розмірами (якщо з першого разу спроба не вдалася, повторити цю ж дію знову).

# **Примітка**

Всі об'єкти, що потрапили всередину рамки, змінять колір ліній вказуючи, що їх виділили.

г) знайдіть перемикач **Редагування** на інструментальній панелі і клацніть на ньому — з'явиться інструментальна панель редагування;

д) на цій панелі треба клацнути на кнопці **Зрушення**;

е) в рядку повідомлень з'явиться повідомлення **Вкажіть базову крапку для зрушення** або введіть значення переміщення по координатних осях - вкажіть в даному випадку будь-яку крапку на кресленні об'єкта і, перемістивши мишу на деяку відстань, клацніть нею ще раз (об'єкт займе нове положення);

ж) перервіть виконання команди клацнувши на пік-тограмі із знаком **SТОР** - **Перервати команду** на панелі спеціального управління;

з) клацніть на будь-якому місці робочого вікна.

5. Визначити довжину сторони шестикутника:

а) знайдіть перемикач **Виміру** на інструментальній панелі і клацніть на ньому - з'явиться інструментальна панель виміру;

б) на цій панелі треба клацнути на кнопці **Відстань між 2**

#### **крапками**;

в) після появи вікна **Відстань між 2 крапками** вкажіть мишею на початок і кінець відрізка, що є стороною шестикутника - у вікні з'явиться значення довжини сторони шестикутника.

6.Закрийте файл із збереженням креслення.

# **6.3. Управління екраном**

При роботі з кресленням на кульмані видно весь лист повністю, а при потребі можна закріпити на дошці декілька креслень, а також ескізів, специфікацій. КОМПАС-ГРАФІК дозволяє робити те саме і навіть більше, наприклад, багатократно збільшити дільницю креслення, яке нас цікавить.

#### **6.3.1. Управління вікнами документа**

Для роботи водночас з декількома документами треба послідовно відкрити необхідні документи, причому при відкритті чергового документа попередній не закривається. Кожний документ, що створюється або відкривається для редагування, відображається в своєму власному вікні. Для управління вікнами служать команди сторінки меню **Вікно** (рис.6.9), причому внизу перераховуються сторінки відкритих на даний момент документів.

Для відображення на екрані всіх документів потрібно виконати **Вікно > Мозаїка > Всі вікна**. Вигляд екрану з трьома вікнами зображений на рис.6.10.

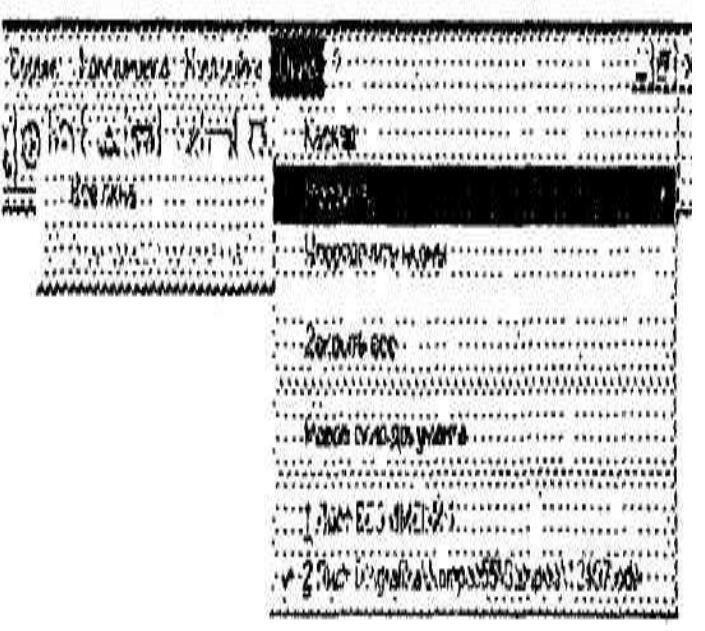

Рис.6.9. Меню Вікно

При необхідності можна працювати з одним і тим же документом в декількох вікнах, наприклад, призначивши різні масштаби відображення для різних вікон. Нове вікно того ж документа створюється за допомогою команди **Вікно > Нове вікно** документа.

В правому верхньому куті кожного вікна знаходяться кнопки, що дозволяють управляти розмірами вікна (збільшувати до максимального, зменшувати, згортати до піктограми).

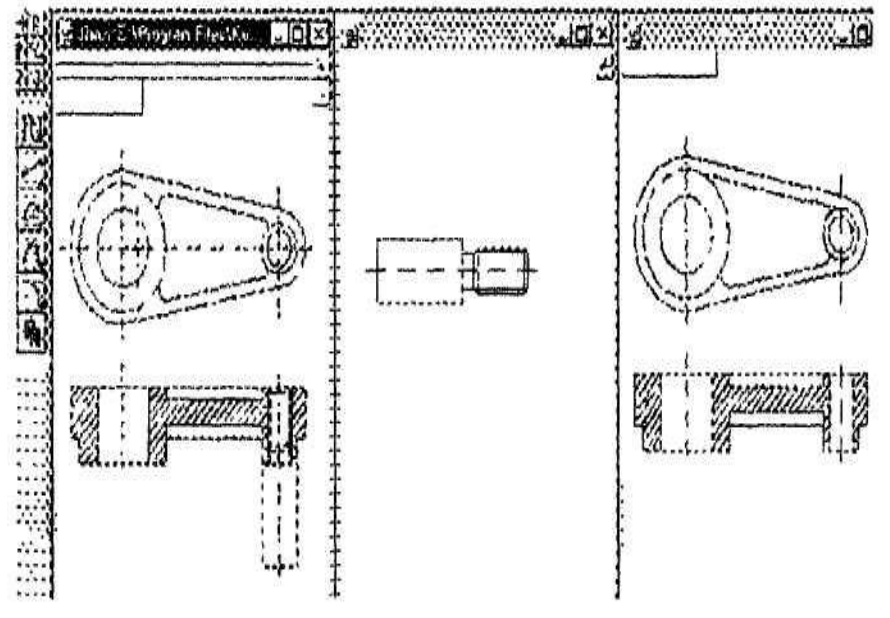

#### **6.3.2. Управління зображенням у вікні**

Рис.6.10. Робота з декількома документами водночас

Незважаючи на те, що екран комп'ютера значно поступається кульману в розмірах, спеціальні засоби відображення документа на екрані КОМПАС-ГРАФІК дозволяють з комфортом працювати над кресленнями навіть найбільших форматів. Збільшення або зменшення масштабу

зображення у вікні ніяк не впливає на реальні розміри геометричних об'єктів.

Управління зображенням у вікні здійснюється в основному за допомогою кнопок, розташованих на панелі управління. Для збільшення якої-небудь ділянки документа використовується кнопка **Збільшити масштаб рамкою**. Після натискання кнопки курсором вказується деяка крапка на кресленні - перший кут прямокутної

ділянки передбачуваного вікна збільшення - і відзначається, клацнувши мишею, після чого курсор переміщається (на екра- ні при цьому буде відображатися фантом рамки) для досягнення потрібного розміру рамки. Рамка повинна охопити ту область креслення, яку слід збільшити. Після фіксації (клацання мишкою) другого кута рамки зображення буде збільшене до розмірів всього вікна документа.

Для плавної зміни масштабу використовується кнопка **Ближче/Далі** на панелі управління або команда з такою же назвою з меню **Сервіс**. Ця команда інколи використовується для незначної зміни масштабу.

Після виклику команди курсор змінить свій вигляд. Для того, щоб скористуватися цією командою, слід натиснути ліву клавішу миші і, не відпускаючи її, перемістити курсор в вертикальному напрямку. При переміщенні курсора вверх зображення плавно збільшується, а вниз - зменшується. Для виходу з команди плавної зміни масштабу потрібно повторне натиснути кнопку **Ближче/Далі** або кнопку **Перервати команду** на панелі спеціального управління.

Збільшення частини зображення можна досягнути і іншим шляхом: в меню **Сервіс** витягти підменю, в якому є цілий ряд команд, призначених для управління зображенням. Дію команд очевидно з їхніх назв.

#### **Порада.**

Слід завждипри роботі над кресленням збільшувати зображення командами зміни масштабу.

Переміщення зображення в вікні документа без зміни масштабу досягається натиском кнопки **Зсунути зображення** на панелі управління. Вихід з команди аналогічний виходу з команди **Ближче/Далі**.

Переміщати зображення можна також і за допомогою лінійок прокрутки.

Для відображення в вікні всього документу служить кнопка **Показати всіх** на панелі управління.

В процесі роботи над кресленням на екрані можуть з'являтися різноманітні допоміжні лінії або символи. В більшості випадків КОМПАС-ГРАФІК автоматично видаляє ці тимчасові об'єкти. Однак інколи виникає необхідність в примусовому вилученні цього "сміття". Для поновлення зображення на екрані служить кнопка **Оновити** на панелі управління.

### **Контрольні питання**

- 1. Назвіть основні можливості **КОМПАС-ГРАФІК** .
- 2. Які мінімальні вимоги версій системи **КОМПАС** до комп'ютера?
- 3. Як почати роботу з новим кресленням?
- 4. Як зберегти креслення, щоб мати можливість в подальшому продовжити з ним роботу?
- 5. Що містить **Рядок параметрів об'єктів**?
- 6. Що відображає **Рядок поточного стану**?
- 7. Яке призначення **Панелі управління**?
- 8. Які операції треба виконати при викреслюванні відрізка прямої?
- 9. Як стирається відрізок?
- 10. Як створюється папка в **КОМПАС-ГРАФІК**?
- 11. Як зберегти креслення?
- 12. З яких частин складається **Інструментальна панель**?
- 13. Що включає в себе **Інструментальна панель розмірів**?
- 14. Які команди містить **Інструментальна панель редагуван**ня?
- 15. Яке призначення **Інструментальної панелі параметри зації?**
- 16. Які команди містить **Інструментальна панель вимірів**?
- 17. Яке призначення **Панелі користувача**?
- 18. Як виділити об'єкт на кресленні?
- 19. Який порядок виконання креслення правильного шестикутника?
- 20. проставити розміри на правильному шестикутнику? Які є способи змін?
- 21. Як збільшити масштаб будь-якої ділянки креслення?

# **Лабораторна робота №7. Виконання креслення з використанням прив'язок в Компас-Графік 5.Х.**

**Мета роботи.** Вивчити призначення локальних і глобальних прив'язок, методи їх використання при виконанні креслень.

**Технічні засоби.** 1. Персональний комп'ютер.2. Комп'ютерна програма КОМПАС-ГРАФІК. 3. Дані методичні вказівки.

**Порядок роботи.**

#### **7.1. Прив'язки**

Під час роботи над кресленням постійно виникає необхідність точно встановити курсор в різноманітні характерні точки креслення, іншими словами, прив'язатися до вже існуючих на кресленні об'єктів. Без такої прив'язки неможливо створити точне креслення, інакше виникнуть труднощі при деталюванні складальних креслень і нанесенні розмірів. КОМПАС-ГРАФІК надає можливість прив'язок до різноманітних характерних точок і об'єктів. Існує два типи прив'язок - локальна прив'язка (діюча однократно) і глобальна прив'язка (діюча постійно).

#### **7.1.1. Локальні прив'язки**

Меню локальних прив'язок виводиться на екран при натисканні правою клавішею миші під час виконання будьякої команди створення, редагування або виділення об'єктів. Наприклад, при введенні відрізка в рядку повідомлень з'являється повідомлення: "Вкажіть початкову точку відрізка або введіть координати". Якщо при цьому натиснути праву клавішу миші і у контекстному меню, що з'явилося, вибрати рядок **Прив'язка**, то на екрані з'явиться список команд. З цього списку клацнувши вибирається ім'я відповідної прив'язки. Після цього: курсор змінить свій вигляд. Лапка курсора наводиться на вибраний об'єкт, і як тільки цей об'єкт виявиться в лапці, відбудеться автоматичне захоплення

потрібної точки, а поруч неї з'явиться текст, який підтверджує прив'язку.

Локальна прив'язка буде діяти для вибору тільки однієї точки. Для прив'язки до іншої точки операцію необхідно повторити.

Призначення прив'язок:

- **Найближча точка**  дозволяє виконати прив'язку до найближчої характерної точки об'єкта (наприклад, до кінця відрізка, центру кола тощо).
- **Перетин** виконує прив'язку до точки перетину об'єктів.
- **Середина** виробляє прив'язку до середини об'єкту.
- **Центр** виконує прив'язку до центра кола, дуги, еліпса.
- **По сітці** дозволяє здійснити прив'язку до будь-якої точки допоміжної **Сітки** (сітка при цьому може бути і вимкнутою).
- **Кутова прив'язка** при виборі даного засобу прив'язки курсор буде переміщатися відносно останньої точки, що зафіксувалася під кутами, кратними означеному при настройці глобальних прив'язок, значенню.
- **Вирівнювання** при виборі даного засобу прив'язки буде виконуватися вирівнювання введеної точки по вертикалі або по горизонталі відносно інших характерних точок, а також відносно останньої точки, що зафіксувалася.
- **Крапка на кривій** здійснює прив'язку до будь-якої точки, що знаходиться на кривій (прямій), що потрапила на лапку курсора (точка фіксується на кривій в будь-якому місці, означеному користувачем).
- **По** *Y* **на криву** виконує прив'язку до найближчої *Y* точки, означеного об'єкта в позитивному напрямку осі поточної системи координат.
- **Проти** *Y* **на криву** виконує прив'язку до найближчої точки означеного об'єкту в напрямку, протилежному позитивному напрямку осі *Y* поточної системи координат.
- **По** *X* **на криву** виконує прив'язку до найближчої точки означеного об'єкта в позитивному напрямку осі *X* поточної системи координат.
- **Проти** *X* **на криву** виконує прив'язку до найближчої точки означеного об'єкту в напрямку, протилежному позитивному напрямку осі *X* поточної системи координат.

# **7.1.2. Глобальні прив' язки**

Як вже відомо, локальна прив'язка діє тільки для вибору однієї точки. Це незручно в тому випадку, якщо вимагається виконати декілька однакових прив'язок підряд.

В цьому випадку використовується глобальна прив'язка, що діє завжди (за замовчуванням) при виборі точки прив'язки. Наприклад, якщо вибраний варіант глобальної прив'язки до точки перетину, то при введенні кожної точки система автоматично буде виконував пошук найближчої точки перетину в межах лапки курсора.

Для настанови діючих глобальних прив'язок служить кнопка **Прив'язки** в рядку поточного стану **Прив'язки**.

Після натискання цієї кнопки з'являється діалогове вікно настанови глобальних прив'язок, в якому, окрім власних прив'язок, встановлюються особливості їхнього виводу.

Глобальні прив'язки містять ще одну прив'язку, відсутню в локальних, - **Нормаль**. Нормаль забезпечує прив'язку до точки перетину перпендикуляра, опущеного з останньої точки, що зафіксувалася на означений курсором об'єкт. Якщо в діалозі налаштування прив'язок включений параметр:

• динамічно відслідковувати, то на екрані відображається фантом, що відповідає цій точці;

• відображати текст, то на екрані відображається текст з ім'ям діючої в даний момент прив'язки;

• з врахуванням фонових шарів, то буде виконуватися прив'язка і до об'єктів, що знаходяться в фонових шарах.

В полі **Крок кутової прив'язки** вводиться значення, кратно якому буде змінюватися кут глобальної і локальної кутових прив'язок.

Водночас може бути включено декілька глобальних прив'язок, і якщо в поточному положенні курсора можливо виконання водночас декількох прив'язок, то спрацьовує більш пріоритетна з них. Порядок пріоритету збігається з порядком їхнього перерахування в діалоговому вікні.

# **Примітка.**

Локальна прив'язка є більш пріоритетною, ніж глобальна, тобто, при виклику локальної прив'язки подавляються всі глобальні на час її дії (до введення точки або відмови). Інколи буває необхідно тимчасово перервати дію глобальних прив'язок, наприклад, для задання точки, що знаходиться на відстані, меншій розміру лапки курсору, але що не належить до діючої глобальної прив'язки. Для відключення (включення) глобальних прив'язок служить кнопка **Заборонити прив'язки** в рядку поточного стану.

#### **7.2. Виконання креслення з використанням прив'язок**

**Вправа 1.** Виконати побудови відповідно до рис.7.1.

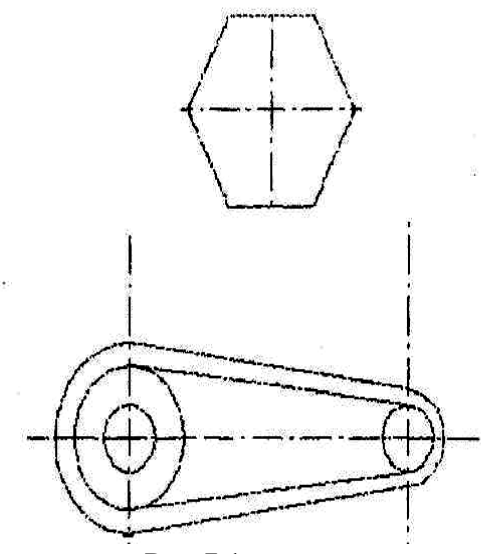

Рис.7.1

1. Відкрийте файл **Креслення** і, не виконуючи будь-яких дій, збережіть його під ім'ям Рис.7.1.

2. Викличте діалогове вікно **Настанова глобальних прив'язок**, клацнувши лівою кнопкою миші на кнопці **Прив'язки** в рядку поточного стану. Встановити прив'язки **Найближча точка Пере-тину**, а також підніміть прапорці **Динамічне відслідковування** і **Відображати текст**. Клацніть на кнопці **ОК**.

3. Викресліть кола радіусами 10 мм і 25 мм, центри яких збігаються з центрами вже накреслених дуг радіусами 15 мм і 30 мм (рис.7.1). Для цього треба:

а) викликати команду **Коло**;

б) клацнути правою кнопкою миші в будь-якому місці робочого поля і вибрати з контекстного меню **Прив'язка** > **Центр**;

в) підвести курсор до великої дуги і при появі напису **Центр** клацнути лівою кнопкою миші, визначивши завдяки цьому центр кола точно в центрі великої дуги;

г) ввести з клавіатури радіус кола (25 мм);

д) знову викликати контекстне меню і накреслити коло радіусом 10 мм з центром, який збігається з центром малої дуги.

5. Провести дотичні до щойно побудованих кіл. Для цього:

а) викличте команду **Відрізок, дотичний до двох кривих**;

б) вкажіть курсором почергово обидві кола;

в) з'явиться зображення чотирьох дотичних, з яких виберіть дві зовнішні;

г) натисніть на кнопку **Створити об'єкт** на панелі спеціального управління - покажчик вибору дотичних переміститься на інший об'єкт;

д) якщо означений об'єкт саме той, що потрібний, то знов натисніть кнопку **Створити об'єкт** (в протилежному випадку використайте кнопки до наступного/попереднього об'єкта).

6. Використовуючи глобальні прив'язки, проведіть коло радіу-сом 5 мм відповідно до рис.7.1. Для цього викличте команду **Коло** і вкажіть на точку перетину допоміжних прямих, як на центр кола.

7. Нанесіть осьові лінії на отриманому контурі деталі:

а) викличте команду **Паралельний відрізок**;

б) в рядку поточного стану змініть стиль лінії, для чого клацніть на поле **Стиль лінії** і в діалоговому вікні **Виберіть стиль лінії** знайдіть **Осьова** > **Виберіть**;

в) клацніть на середній точці горизонтальної допоміжної лінії (колір лінії зміниться) і в цифровому полі **Дистанція** (*dіl*) рядка параметрів об'єктів призначте 0;

г) клацніть ліворуч від контура зображення, а після цього - праворуч, в результаті з'явиться осьова лінія;

д) так само проведіть дві вертикальні осьові лінії.

8. Витріть всі допоміжні лінії, для цього:

а) почергово вкажіть кожну лінію (місце вказівки вибирайте подалі від контуру креслення), тримаючи натиснутою клавішу **Shift**;

б) коли будуть відзначені всі необхідні лінії, відпустіть клавішу **Shift** і натисніть клавішу **Delete**;

в) всі відмічені лінії зітруться (пропадуть і осьові лінії);

г) в рядку меню клацніть на кнопці з зображенням олівця - **Оновити зображення** (осьові лінії відновляться).

В результаті на екрані монітора повинні отримати креслення в повній відповідності з рис.7.1.

### **7.3. Команди конструювання об'єктів**

Ці команди хоч і знаходяться на інструментальній панелі геометрії, однак до геометричних примітивів не належать, їхнє призначення - вносити зміни у вже створені елементи креслення.

#### **7.3.1. Фаска**

Для побудови фаски (двох прямих, що перетинаються відрізком третьої прямої) служить команда **Фаска,** а для виклику - однойменна кнопка на інструментальній панелі **Геометрії.**

Існують два варіанти завдання фаски: в першому випадку - по довжині однієї сторони фаски і куту, в другому випадку по довжинах фаски на першому і другому елементах. Для вибору засобу завдання фаски служить лівий перемикач в рядку параметрів об'єкта. Відповідно до його положення змінюються і назви полів у рядку параметрів об'єкта.

В рядку параметрів об'єкта відображаються також дві кнопки-перемикачі, за допомогою яких можна управляти виглядом фаски після побудови. Ці кнопки визначають, потрібно чи ні виконувати стирання (обрізання) після побудови фаски частин першого і другого елементів, що залишаються.

В тому випадку, коли необхідно нанести фаски на кутах об'єкта, що не складається з окремих відрізків, а об'єднаного в єдине ціле (до об'єктів такого типу належать ламана, а також контур і багатокутник), використовується команда **Фаска на кутах об'єкта**.

Кнопка для виклику цієї команди розміщена на розширеній панелі команд.

В рядку параметрів об'єкта окрім відомих вже полів для завдання параметрів фаски, з'явиться кнопка-перемикач, що змінить режим побудови. В одному її положенні фаска будується на одному вказаному куті, а в іншому - на всіх кутах контуру водночас.

### **7.3.2. Округлення**

Для спряження двох геометричних примітивів, що перетинаються, дугою кола служить команда **Округлення**, а для її виклику « « йменна кнопка на **Інструментальній панелі геомеії**

Натиснувши кнопку, введіть значення радіуса округлення і відповідне поле в рядку параметрів об'єкта і вкажіть курсором два елементи, між якими потрібно побудувати округлення. Так само, як і при побудові фаски, в рядку параметрів об'єкту розташовуються кнопки-перемикачі, за допомогою яких можна керувати виглядом округлення після побудови (обрізати чи ні частини, що залишаються від першого і другого елементів).

Для побудови округлення дугами кола на кутах об'єктів типу контур, ламана або багатокутник служить команда **Округлення** на кутах об'єкта. Робота з нею повністю аналогічна роботі з вже відомою командою **Фаска на кутах об'єкта**.

# **7.3.3. Геометричний калькулятор**

Інколи з'являється необхідність побудувати новий об'єкт з деякими параметрами вже існуючого об'єкта. На відміну від попередніх команд конструювання об'єктів, **Геометричний калькулятор** є не командою, а вбудованою утилітою, що ефективно розширює можливості всієї системи.

Розглянемо одну з можливостей калькулятора на прикладі викреслювання еквідистанти з центральним кутом, рівним тому ж куту вже побудованої дуги. Для того, щоб побудувати еквідистанту, слід викликати команду побудови дуги, наприклад, по центру і двох крапках. Викликати правою кнопкою контекстне меню **Прив'язка > Центр**, вказати на дугу-прототип і провести коло необхідного радіуса. В рядку параметрів об'єкта клацніть правою кнопкою миші в полі **Початковий кут дуги** і в контекстному меню, що з'явилося, виберіть команду **Нахил нормалі**. Після цього наведіть приціл миші на початкову крапку дуги-прототипу (дуга змінить колір) і клацніть лівою кнопкою миші. Те ж саме треба зробити з кінцевою точкою дуги. Еквідистанта буде побудована.

Сенс кожної команди **Геометричного калькулятора** детально розкритий в довідковій системі:? **> По ключових словах** > **Геометричний калькулятор > Вивести.** Подальший вибір робиться, виходячи з конкретних міркувань.

#### **7.3.4. Штрихування**

Найбільш втомлива і монотонна процедура при роботі на кульмані - штрихування. При роботі з КОМПАС-ГРАФІК потрібно тільки вказати границю і параметри штрихування і система заштрихує означену ділянку.

Границю штрихування система визначає автоматично по означеній точці всередині ділянки штрихування. Такий режим є режимом **За замовчуванням**, однак можна задавати границю штрихування і вручну. Автоматичний засіб завдання границь застосовується, коли вже існує замкнута границя з створених раніше елементів, що обмежує ділянку штрихування.

Для виклику команди **Штрихування** слід натиснути однойменну кнопку на інструментальній панелі геометрії ░.

Після виклику команди **Штрихування** в рядку параметрів об'єкта слід задати крок штрихування в полі **Крок штрихування** (поле *st*) і її кут нахилу в полі **Кут нахилу штрихування** (поле an).

В полі *po* задаються координати крапки, через яку проходить одна з ліній штрихування (**За замовчуванням (0.0; 0.0**). Якщо ввести в це поле інше значення, то відбудеться

деяке зрушення штрихування. Рис.7.2 відображає, як змінюється вигляд штрихування при зміні штрихування (за замовчуванням).

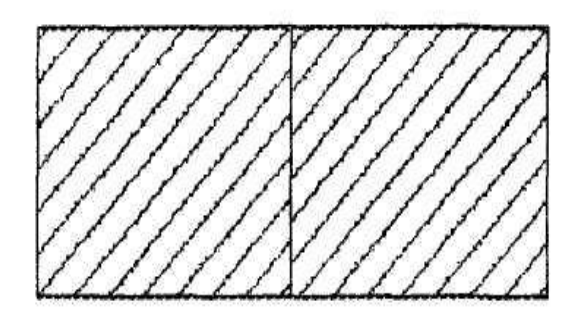

Рис. 7.2. Штрихування із зрушенням

Кнопка **Вибір кольору** викликає однойменне діалогове вікно, в якому можна змінити колір штрихування (або заливки), після клацання на поле **Поточний стиль** з'являється відповідне діалогове вікно, в якому можна вибрати потрібний стиль штрихування аж до суцільної заливки всієї ділянки.

Після вступу необхідних значень параметрів і настанов стилю і кольору штрихування потрібно вказати курсором точку всередині ділянки штрихування і клацнути лівою клавішею мишки. Система автоматично визначить найближчу можливу границю, всередині якої вказана точка, і створить фантомне зображені штрихування, що малюється. Після цього слід зафіксувати штрихування, натиснувши кнопку **Створити об'єкт** на панелі спеціального управління, якщо призначені параметри і стиль штрихування, а також місце її положення виявилися задовільними.

У тому випадку, якщо запропонована системою границя штрихування не відповідає вимогам, її можна задати вручну за допомогою кнопок на панелі спеціального управління. Для переходу на ручну вказівку контуру слід натиснути кнопку **Ручне малювання границь**.

Натиснувши цю кнопку, послідовно вводите точки контуру (повинні бути включенні **Глобальні прив'язки**, як правило, це **Точка перетину** і **Точка на кривій**), що обмежує майбутню область штрихування. При цьому замикання ділянки здійснюється автоматично. Після того, як границю накреслено, натисніть кнопку **Створити об'єкт** на панелі спеціального управління. Переконайтеся в правильності інших параметрів штрихування, якщо необхідно, відредагуйте їх. Зафіксуйте свій вибір повторним натиском кнопки **Створити об'єкт.**

Існують і інші варіанти ручного завдання обрису границі ділянки штрихування. Наприклад, натиснувши кнопку **Обхід границі** по стрілці O↑, можна задати границю, послідовно обходячи геометричні елементи, що перетинаються між собою. Вкажіть курсором точку поблизу геометричного елемента, з якого ви збираєтеся почати обхід контуру границі. На екрані з'явиться фантомне зображення першої ділянки контуру (поверх вхідного елемента) і стрілка, що вказує запропонований системою напрямок подальшого обходу контуру. Для перебору можливих напрямків подальшого руху натискайте клавішу **Пропуск**. Для підтвердження вибору напрямку натисніть клавішу **Enter**, після чого система перемістить стрілку в наступний вузол перетину, і так до замикання контуру. В випадку невірного вибору можна повернутися на крок назад, використовуючи комбінацію клавіш **Shift+Enter**.

Під час дії команди **Обхід границі по стрілці** на панелі спеціального управління з'являються декілька кнопок, за допомогою яких також можна здійснювати вибір напрямку обходу і перехід до наступного вузла:

**Вправа 2.** Виконати побудови відповідно до рис.7.3.

- 1. Відкрити файл Рис-3 і зберегти його під ім'ям Рис.7.3.
- 2. Створити новий вигляд під ім'ям **Вал** в масштабі 2: 1.
- 3. Виконати креслення валу (без нанесення розмірів):

а) проведіть осьову лінію (глобальні прив'язки повинні бути включені), змінивши при цьому стиль лінії з основного на осьову (в процесі роботи у випадку невдачі не забувайте натискати кнопку **Відміна** на панелі управління);

б) проведіть ліву вертикальну лінію деталі основним стилем довільної довжини, але не менше 70 мм;

в) проведіть три паралельні лінії відносно першої (базової) на відстанях 15, 40 і 70 мм, використовуючи поле в рядку параметрів об'єктів;

г) використовуючи кнопку **Вказати заново** на панелі спеціального управління, призначте осьову лінію як базову для проведення горизонтальних ліній (у вікні **Настанова** глобальних прив'язок підніміть прапорець **Крапка** на криві, інші - скиньте);

д) проведіть згори і знизу відносно осьової лінії на відстанях в 7, 15 і 10 мм паралельні прямі, прив'язуючи їх щоразу до вертикальних ліній;

е) відредагуйте креслення:

1) кнопкою **Панель редагування** переключіть іструмен-тальну панель в режим редагування і натисніть і кнопку **Обрізати криву** (перший стовпець, четвертий рядок);

2) наведіть квадрат курсора на одну з ліній, що виходять за контур валу (лінія змінить колір), і клацніть на кінці відрізка що виступає - відрізок зітреться до контуру деталі;

ж) в правій частині креслення проведіть вертикальну осьову лінію, використовуючи прив'язку **Середина;**

з) проведіть два паралельні відрізки по обидва боки від вертикальної осьової лінії на відстані 5 мм;

и) збільшити зображення **Сервіс > Збільшити масштаб** вікном, уклавши все зображення в рамку (клацніть правіше і вище зображення, після цього - лівіше і нижче);

к) проведіть лінію перетину двох циліндрів:

1) використайте команду **Дуга** по трьох точках (додайте в глобальні прив'язки прив'язку **Перетину);**

2) другу дугу проведіть симетрично до першої, використовуючи кнопку **Симетрія** в панелі редагування (стежте за підказками в рядку повідомлень);

3) приберіть зайві лінії командою **Обрізати криву**;

л) проведіть лінію обриву, використовуючи команду **Введення кривої Безье** з панелі геометрії (першу і останню точку встановити за контурами креслення, а після проведення лінії зітріть кінці, що виступають за контури деталі).

#### **Увага.**

Границя штрихування повинна бути замкнутою, тому лінії, що утворять контур, повинні перетинатися. Для досягнення цього рекомендується лінії перетину продовжувати за контур деталі або використати команду **Вирівняти по границі**. Перевірку "підозрілих" вузлів слід здійснювати командою **Збільшити масштаб рамкою.**

4. Побудувати фаски і округлення в позначених на кресленні місцях:

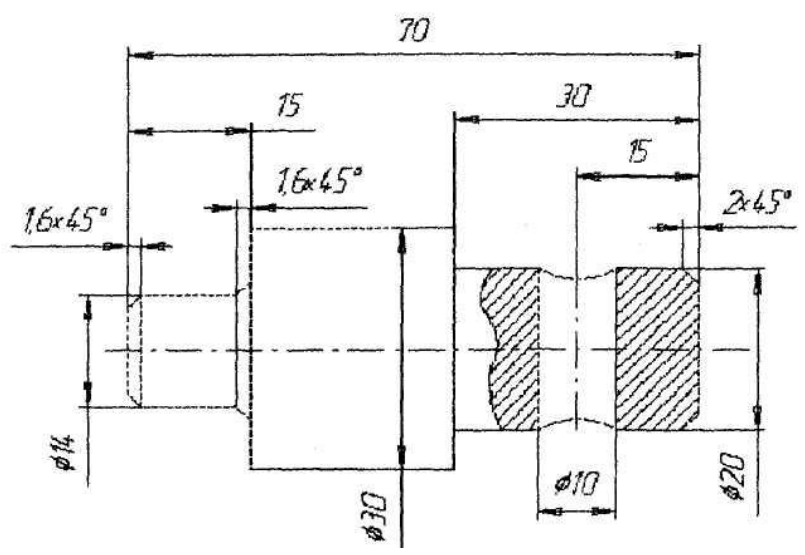

Рис. 7.3. Креслення валу

а) на меншому діаметрі висота фаски рівна 1,6 мм, причому фаска на торці повинна бути виконана всередину циліндра, а на іншому кінці - назовні (в останньому випадку слід використати кнопку **Обрізання першого об'єкта**);

б) проведіть лінії перетину циліндра з конусом;

в) на правому торці висота фаски рівна 2мм.

5. Нанести штрихування на місці обриву:

а) нанесіть штрихову лінію праворуч від отвору з прямої вказівки внутрішньої ділянки майбутнього заштрихованого поля;

б) параметри штрихування: крок 2 мм, матеріал метал;

в) ліворуч від отвору зони штрихування вибрати команду **Обхід контуру по стрілці** (параметри штрихування ті ж):

1) підведіть перехрестя ближче до нижньої частини цилідра і встановіть курсор між лінією обриву і границею отвору (в цій вправі курсор не повинен виходити за контур деталі) і клацніть мишкою;

2) з'явиться стрілка, що вказує напрямок обходу контуру (рис.7.4), а на панелі спеціального управління кнопки управління цією стрілкою, тепер клацніть на кнопку **Наступний напрямок,** а після цього - **Крок вперед** (стрілка зупиниться в крапці перетину осьової лінії з лінією обриву);

Рис.7.4. Фрагмент креслення із стрілкою, що вказує напрямок

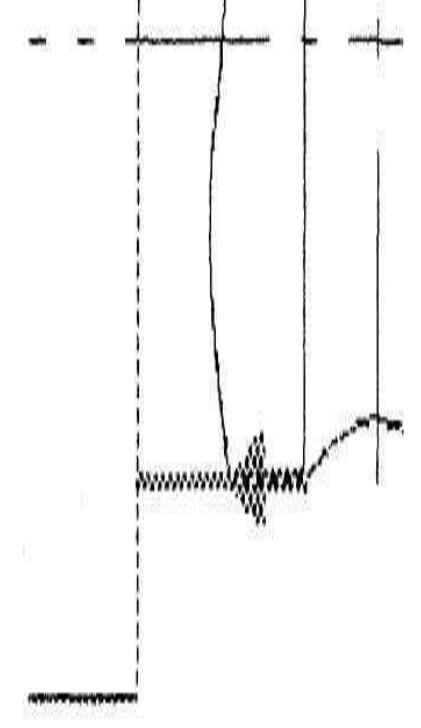

обходу контуру

3) знову клацніть на кнопці **Наступний напрямок** (команда повторюється до того часу, доки стрілка не вкаже потрібний напрямок), а після цього - **Крок вперед**доки не з'явиться фантом штрихування - штрихування відбулося, в протилежному випадку - на кнопці із знаком **Stop.**

6. Зберегти і закрити креслення.

# **Контрольні питання**

- 1. Яке призначення прив'язок креслення до об'єктів?
- 2. Яким чином виводиться на екран меню **Локальних прив'язок**?
- 3. Яке призначення **Прив'язок** 7
- 4. Яке призначення **Глобальних прив'язок**?
- 5. Яка послідовність виконання креслення з використанням **Глобальних прив'язок**?
- 6. Як наносяться осьові лінії?
- 7. Яким чином стерти осьові лінії?
- 8. Яке призначення команди **Фаска**?
- 9. Яке призначення команди **Рядок параметрів**?
- 10. Що включається командою **Округлення**?
- 11. Яке призначення команди **Калькулятор?**
- 12. Якими способами викликається команда **Штрихування**?
- 13. Як змінити поле **Штрихування**?
- 14. Яка послідовність виконання креслення **Вал**?
- 15. Як виконується відміна і повторення дій?
- 16. Який порядок виділення об'єктів?
- 17. Як виділити об'єкти мишкою?
- 18. Як швидко вилучити об'єкти?
- 19. Як редагуються характерні крапки об'єкта?
- 20. Як виконуються переміщення об'єктів мишкою?
- 21. Як копіювати об'єкти мишкою?
- 22. Які функції команди **Зрушення**?
- 23. Яке призначення команди **Симетрія**?
- 24. Що можна створити за допомогою команди **Копія**?

# **Лабораторна робота № 8. Редагування креслення в КОМПАС-ГРАФІК**

**Мета роботи.** Вивчити команди редагування креслення, їх можливості і застосування при розробці нових документів або при внесенні змін в уже існуючі креслення.

**Технічні засоби.**1. Персональний комп'ютер. 2. Комп'ютерна програма КОМПАС-ГРАФІК. 3. Дані методичні вказівки.

# **Порядок роботи.**

У процесі розробки нового документа або для внесення змін у вже наявне креслення часто потрібно вносити певні корективи, що інколи істотно змінюють навіть зовнішній вигляд деталі або вузла. Тому КОМПАС-ГРАФІК надає конструктору зручні засоби редагування креслення (про деякі команди редагування коротко вже було згадано).

# **8.1. Відміна і повторення дій**

В процесі розробки креслення, особливо на етапі засвоєння системи, виникає необхідність відміни виконання останньої дії (одної або декількох). Система дозволяє легко виправити допущену помилку, відновивши результати попередніх дій.

Для відміни помилково виконаної дії натисніть на кнопку **Скасувати** на панелі управління і система поверне креслення в той стан, у якому він був до виконання останньої команди.

Для відновлення скасованого стану (повторення скасованої команди) треба натиснути на поруч розташовану кнопку **Повторити.**

Для відміни декількох останніх команд необхідно натиснути на кнопку **Скасувати** відповідну кількість. Кількість можливих відмін визначається налаштуванням системи: **Настройка > \_ Настройка системи > Графічний редактор > Редагування > Кількість кроків назад.** Для

запобігання марним видаткам оперативної пам'яті кількість кроків рекомендується встановлювати не більш 15.

### **8.2. Виділення об'єктів**

Під час роботи над кресленням потрібно постійно виконувати різноманітні операції над об'єктами: усувати, переміщати, копіювати тощо. В більшості випадків та частина призначена для необхідної зміни (редагування), заздалегідь повинна бути якимось чином виділена до виконання відповідної команди.

Конструктор, працюючи з графічною системою, володіє найрізноманітніми можливостями для виділення об'єкта креслення. Об'єкти можуть бути виділені як за допомогою миші, так і за допомогою команд з меню **Виділити.** Ці ж команди можуть бути викликані і кнопками на інструментальній панелі виділення.

Виділені об'єкти відображаються на екрані іншим кольором, що може бути змінений **(Настройка > Настройка системи > Графічний редактор > Редагування > Селектування).**

# **8.3. Виділення об'єктів мишкою**

Найбільш простим і, водночас, дуже зручним є засіб виділення об'єкта за допомогою миші.

Для виділення об'єкта наведіть на нього курсор, при цьому лапка курсору повинна захопити частину об'єкта (в даному випадку графічного примітиву), і клацніть лівою клавішею миші. Колір об'єкта зміниться - він буде відображений встановленим налаштуванням кольором (За замовчуванням зеленим).

При необхідності виділити декілька об'єктів, утримуючи натиснутою клавішу **Shift,** послідовно клацайте лівою клавішею миші на об'єктах, що виділяються. Повторне клацання на об'єкт призведе до відміни його виділення.

Виділити декілька об'єктів можна і іншими засобами: наприклад, за допомогою прямокутної рамки. Встановіть курсор на вільному місці креслення, натисніть ліву клавішу миші переміщайте курсор, утримуючи клавішу натиснутою. На екрані буде відображатися прямокутна рамка, наступна за курсором. Об'єкти, які цілком потрапили рамку, будуть водночас виділені після того, як буде відпущена клавіша миші.

З виділеними об'єктами можна виробляти різноманітні операції: усувати, переміщати, копіювати, заносити в буфер обміну тощо.

#### **Порада.**

Якщо об'єкти, що виділяються, розміщені занадто близько або навіть накладені один на одного, треба збільшити цю ділянку креслення за допомогою кнопки **Змінити масштаб** рамкою. Введіть виділення і поверніться в попередній масштаб. натиснувши кнопку **Попередній масштаб** на панелі управління. Можна також скористатися командою **Перебір об'єктів** з контекстного меню.

Виділити різноманітні об'єкти і їхні комбінації можна за допомогою команд меню **Виділити.** Ці ж команди можна викликати і за допомогою кнопок, розміщених на інструментальній панелі виділення. Для активізації цієї панелі служить кнопка-перемикач **Виділення.**

Команда **Об'єкт** дозволяє виділити довільну кількість об'єктів, для чого достатньо вказувати на них по черзі курсором і натискати ліву клавішу миші.

Команда **Рамкою** виділяє всі об'єкти, щоб цілком влучити в рамку. Розмір рамки визначається вказівкою двох крапок по її кутах.

Команда **Поза рамкою** виділяє всі об'єкти, що не влучили цілком в рамку. Розмір рамки визначається вказівкою двох крапок по її кутах.

Команда **Обрізуючою рамкою** виділяє всі об'єкти, що потрапили в рамку (цілком і частково). Розмір рамки визначається вказівкою двох крапок по її кутах.

Команда **Обрізуючою ламаної** виділяє об'єкти, перетнуті ломаною лінією, що задається послідовним введенням вузлових крапок.

Команда **Група** дозволяє виділити об'єкти однієї або декількох груп, що іменувалися, якщо такі є.

Команда **Шар** дозволяє виділити об'єкти одного або декількох шарів в поточному вигляді.

Команда **Вигляд** дозволяє виділити один або декілька виглядів листа креслення. Вигляд в цьому випадку виділяється як єдиний об'єкт.

Команда **По типу** дозволяє виділити об'єкти креслення відповідно з їхнім типом.

Вибір здійснюється в діалоговому вікні, що з'являється на екрані після виклику команди.

Команда **По стилю** дозволяє виділити об'єкти креслення в відповідності з їхнім стилем. Вибір здійснюється в діалоговому вікні, що з'являється на екрані після виклику команди.

Команда **Всі** дозволяє виділити всі об'єкти, що знаходяться на поточному вигляді креслення.

#### **8.4. Вилучення об'єктів**

Для швидкого вилучення з креслення (або фрагмента) зайвих об'єктів потрібно виділити ці об'єкти будь-яким з перерахованих вище засобів і натиснути кнопку **Delete**.

# **8.4.1. Вилучення об'єктів за допомогою команд меню**

#### **Усунути.**

Використати меню **Усунути** доцільно при вилученні допоміжних об'єктів креслення і об'єктів оформлення. Після її виклику розгортається список варіантів команд.

Для вилучення допоміжних побудов, що стали непотрібними, служить команда **Допоміжні криві і точки,** що вже, в свою чергу, пропонує дві команди: **В поточному вигляді** і **В Усіх виглядах**. Вибір однієї з них визначає відповідну дію.

Для вилучення елементів оформлення креслення: основний напис, технічних вимог і знаку невказаної шорсткості поверхонь служать відповідні команди - **Вміст основного напису, Технічні вимоги, Невказана шорсткість**.

#### **8.4.2. Вилучення частини об'єкта**

Достатньо часто при редагуванні креслення виникає необхідність усунути не весь елемент, а його частину. Команди, які здійснюють такі функції, викликаються за допомогою відповідних кнопок на інструментальній панелі редагування.

Команда **Обрізати криву** дозволяє видаляти частини кривої (прямої), обмеженої крапками перетину з іншими об'єктами.

Після виклику команди вкажіть курсором на об'єкт, що підлягає частковому вилученню (вибраний об'єкт при цьому змінить колір), і клацніть на ділянці, що редагується.

В рядку параметрів об'єкта знаходиться кнопкаперемикач **Усунути/ Залишити дільницю**, залежно від положення якої означена ділянка видаляється або

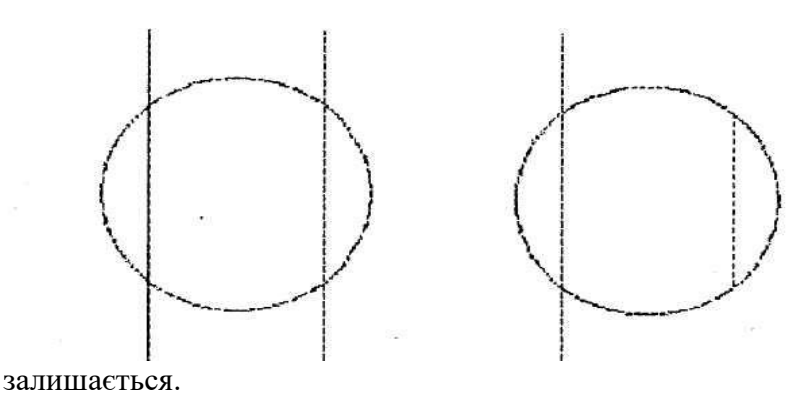

Рис.8.1. Приклад перерізу відрізків (ліворуч вхідне зображення)

Команда **Обрізати криву** по двох точках призначена для вилучення частини об'єкта, обмеженого двома явно заданими точками. Вкажіть курсором на об'єкт, що підлягає редагуванню і клацніть лівою клавішею миші, підтверджуючи вибір. Після цього послідовно вкажіть (клацніть в відповідних місцях) на об'єкті дві точки, що обмежують ту частину кривої,

що буде усунена або залишена ( залежно від положення перемикача **Усунути/Залишити** в рядку параметрів об'єкта).

Команда **Вирівняти по границі** дозволяє вирівняти декілька об'єктів за заздалегідь означеною границею (деякій лінії).

Вкажіть границю вирівнювання, після чого вона буде підсвічена, а після цього послідовно вказуйте на об'єкти, що підлягають подовженню або обрізанню (вказівки слід виробляти по один бік від границі). Приклад використання команди представлений на рис.8.2.

#### **8.5. Просте редагування об'єктів**

КОМПАС-ГРАФІК надає конструктору можливість редагувати об'єкти, не звертаючись до допомоги команд, використовуючи одну мишу. В цьому режимі можна швидко змінити положення характерних точок об'єкту, виконати редагування його параметрів, а також перемістити або скопіювати об'єкт.

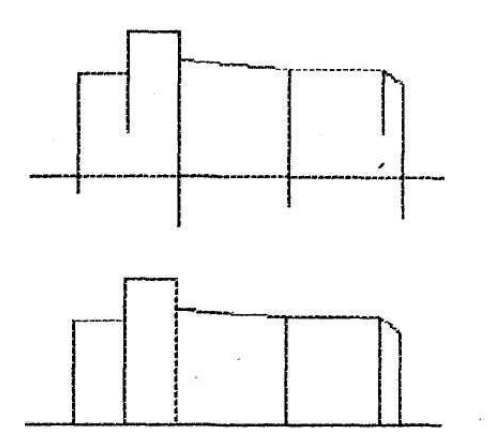

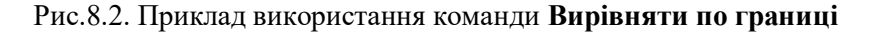

#### **8.5.1. Редагування характерних точок об'єкта**

Підведіть до характерної точки курсор, при цьому він змінить свою форму, після чого натисніть ліву клавішу миші і, не відпускаючи її, переміщайте точку в потрібне положення.

Для редагування характерних точок об'єкта (кінців відрізка, центру і квадрантів кола тощо) його необхідно виділити, клацнувши на ньому мишею. При цьому об'єкт виділяється іншим кольором.

# **8.5.2. Редагування параметрів об'єкта**

Для того щоб виконати редагування параметрів об'єкта (наприклад, змінити стиль лінії або крок штрихування), встановіть курсор на об'єкті і двічі клацніть лівою клавішею миші.

У рядку параметрів об'єкта з'являться поля параметрів, відповідні даному типу об'єкту. Тепер можна вводити нові значення параметрів, так само як це робиться при створенні об'єкта. Таким чином, при редагуванні доступні всі прийоми роботи із рядком параметрів, що були описані вище.

# **8.5.3. Переміщення об'єктів мишею**

Для переміщення об'єкта по полю креслення за допомогою миші виконати наступні операції:

- виділіть об'єкти, що підлягають переміщенню;
- наведіть курсор на об'єкт так, щоб він захоплював будьякі з виділених об'єктів (але не характерну точку), і натисніть ліву клавішу миші;
- утримуючи клавішу миші натиснутою, перетягуйте об'єкти за допомогою миші в потрібне місце, при цьому курсор змінить свою форму, а на екрані відобразиться фантом об'єктів, що переміщаються;
- досягнувши потрібного положення, відпустіть клавішу миші, після чого об'єкти будуть розміщені в нове місце і усунені із старого.

# **8.5.4. Копіювання об'єктів мишею**
Для копіювання об'єктів за допомогою миші виконайте наступне:

• виділіть об'єкти, що підлягають переміщенню;.

• натисніть клавішу **Ctrl**;

• не відпускаючи клавішу **Ctrl,** наведіть курсор на об'єкт і натисніть ліву клавішу миші;

• утримуючи клавішу миші, перетягуйте об'єкти в потрібне місце (клавішу **Ctrl** можна відпустити), при цьому курсор змінить свою форму і на екрані відобразиться фантом об'єктів, що переміщаються;

• досягнувши потрібного положення об'єкта, відпустіть клавішу миші, при цьому об'єкти будуть скопійовані в означене місце, а оригінали залишаться;

• для відмови від подальшого копіювання натисніть клавішу **Esc**.

## **8.5.5. Редагування об'єктів за допомогою команд**

Команди для редагування креслення викликаються з меню **Операції** або за допомогою відповідних кнопок на інструментальній панелі редагування. Кнопки на цій інструментальній панелі згруповані за типом дій, що вони викликають.

**Увага.**

Редагування за допомогою таких кнопок, як **Зрушення, Поворот, Масштабування, Симетрія, Копіювання,** вимагає попереднього виділення наміченого для цієї дії об'єкта (частини креслення). Рекомендується уважно стежити за рядком повідомлень.

Команда **Зрушення** дозволяє виконувати зрушення (переміщення) виділених об'єктів креслення. Після виклику команди необхідно вказати базову точку (характерну точку виділених об'єктів), а після цього її нове положення (на екрані відображається фантом об'єктів, що переміщаються). Після вказівки нового положення базової точки виділені об'єкти автоматичні зсуваються. В рядку параметрів об'єкта можна

задати координати базової точки або величини зрушення по координатах *Х* і *Y*.

Команда **Поворот** дозволяє виконати поворот виділених об'єктів креслення. Після виклику команди вказуються центр повороту і базова точка, після чого курсор переміщається, доки не буде досягнуте потрібне положення об'єктів, що повертаються. Точне значення кута повороту може бути задане у відповідному полі рядка параметрів об'єкта.

Команда **Масштабування** дозволяє змінити розмір виділення об'єктів креслення пропорційно заданому коефіцієнту в напрямку осей координат. Причому коефіцієнти масштабування можуть бути задані різними по осях. Після виклику команди у відповідних полях рядка параметрів об'єкта задають коефіцієнти масштабування (після подвійного клацання мишею у відповідному полі з клавіатури вводиться значення коефіцієнти масштабування). Операція закінчується вказівкою точки центра масштабування.

Команда **Симетрія** дозволяє симетрично відобразити виділені об'єкти відносно означеної осі. Після виклику команди курсором послідовно вказуються дві точки на осі симетрії і вводяться з клавіатури їхнього значення у відповідне поле рядка параметрів об'єкта.

Команда **Копія** дозволяє виконати копіювання виділених об'єктів креслення. Після виклику команди призначається базова точка для копіювання, а після цього її нове положення.

Після фіксації нового положення базової точки утвориться копія виділених елементів, а система залишається в очікуванні завдання наступного місця для копіювання по центру і двом крапкам.

За допомогою команди **Копія** можна створювати масу однотипних елементів, розташованих в певному порядку. Наприклад, кнопкою **Копія** по концентричній сітці можна створити круговий масив отвору на фланці.

Діалогове вікно **Параметри копіювання** по концентричній сітці викликається кнопкою **Параметри концентричної сітки**.

146

В діалоговому вікні встановлюються значення **Початковог**о **радіуса** (35 мм), **Початкового кута** (0°) і **Кроку** в градусах (60<sup>0</sup> ), також **Кількість копій** (6).

**Вправа 3.**

1. Накреслити фланець з одним отвором (виділеним потовщеною лінією), а після цього розмножити отвір до шести (рис.8.3).

2. Виділити елемент, що підлягає копіюванню, клацнувши

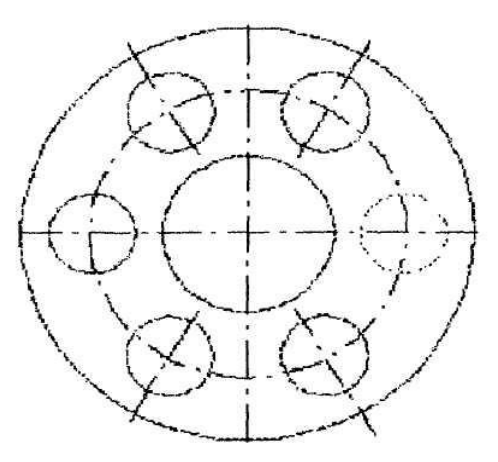

мишею.

Рис.8.4. Фланець з шістьма отворами

Викликати команду **Копія** по концентричній сітці.

3. Вказати базову точку виділеного елемента (центр кола).

4. Викликати кнопкою **Параметри концентричної сітки**  діалогове вікно і встановити необхідні значення.

5. Вказати базову крапку на концентричній сітці.

Команда **Деформація зрушенням** дозволяє виконати деформацію елементів креслення. Після виклику цієї команди вимагається виділити рамкою елементи креслення, що підлягають деформації. Після цього послідовно задаються базова точка і її нове положення. Інколи зручніше задавати відносні величини переміщень по осях (*deХ* і *dY*) в рядку параметрів об'єкта, а не переміщення базової точки.

## **Примітка.**

Елементи креслення, які повністю влучили в рамку виділення, просто зсуваються на задану величину.

Елементи, які частково влучили в рамку виділення, редагуються таким чином, щоб їхні характерні точки потрапили в рамку виділення, переміщаються на задану віддаль, а характерні точки, що не потрапили в рамку виділення, залишаються на колишньому місці.

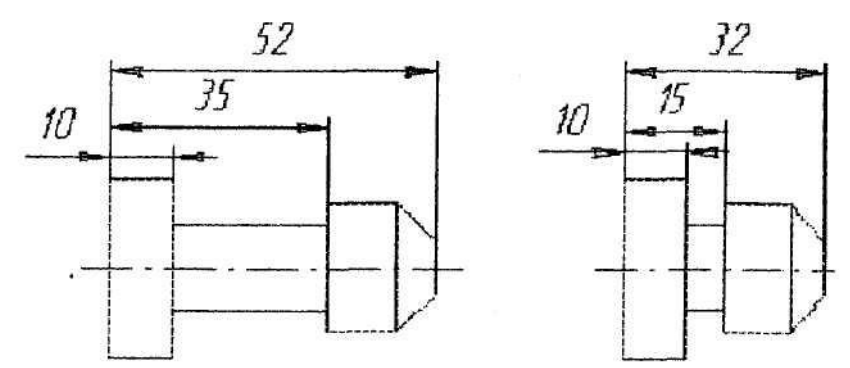

Елементи, що не потрапили в рамку виділення, не редагуються. На рис.8.5 показаний результат дії цієї команди.

Рис.8.5. Вхідне зображення після деформації зрушенням

Окрім описаної команди, в групу команд деформації входять: **Деформація поворотом** і **Деформація масштабуванням**. Робота з цими командами мало чим відрізняється від роботи з попередньою командою.

**Вправа 4.**

Відкрити файл Рис.8.4 і зберегти під ім'ям Рис.8.5.

1. Відкрити вигляд Вал.

2. Зробити редагування креслення:

а) виділіть рамкою праву частину валу і зітріть її, натиснувши клавішу **Delete**;

б) приберіть контурні лінії, що залишалися командою **Обрізати криву**;

в) обріжте осьову лінію, використовуючи команду **Обрізати криву** 2 точками:

1) Після виклику команди підведіть приціл курсора до осьової лінії і клацніть мишкою (лінія змінить колір);

 2) за допомогою локальної прив'язки **Крапка** на кривій вкажіть точку на осьовій лінії, після якої ця лінія буде стерта (з'явиться позначка точки);

3) другу крапку вкажіть, клацнувши в будь-якому місці правіше кінцевої крапки осьової лінії (між крапками 1 і 2 лінія зітреться і вал стане виглядати, як показано на рис.8.6);

г) зменшіть більший діаметр:

 1) виділіть мишею нижню твірну, що утворить більший циліндр;

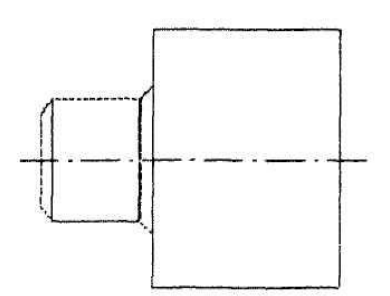

Рис.8.6. Креслення валу після стирання його правої частини

2) викличте команду **Зрушення;**

3) вкажіть базову крапку (стежте за інформацією в рядку повідомлень) на відміченому відрізку, наприклад, крайню ліву;

4) задайте нові координати цієї точки (0, 5) і натисніть кнопку із знаком **Stop**;

5) так само надійти з верхньої твірної циліндра (рис.8.7);

д) нанесіть розмір довжини на лівій частині циліндра:

1) перемикачем **Розміри і технологічні позначки** на **Панелі інструментів** викличте інструментальну панель розмірів і натисніть кнопку **Лінійний розмір**;

2) вкажіть граничні по довжині точки лівого циліндра;

3) якщо фантом розмірної лінії з'явився на паралельній осьовій лінії валу, то в рядку параметрів об'єкта клацніть на кнопці **Горизонтальний**;

4) встановіть розмір, як показано на малюнку;

е) подовжити лівий і правий циліндри валу:

1) викличте команду **Деформація зрушенням** і обведіть рамкою ліву частину меншого циліндра;

2) вкажіть базову крапку (за пропозицією рядка повідомлень), наприклад, крапку перетину лівого торця циліндра

з осьовою лінією;

3) вкажіть нове положення базової крапки в відносних координатах (в полі deХ введіть 15, в dlY - 0), на екрані з'явиться зображення, як на рис.8.8;

4) те саме зробіть з правою частиною валу;

ж) поверніть зображення на 180°:

5) виділіть все зображення валу;

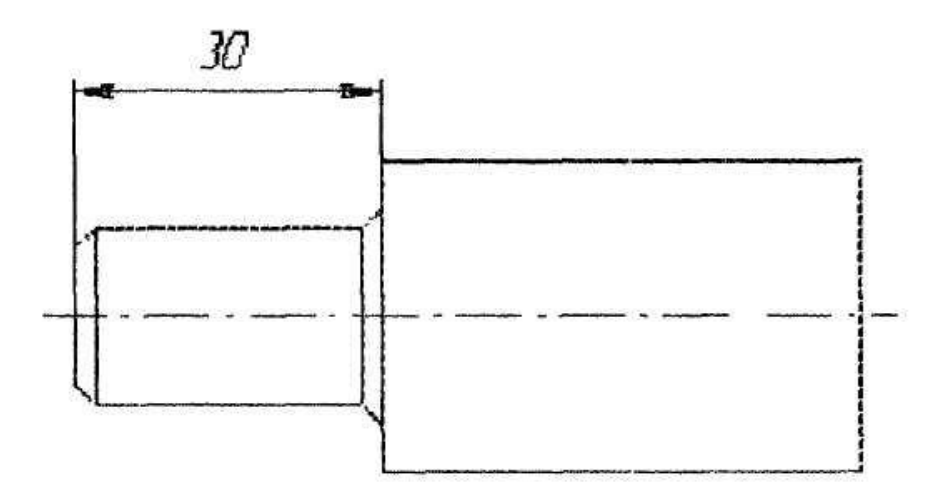

Рис.8.7. Креслення валу після редагування великого циліндра

2) викличте команду **Поворот** однойменною кнопкою;

 3) вкажіть базову крапку на валі і тут же встановіть крапку центру повороту (якщо дії були правильними, то фігура змінить колір);

 4) в рядку параметрів об'єктів натисніть кнопку **Вхідні об'єкти** (на кнопці повинен зобразитися один прямокутник) і

вкажіть кут повороту (рис.8.9).

4. Зберегти і закрити файл.

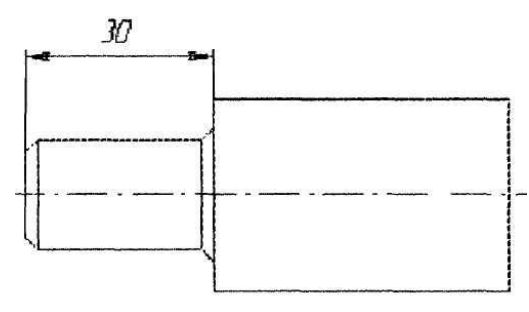

Рис.8.8. Креслення валу після команди **Деформація зрушенням**

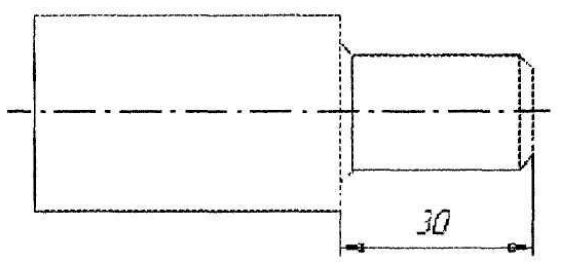

Рис.8.9. Креслення валу після повороту

## **Контрольні питання**

- 1. Яке призначення прив'язок креслення до об'єктів?
- 2. Які є види прв'язок в КОМПАС-ГРАФІК?
- 3. Яким чином виводиться на екран меню **Локальних прив'язок**?
- 4. Яке призначення **Прив'язок** 7
- 5. Яке призначення **Глобальних прив'язок**?
- 6. Яка послідовність виконання креслення з використанням **Глобальних прив'язок**?
- 8. Як наносяться осьові лінії?
- 9. Яким чином стерти осьові лінії?
- 10. Яке призначення команди **Фаска**?
- 11. Яке призначення команди **Рядок параметрів**?
- 12. Що включається командою **Округлення**?
- 13. Яке призначення команди **Калькулятор?**
- 14. Якими способами викликається команда **Штрихування**?
- 15. Як змінити поле **Штрихування**?
- 16. Яка послідовність виконання креслення **Вал**?
- 17. Як виконується відміна і повторення дій?
- 18. Який порядок виділення об'єктів?
- 19. Як виділити об'єкти мишкою?
- 20. Як швидко вилучити об'єкти?
- 21. Як редагуються характерні крапки об'єкта?
- 22. Як виконуються переміщення об'єктів мишкою?
- 23. Як копіювати об'єкти мишкою?
- 24. Які функції команди **Зрушення**?
- 25. Яке призначення команди **Симетрія**?
- 26. Що можна створити за допомогою команди **Копія**?

## **Література**

- 1. Чайковський Б.П., Сколоздра С.В., Стибель І.В. Нарисна геометрія: Навчально – методичний посібник, - Львів: - Видавництво Сполом – 2011. – С.294
- 2. Чайковський Б.П., Сколоздра С.В. Альбом з нарисної геометрії та інженерної графіки для студентів біолого – технологічного факультету СПД ФО «ПП Чистякова», - Львів: - 2010. – С. 50
- 3. Сколоздра С.В., Чайковський Б.П., Занічковська Л.В., Посібник для вивчення курсу лекцій і проведення лабораторних робіт з нарисної геометрії з використанням

комп'ютерної програми КОМПАС – ГРАФІК, - Львів: -<br>2009 *СМС*  $2008. - C.256$ *31 k 1*

*B1*

- 4. В.С.Михайленко, СМ.Ф.Євстіфеєв, С.М.Ковальов, О.В.Кащенко. - К.: Нарисна геометрія. Вища школа. 2004, 304 с. 4. В.Є. Михайленко,
- 5. П.П.Волошкевич, О.О.Бойко, Б.В.Панкевич, Є.В.Мартин, А.Л.Беспалов. – Львів.: "Нарисна геометрія, інженерна та комп'ютерна графіка. Видавництво Національного університету "Львівська політехніка 2007, 239 с.
- 6. Є.А.Антонович, Я.В.Василишин, В.А.Шпільчак. Львів.: Креслення. Світ. 2006, 511 с.
- 7. Хаскін А.М. Креслення. Київ.: Вища школа. 1994, 432 с.
- 8. Годік Е.І. Технічне креслення. К., 1983.

*11*

*D1*

*A<sup>1</sup>*

AHAHHHHHHHHHH

- 9. Токарєв Г.А., Гончар І.М. Інженерна графіка. Львів, 2002. 165 с.
- 10. ДCТУ 1.3-93 "Державна система стандартизації України. Порядок розроблення, побудови, викладу, оформлення, узгодження, затвердження, позначення та реєстрації технічних умов". – К.: Держстандарт України. 1993, 14 с.
- 11. ЕСКД "Общие правила выполнения чертежей". Москва.: Издательство стандартов. 1991.
- 12. О.Островський. Львів.: Інженерне креслення. Оксарт. 1998, 184 с.
- 13. Методичні рекомендації по виконанню інженерних креслень на ПК в системі КОМПАС-ГРАФІК. Львів. ЛНАВМ. 2008, 256 с.